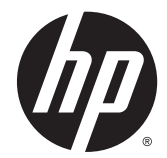

# HP 觸控式螢幕 數位告示板顯示器

使用手冊

© 2014 Hewlett-Packard Development Company, L.P. 手冊中所包含之資訊可 隨時更改,恕不另行通知。

HP 產品與服務的保固範圍僅限於產品 與服務所附保固聲明中所提供的保固項 目。此處任何內容均不應解釋為額外的 保固。HP 對於本文件在技術上或編輯 上所含的錯誤或疏漏恕不負責。

本文件包含的專屬資訊受到著作權法所 保護。未經 Hewlett-Packard Company 書面同意,不得複印、複製本文件的任 何部分,或將本文件的任何部分翻譯成 其他語言。

Microsoft 和 Windows 為 Microsoft 公 司集團的美國註冊商標。

第 2 版: 2014 年 5 月

第 1 版: 2014 年 3 月

文件編號: 749853-AB2

### 關於本手冊

本手冊提供關於安裝顯示器、疑難排解和技術規格的資訊。

- 警告! 以此方式標示的文字代表若不依照指示方法操作,可能會導致人身傷害或喪失生命。
- 注意: 以此方式標示的文字代表若不依照指示方法操作,可能會導致設備損壞或資料遺失。
- 附註: 以此方式標示的文字提供重要的補充資訊。

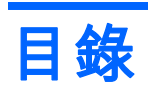

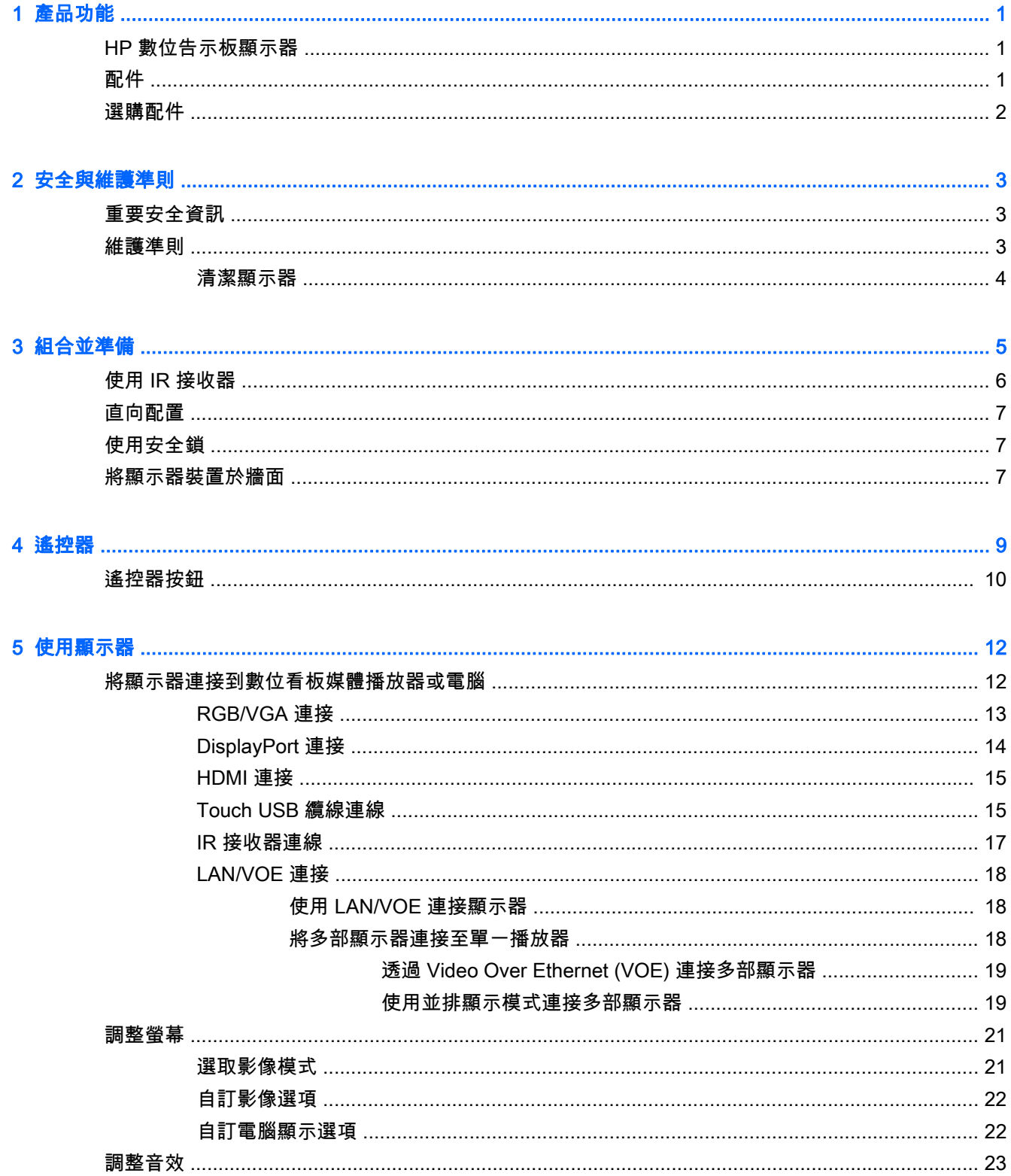

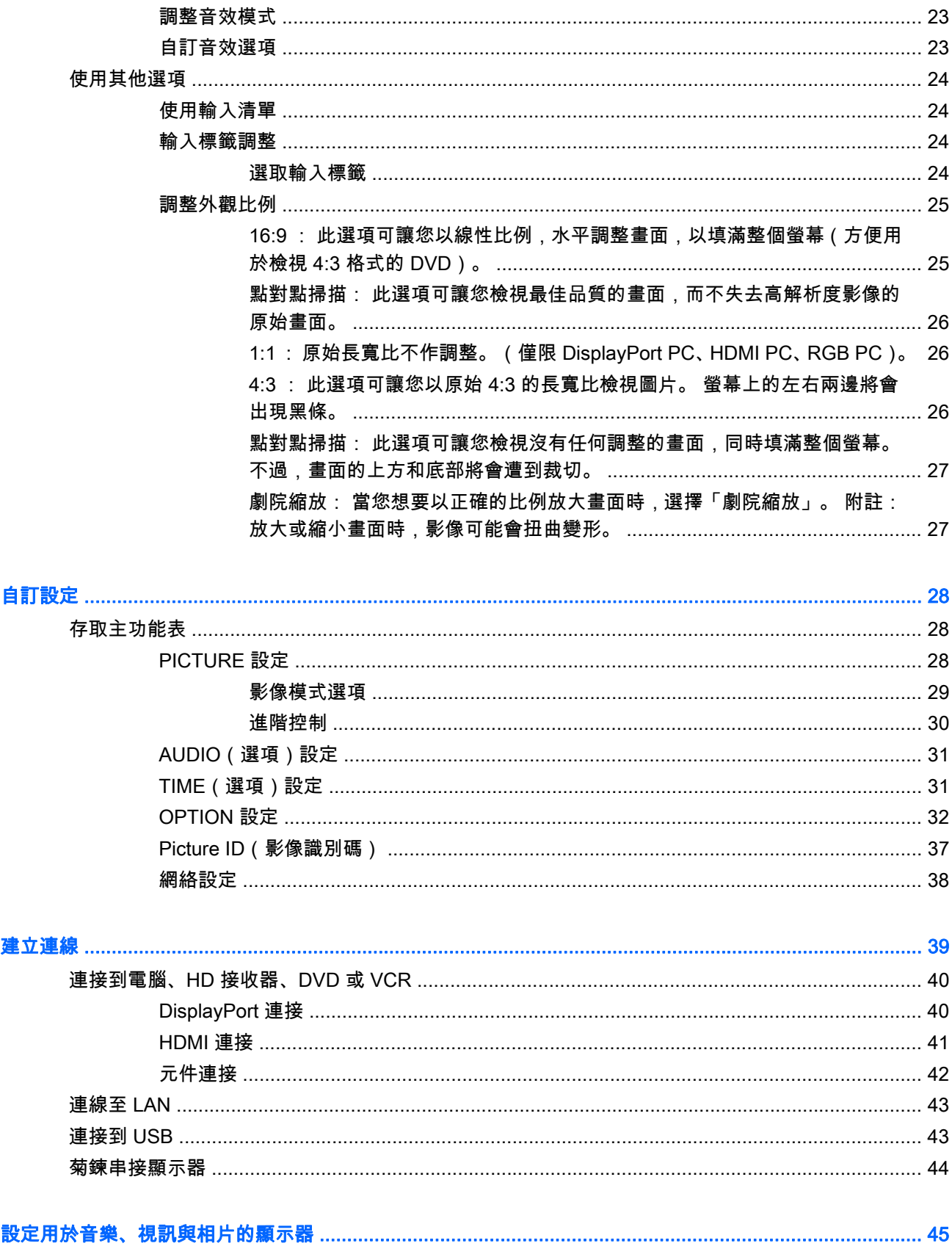

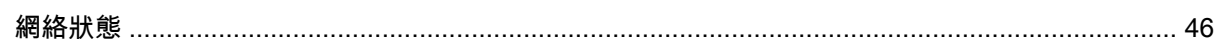

8

 $\bf{6}$ 

 $\overline{7}$ 

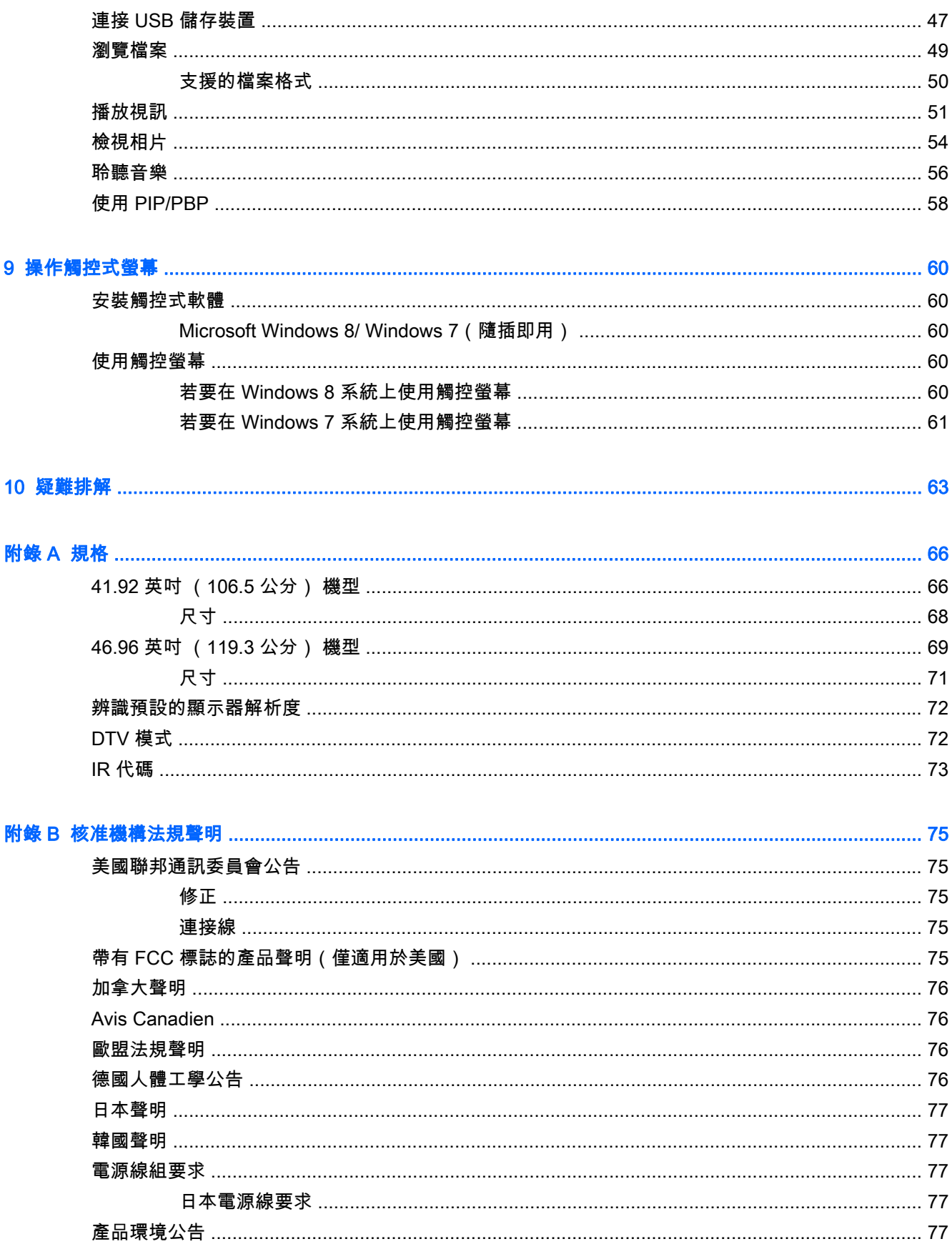

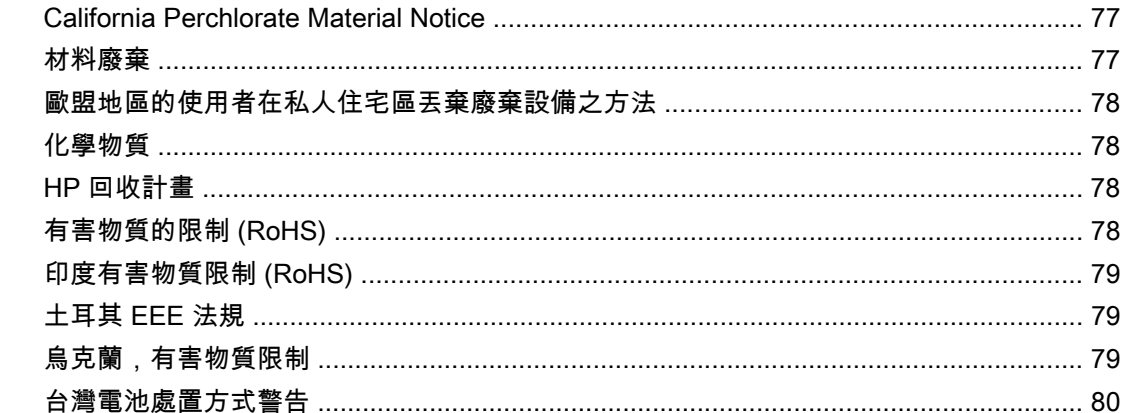

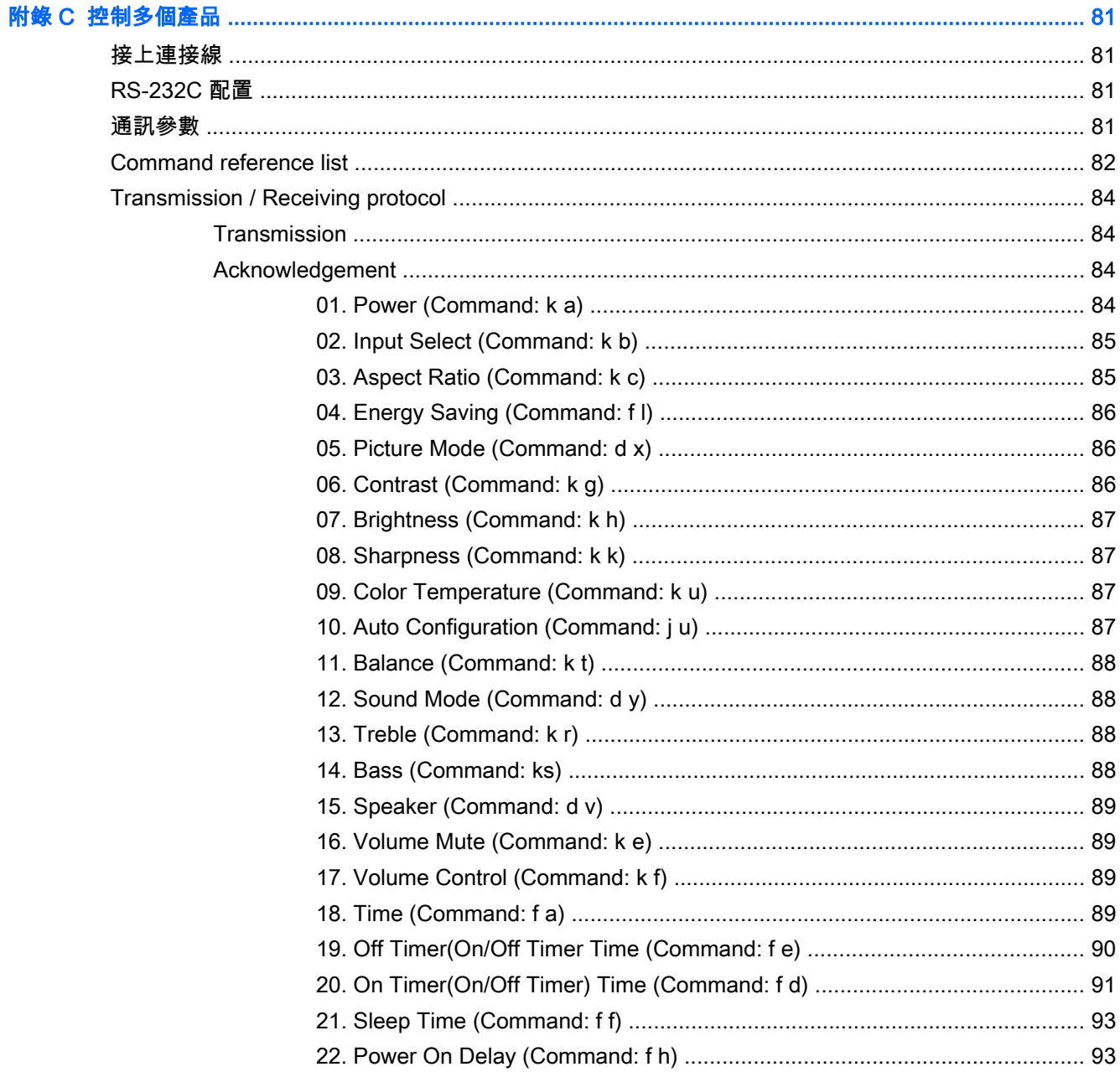

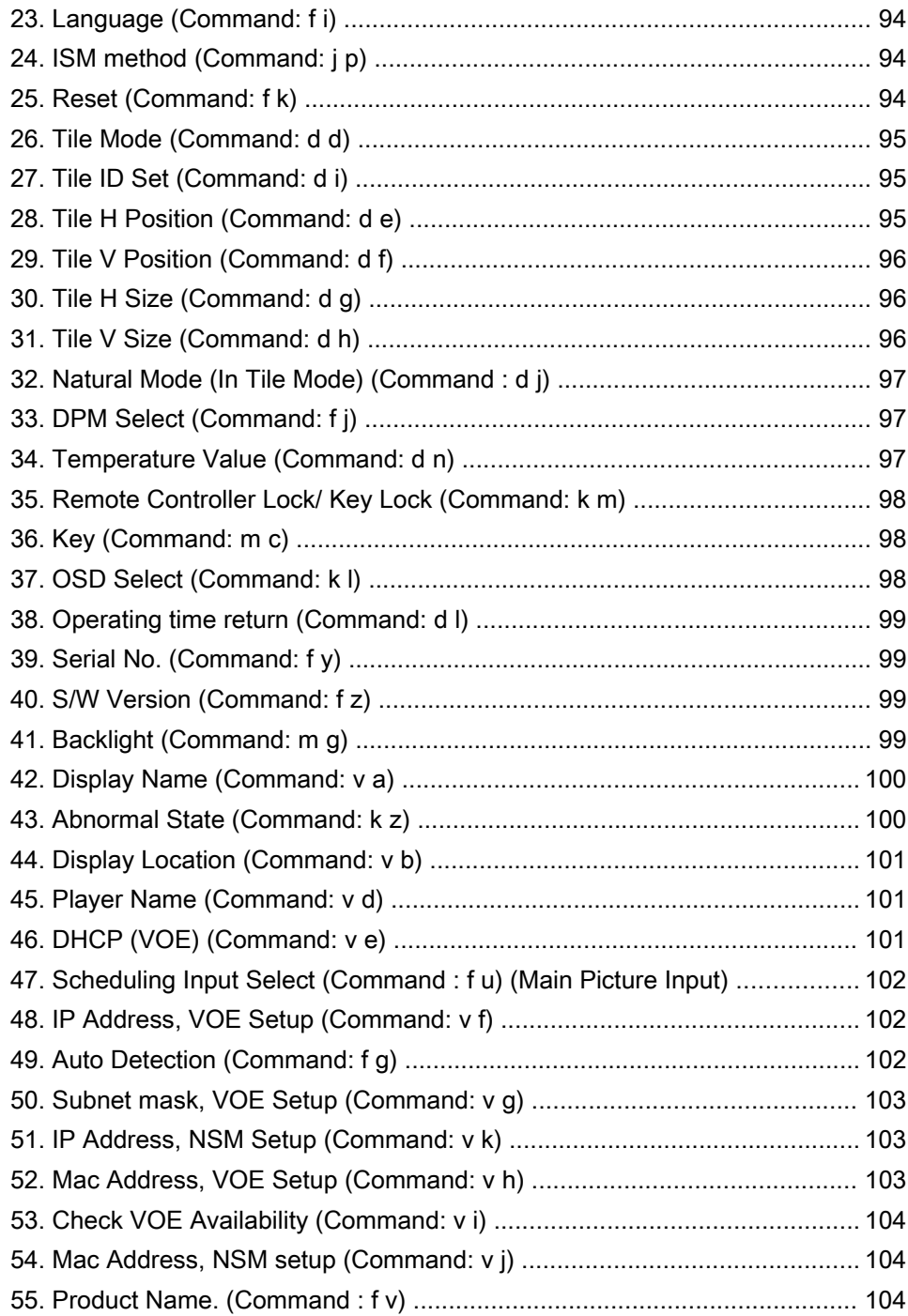

# <span id="page-10-0"></span>1 產品功能

# HP 數位告示板顯示器

HP LCD 數位告示板顯示器具有主動式矩陣薄膜電晶體 (TFT) 寬型面板。顯示器的功能如下:

- 可視區域達對角線 106.47 公分(41.92 英吋)的寬螢幕顯示器,原生解析度為 1920 x 1080
- 可視區域達對角線 119.28 公分(46.96 英吋)的寬螢幕顯示器,原生解析度為 1920 x 1080
- 檢視角度為水平 178 度、垂直 178 度
- VGA、HDMI、DisplayPort、VOE、USB、IR 與音訊輸入
- VGA、DisplayPort 和喇叭輸出
- RS232、LAN 和 IR 外部控制
- 外接式喇叭選項音訊支援
- USB 內建播放器、網路公用程式軟體、以菊鏈方式連接的視訊 (使用 DP 和 VGA )、用於並排顯 示的群組 IR(透過 RS232 以菊鏈方式連接); Video-over-Ethernet (VOE)
- IR 擴展觸控技術
- 5 點觸控功能
- 邊緣滑入手勢功能
- 支援 VESA 相容掛接介面:
	- 106.47 公分/41.92 英吋機型: 200 x 200 公釐 螺絲孔
	- 119.28 公分/46.96 英吋機型: 400 x 400 公釐 螺絲孔
- 隨附的 Network Sign Manager (NSM) 軟體公用程式,允許從遠端,以集中的方式管理與控制 HP 數位看板顯示器。 使用者可以從中央位置(例如資料中心)監視並傳送命令給子網路中所有網路 連線的顯示器。 如需詳細資訊,請參閱顯示器隨附的 HP Network Sign Manager User Guide(HP Network Sign Manager 使用指南)。
- HP Video Over Ethernet (VOE) 相容性,提供一個軟體、硬體和韌體的系統,可使用網路上的電 腦/媒體播放器連接相同網路上的 HP 數位看板顯示器。 如需詳細資訊,請參閱顯示器隨附的 HP Video Over Ethernet User Guide(HP Video Over Ethernet 使用指南)。

### 配件

- 軟體和說明文件光碟
- 遙控器
- 電源線
- DisplayPort 連接線
- HDMI 連接線
- RGB (VGA) 連接線
- <span id="page-11-0"></span>● USB 纜線 (A 類型至 B 類型)
- IR 接收器

# 選購配件

選購配件(另行購買)依型號而異。

- 支架套件
- 喇叭套件
- 壁掛套件

# <span id="page-12-0"></span>2 安全與維護準則

## 重要安全資訊

顯示器隨附電源線。 如果使用其他的電源線,請使用本顯示器適用的電源及連接方式。

八 警告! 若要降低電擊或設備受損的風險:

•請不要停用電源線的接地功能。接地插頭具備重要的安全功能。

•將電源線插入隨時容易插拔的接地插座。

•要中斷產品的電源時請從電源插座上拔出電源線。

為了您的安全,請勿在電源線或連接線上放置任何物品。請妥善佈置電源線或連接線,以免他人不小心 踩到或絆倒。請勿拉扯電源線或連接線。從電源插座拔出電源線時,請抓緊電源線的插頭。

若要降低嚴重傷害的風險,請參閱《安全與舒適指南》。 該指南不僅說明正確的工作站設置、姿勢以及 電腦使用者的健康和工作習慣,並提供重要的用電與機械安全資訊。 您可以在網站上找到本指南,網址 為[:www.hp.com/ergo](http://www.hp.com/ergo),若顯示器隨附有說明文件光碟,您也可以從中找到該指南。

注意: 為了保護顯示器與媒體播放器/電腦,請將所有媒體播放器/電腦和其週邊裝置(例如顯示器、 印表機、掃描器)的電源線插至具有穩壓保護的裝置,例如延長線或不斷電供電系統 (UPS)。不是所有 的延長線都提供穩壓保護;只有明確標示具有此功能的延長線才能提供穩壓功能。請使用製造商有提供 「損壞更換保證」的延長線,以便在穩壓保護失效時能夠更換設備。

請使用合適、大小適中的傢俱來放置您的顯示器。

警告! 如果將顯示器放置在梳妝台、書櫃、架子、桌子、喇叭、櫃子或推車上等不當位置,顯示器可 能會掉落並導致人身傷害。

請小心裝設連接到顯示器的所有電線與纜線,避免拉扯或絆倒他人。

注意: 請勿將顯示器放在可能會滴水與/或濺出水花的位置。

請勿把花瓶這類含水的物品放置在顯示器上。

#### 維護準則

若要增強顯示器的效能和延長顯示器的使用壽命:

- 請勿開啟顯示器的外殼或嘗試自行維修本產品。僅調整操作指示中所說明的控制項。如果您的顯 示器運作不正常,或曾經摔落或毀損,請與 HP 授權經銷商、代理商或服務供應商連絡。
- 請依照顯示器標籤/背板的指示,僅使用適合此顯示器的電源及連接方式。
- 請確定連接到插座的產品總安培數不會超過電源插座的電流安培數上限;且連接到電線的產品總安 培數不會超過電線的安培數上限。請參考電源標籤來判斷每個裝置的安培數(AMPS 或 A)。
- 請將顯示器安裝在方便使用的電源插座附近。若要中斷顯示器的電源 ,請緊握插頭並從插座拔出插 頭。請勿拉扯電源線來中斷顯示器的電源。
- 不使用顯示器時,請關閉顯示器。您可以使用螢幕保護程式,並在不使用顯示器時將其關閉,如此 可大幅延長顯示器的使用壽命。
- <span id="page-13-0"></span>注意: 如果顯示器的螢幕出現相同的靜態影像長達一段時間,就可能發生烙印或殘影。若要避免 烙印或殘影並延長顯示器的壽命,您應該啟動 OSD 中四個 ISM 選項的其中一個、啟動螢幕保護程 式、定期切換靜態資訊和動態影像,或是長時間不使用顯示器時將其關閉。
- 機殼的槽孔是用來通風的。不可封閉或覆蓋這些槽孔。絕對不可將任何物品塞入槽孔之中。
- 請勿摔落顯示器或將顯示器放在不平穩的表面。
- 請勿讓任何東西壓在電源線上。請勿踩踏電源線。
- 將顯示器置於通風良好的區域,遠離強光、高溫或濕氣。
- 拆卸顯示器底座時,您必須將顯示器以正面朝下的方式放置在柔軟的區域,以避免刮到、損壞或毀 損顯示器。

#### 清潔顯示器

- 1. 關閉顯示器並拔出裝置背面的電源線。
- 2. 使用柔軟、乾淨的防靜電清潔布,擦拭螢幕和外殼,清除顯示器的灰塵。
- 3. 對於不易擦拭的地方,請使用配比為 1:1 的水和異丙醇的混合物。
- 注意: 將清潔劑噴灑在布上,並用此濕布輕輕地擦拭螢幕表面。請勿將清潔劑直接噴灑在螢幕表面。 清潔劑可能會滲入溝緣並損壞電子元件。

注意: 請勿使用任何含有石化原料的清潔劑,例如苯、稀釋劑或是任何揮發性物質來清潔顯示器螢幕 或外殼。上述化學物品可能會損壞顯示器。

# <span id="page-14-0"></span>3 組合並準備

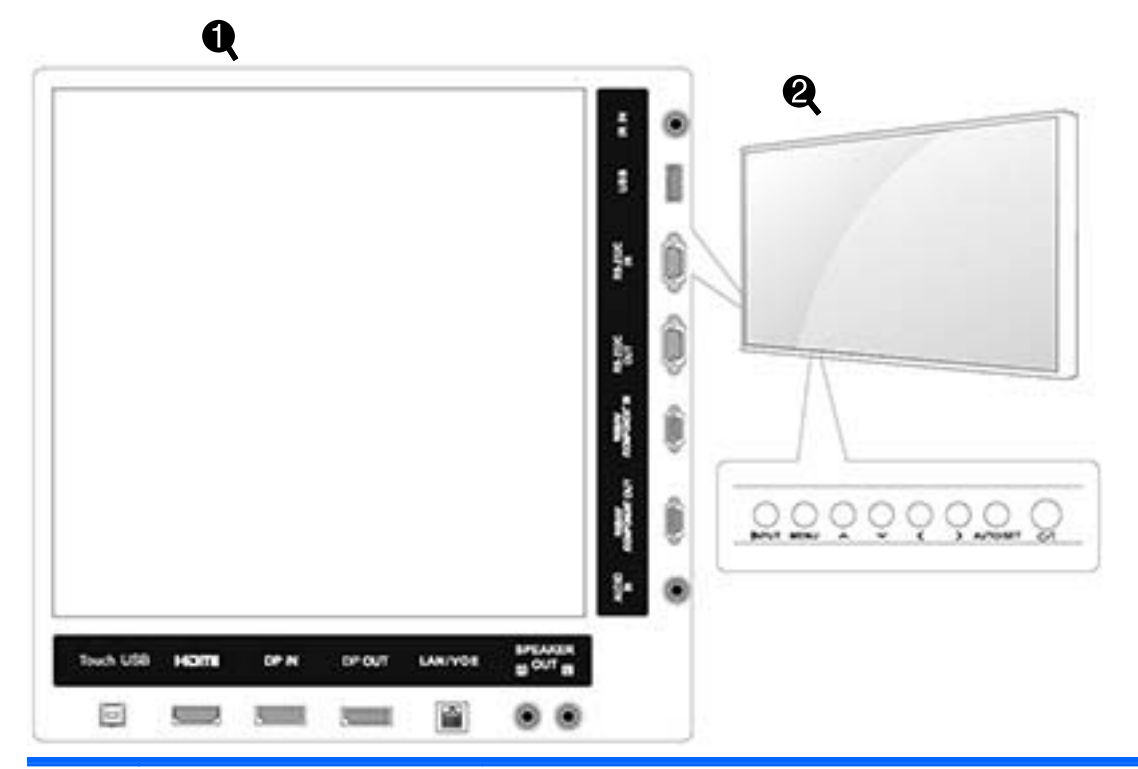

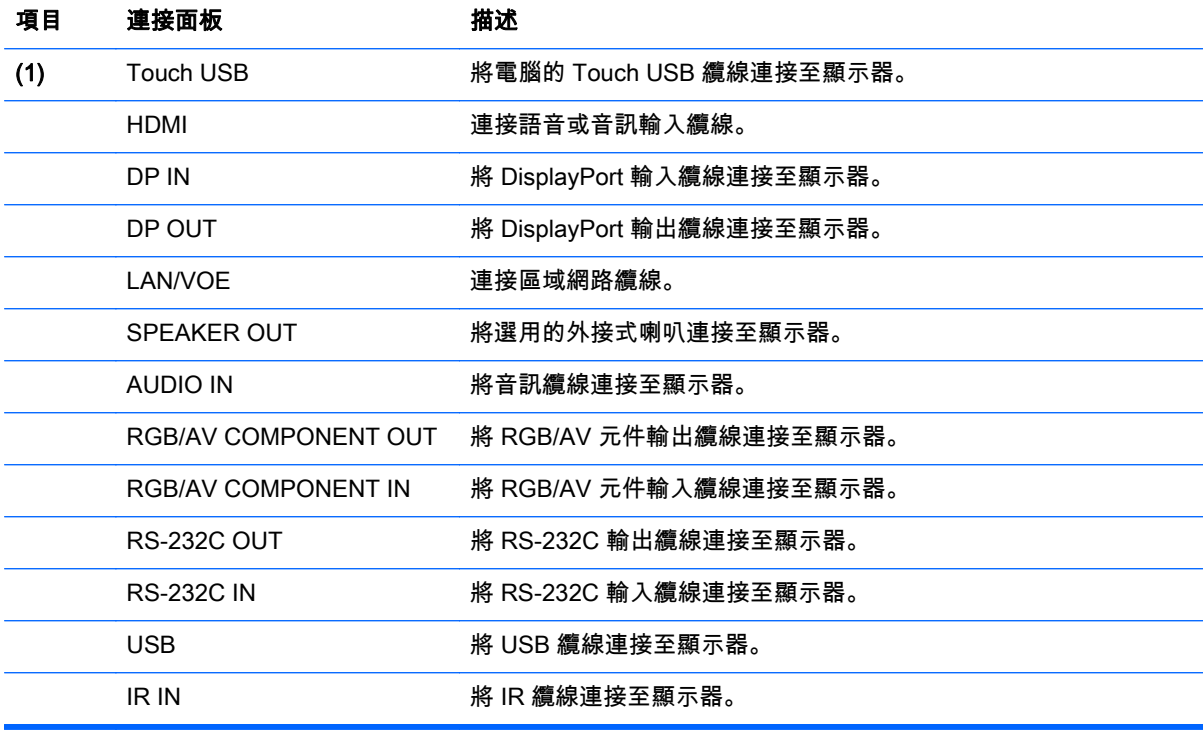

<span id="page-15-0"></span>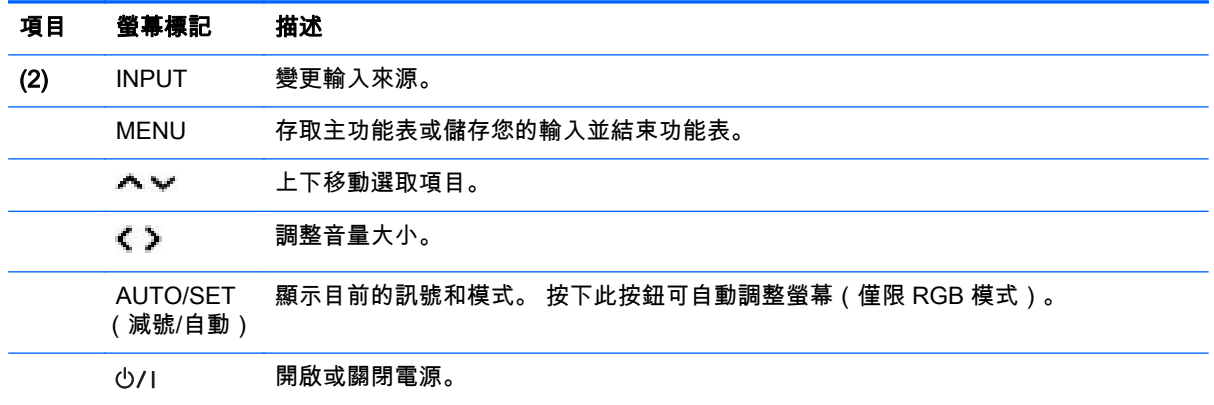

# 使用 IR 接收器

這可在自訂位置放置遠端控制感應器。

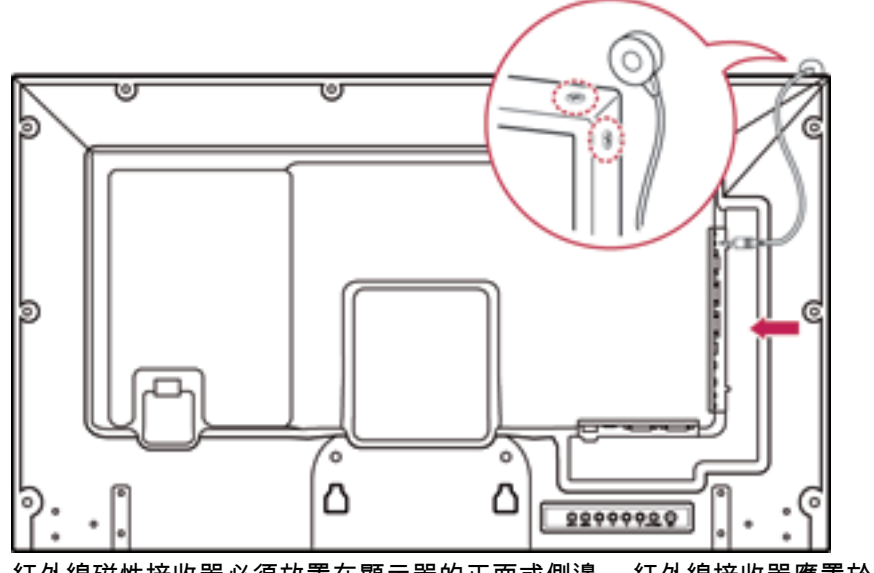

紅外線磁性接收器必須放置在顯示器的正面或側邊。 紅外線接收器應置於遙控器感應範圍內。 磁性紅 外線接收器必須放置於螺絲位置 (顯示器外框)。

 $\ddot{\mathbb{C}}$  附註: IR 接收器使用磁鐵製造。 如果已連接到產品側邊或底部,外部撞擊可能會使 IR 接收器掉落。

<span id="page-16-0"></span>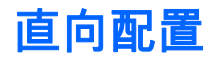

若要以直向安裝,從前方看顯示器時,請將顯示器以逆時針方向旋轉 90 度。

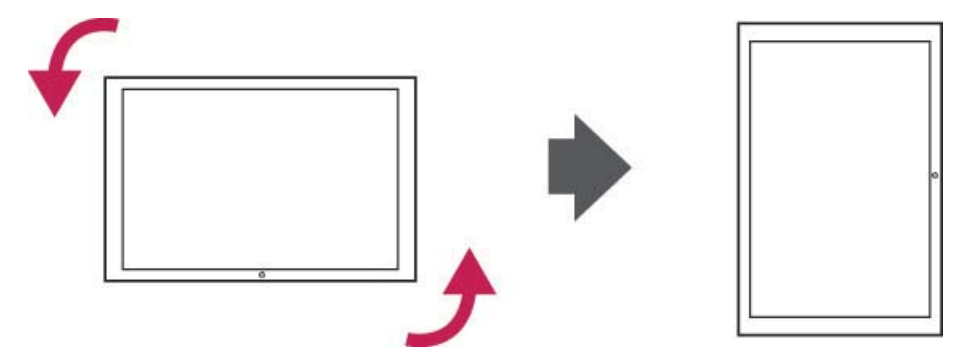

### 使用安全鎖

安全鎖接頭位於顯示器背面。

將安全鎖纜線連接在顯示器和桌子之間。

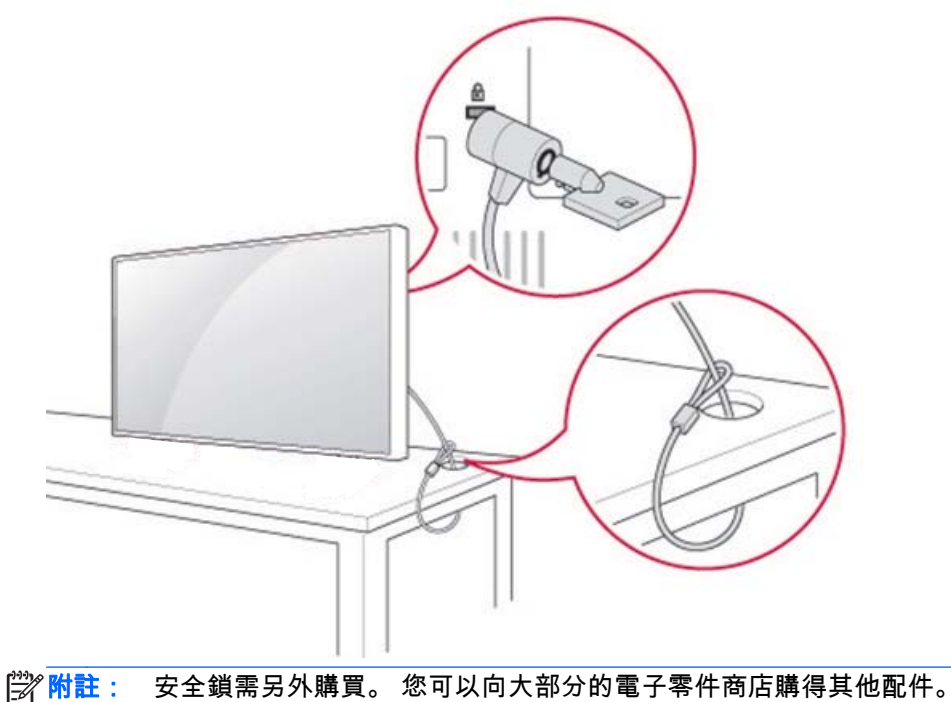

# 將顯示器裝置於牆面

為獲得適當的通風,請在距離牆壁的每側留下 10 公分的間隙。 您可向安裝器材的製造商取得詳細的安 裝說明。

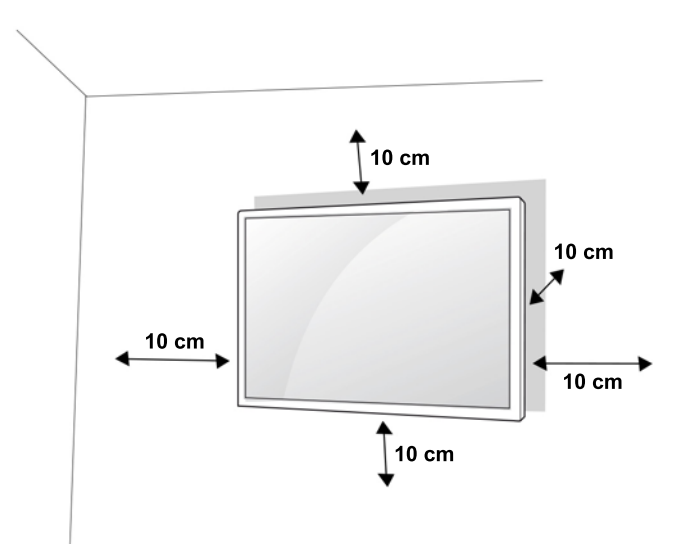

如果您想要將顯示牆掛接到牆壁上,請將壁掛介面(選用零件)連接到顯示器背面。 當您使用壁掛介面(選用零件)安裝顯示器時,將小心連接使其不會掉落。

1. 依據 VESA 標準使用壁掛式安裝和螺絲。

如果您使用的螺絲長度超過 VESA 標準,顯示器內部可能會受損。 如果您使用不適當的螺絲,產品可能會受損,並從掛接位置掉落。 在此情況下,如有損壞,HP 概 不負責。

- 2. 使用 VESA 標準, 如下所示:
	- 785 公釐(31 英吋)以上
	- 旋緊螺絲: 直徑 6.0 公釐 x 間距 1.0 公釐 x 長度 10 公釐

注意: 先拔除電源線,然後移動或安裝顯示器。 否則可能會發生電擊。

如果您在天花板或傾斜的牆壁上安裝顯示器,可能掉落並導致嚴重的人身傷害。

使用授權的 HP 壁掛式安裝,並聯絡當地經銷商或合格的人員。

請不要將螺絲旋得過緊,因為這可能會損壞顯示並使您的保固無效。

使用符合 VESA 標準的螺絲和壁掛式安裝。 因誤用或使用不適當的配件而導致的任何損害或人身傷害 未涵蓋在保固範圍內。

<mark>(:\*)\*附註:</mark> 壁掛式安裝托架接是選購的。 您可以向當地的經銷商購得其他配件。

螺絲的長度可能會因為壁掛式安裝而有所不同。 請務必使用正確的長度。

如需詳細資訊,請參閱壁掛式安裝隨附的製造商指示。

# <span id="page-18-0"></span>4 遙控器

遙控器隨附電池。

若要更換電池,請打開電池蓋、更換符合置放槽內部標籤上 (+) 和 (-) 兩端的電池 (1.5V AAA),然後關 上電池蓋。 若要拆下電池,請反向執行安裝動作。

注意: 請勿混用新舊電池,因為這可能會損壞遙控器。

請務必將遙控器指向顯示器上的遠端控制感應器。

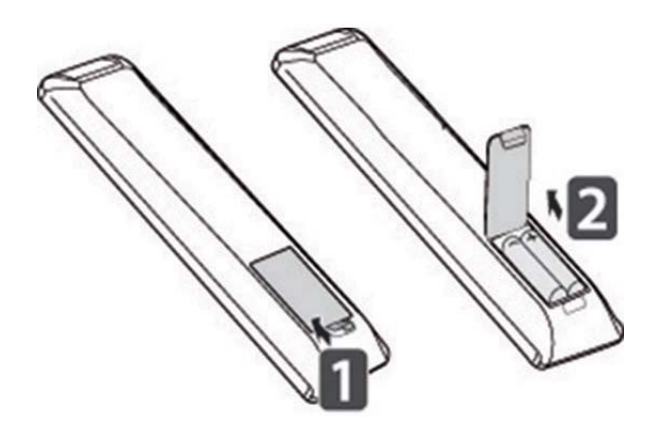

# <span id="page-19-0"></span>遙控器按鈕

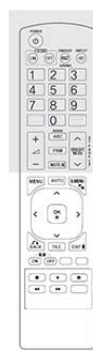

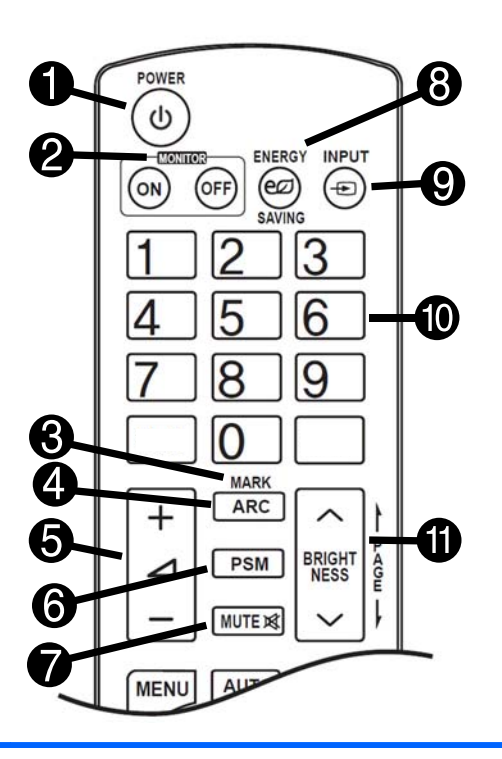

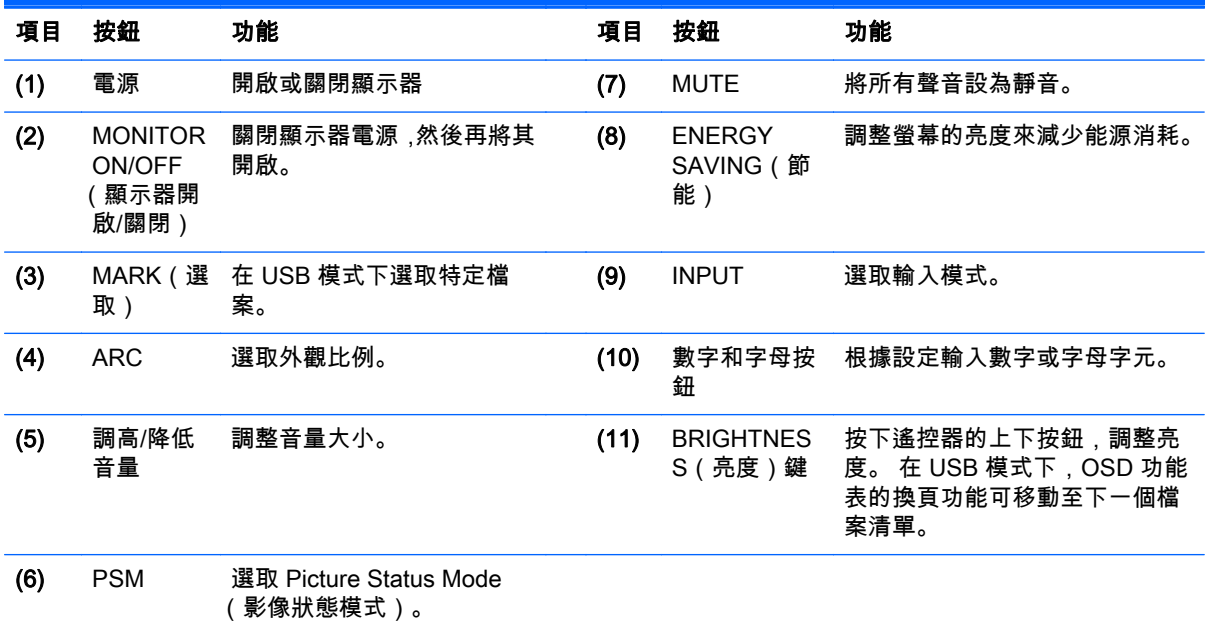

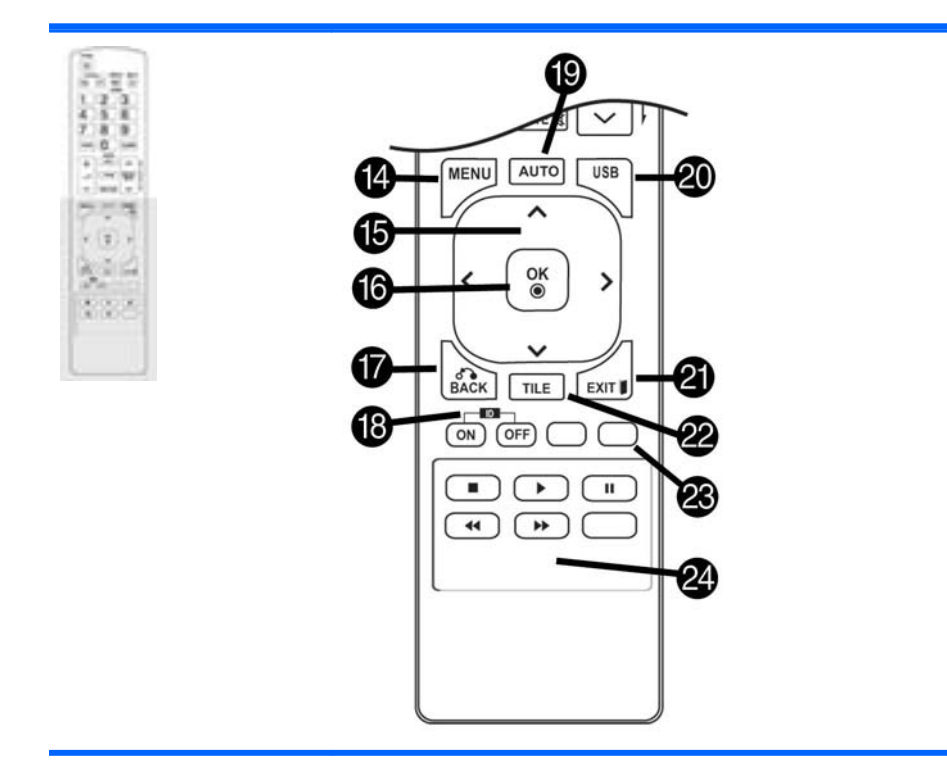

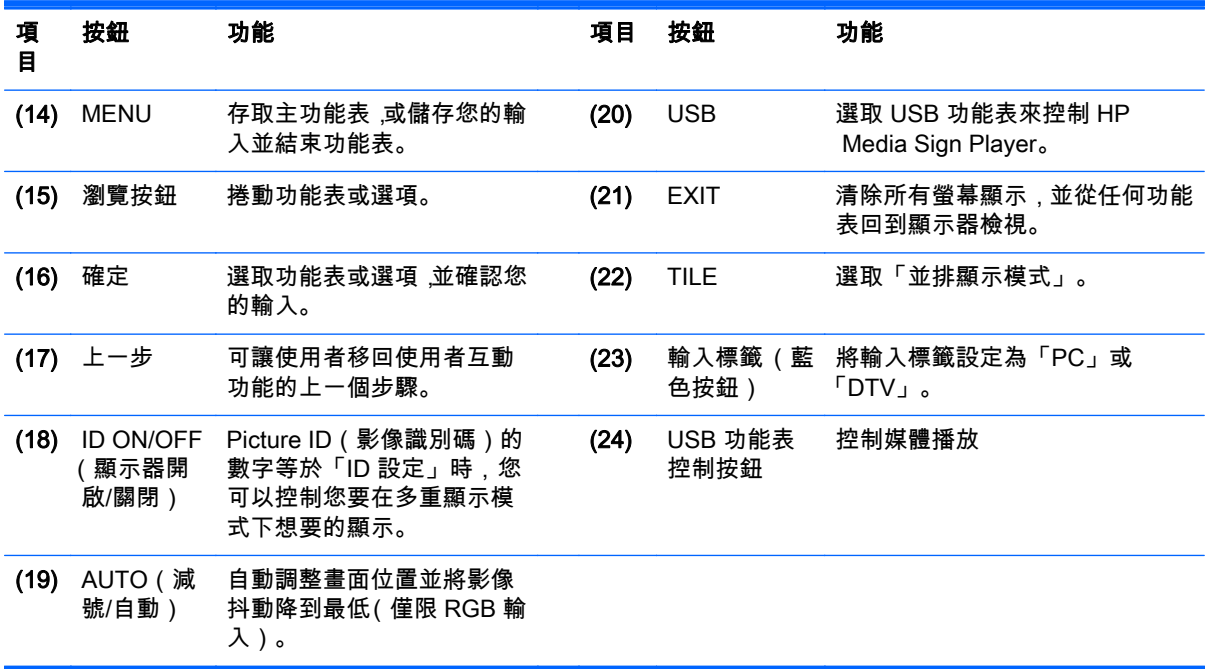

# <span id="page-21-0"></span>5 使用顯示器

### 將顯示器連接到數位看板媒體播放器或電腦

您的顯示器支援隨插即用功能。 使用隨插即用時,電腦將會有內建的顯示器驅動程式,不需要額外的軟 體。

学<mark>作註:</mark> 建議您使用 DisplayPort 連接以獲得最佳影像品質。

使用鐵芯的遮蔽訊號介面連接線(例如 D-sub 15 接腳訊號連接線與 HDMI 連接線),以保證符合本產 品的標準規定。

如果在顯示器冷卻時開啟顯示器,畫面可能會閃爍。 這是正常的現象。

畫面上可能會出現一些紅色、綠色或藍色小點。 這是正常的現象。

如果您使用的纜線長度超過隨附的 D-sub 15 接腳訊號連接線,特定影像可能會出現模糊不清的現象。

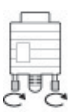

連接訊號輸入纜線,並將其以順時針方向旋緊螺絲。

注意: 請勿用手指長時間按壓螢幕,因為這可能會導致螢幕畫面暫時扭曲。 避免長時間在螢幕上顯示固定影像,以避免影像燒毀。 如果可能,請使用螢幕保護程式。

#### <span id="page-22-0"></span>RGB/VGA 連接

將類比視訊訊號從您的電腦傳送到顯示器。 使用標準的 RGB/VGA 纜線連接電腦與顯示器,如下圖所 示。 選取顯示器上的 RGB/VGA 接頭。 顯示器未隨附音訊輸入纜線。

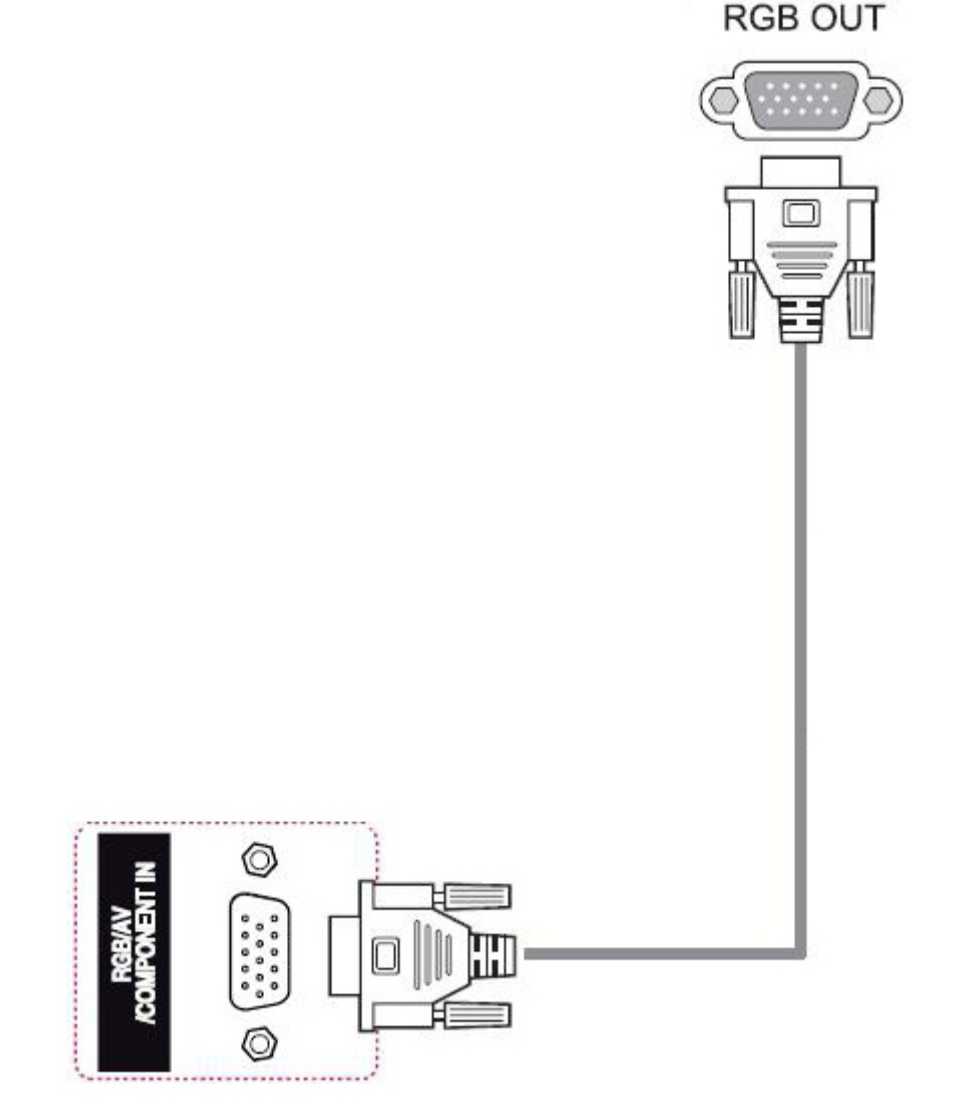

若要透過 RGB/VGA 將此顯示器連接至另一部顯示器(菊鍊串接),請將第二條 RGB/VGA 纜線的一端 連接至顯示器的輸出 RGB/VGA 接頭,並將 RGB/VGA 纜線的另一端插入至下一部串接顯示器的輸入 RGB/VGA 接頭。 RGB/VGA 連線可以使用並排顯示模式,讓多個顯示器(最多 6 個)連接至單一播放 器/電腦。 如需詳細資訊,請參閱位於第 18 [頁的將多部顯示器連接至單一播放器](#page-27-0)。

#### <span id="page-23-0"></span>DisplayPort 連接

將數位視訊訊號從您的電腦傳送到顯示器。 使用 DisplayPort 纜線連接電腦與顯示器,如下圖所示。 選 取 Display IN(顯示器輸入)。 顯示器未隨附音訊輸入纜線。

若您想要透過 DisplayPort 將此顯示器連接至另一部顯示器(菊鍊串接),請將第二條 DisplayPort 纜線 的一端插入至顯示器的 DP-OUT 接頭,並將 DisplayPort 纜線的另一端插入至下一部串接顯示器的 DP-IN 接頭。 如需詳細資訊,請參閱位於第 18 [頁的將多部顯示器連接至單一播放器](#page-27-0)。

#### 產品背面

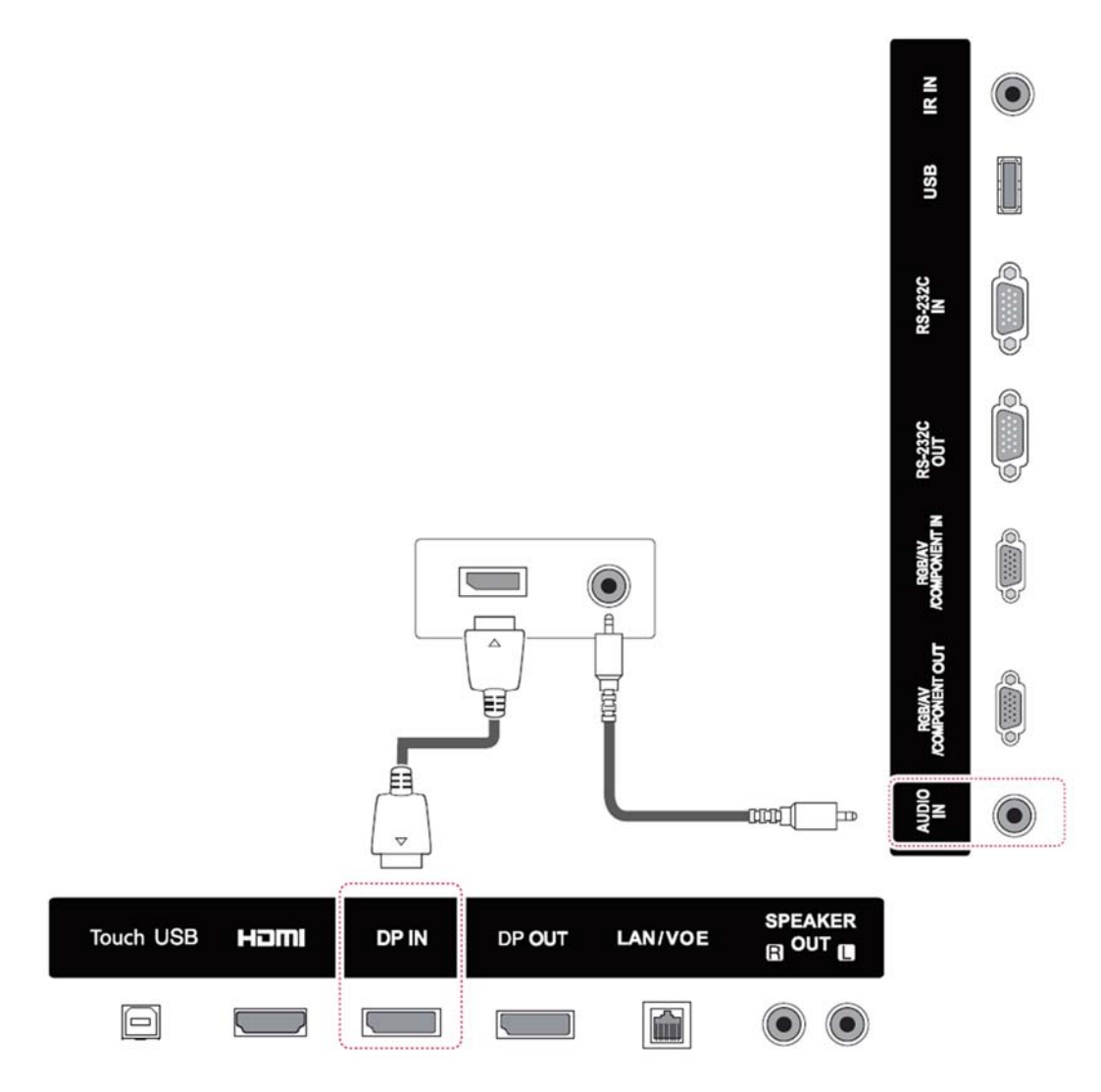

#### <span id="page-24-0"></span>HDMI 連接

將數位視訊和音訊訊號從您的電腦傳送到顯示器。 使用 HDMI 纜線連接電腦與顯示器,如下圖所示。 選取 HDMI 輸入。

#### 產品背面

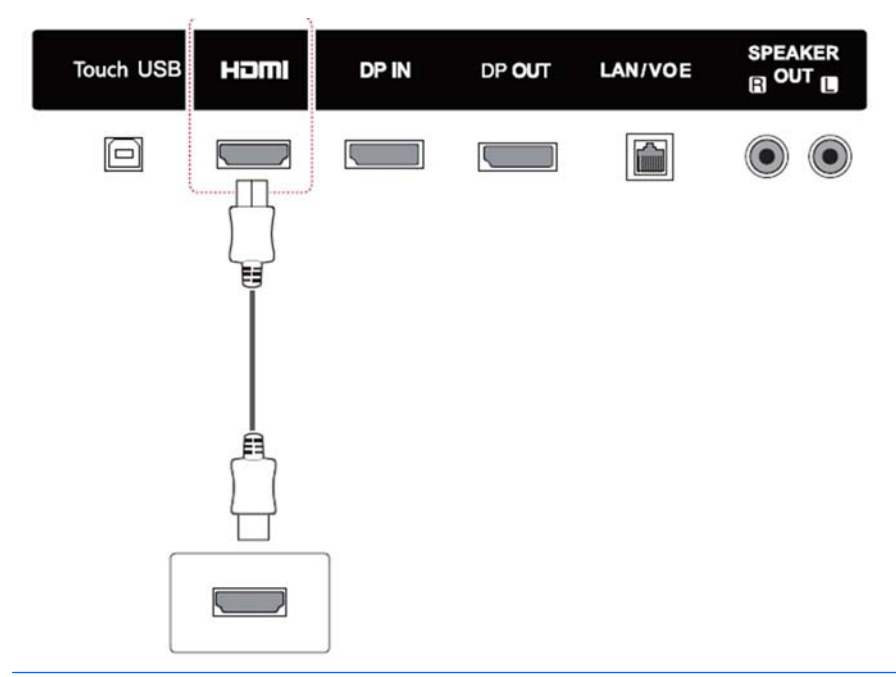

**| ☆ 附註:** 使用高速 HDMI 纜線。 高速 HDMI 纜線可以處理超過 1080p 的解析度。

如果您在 HDMI 模式下聽不到音訊,請檢查電腦環境。 有些電腦需要您將預設音訊輸出手動變更為 HDMI。

如果您想要使用 HDMI-PC 模式下,必須將輸入標籤設定為 PC 模式。

使用 HDMI PC 時,可能會發生相容性問題。

#### Touch USB 纜線連線

將隨附之 USB 線的其中一端連接至顯示器後面的 USB 上行埠接頭(B 類型),再將另一端連接至電腦 上的 USB 接頭(A 類型)。

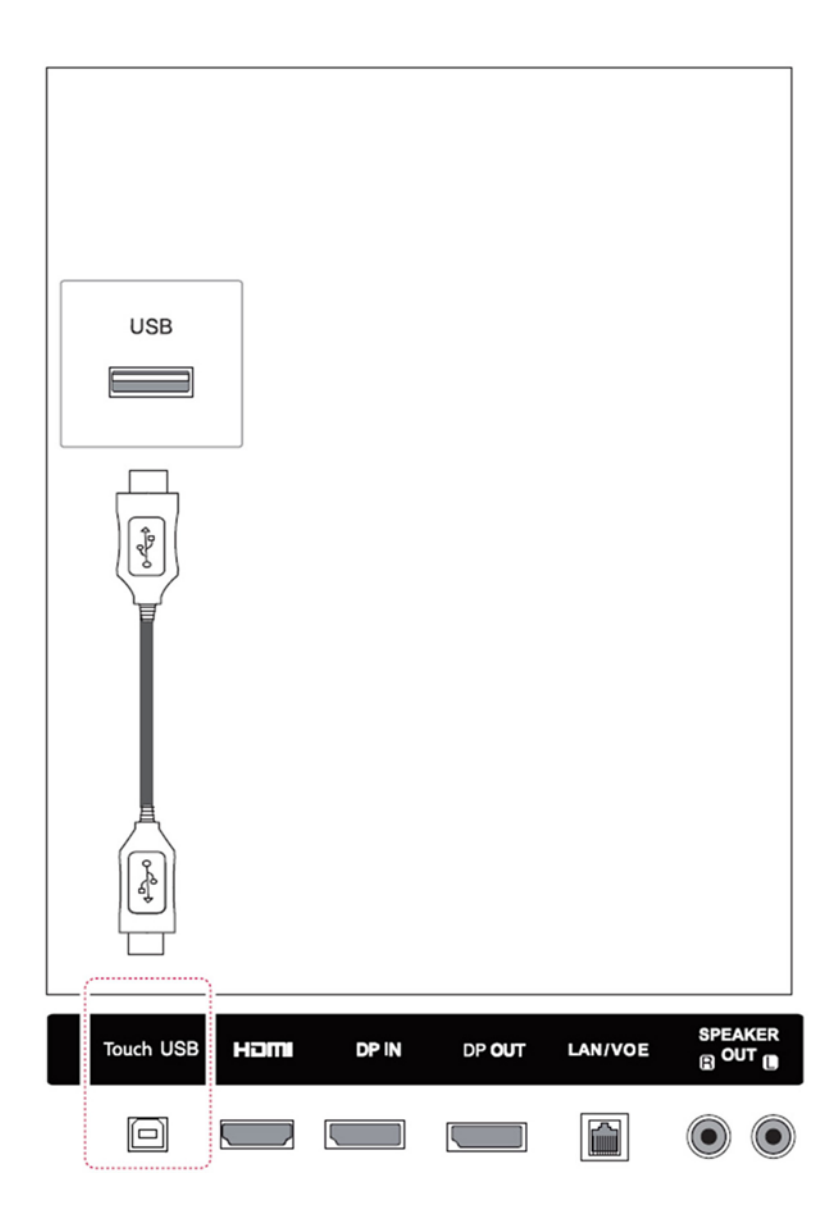

#### <span id="page-26-0"></span>IR 接收器連線

允許使用有線遠端連線或 IR 接收器延伸功能。 顯示器隨附 IR 纜線。

紅外線磁性接收器必須放置在螢幕正面或側邊 (外框的螺絲位置)。 紅外線接收器應置於遙控器的感應 範圍內。

產品背面

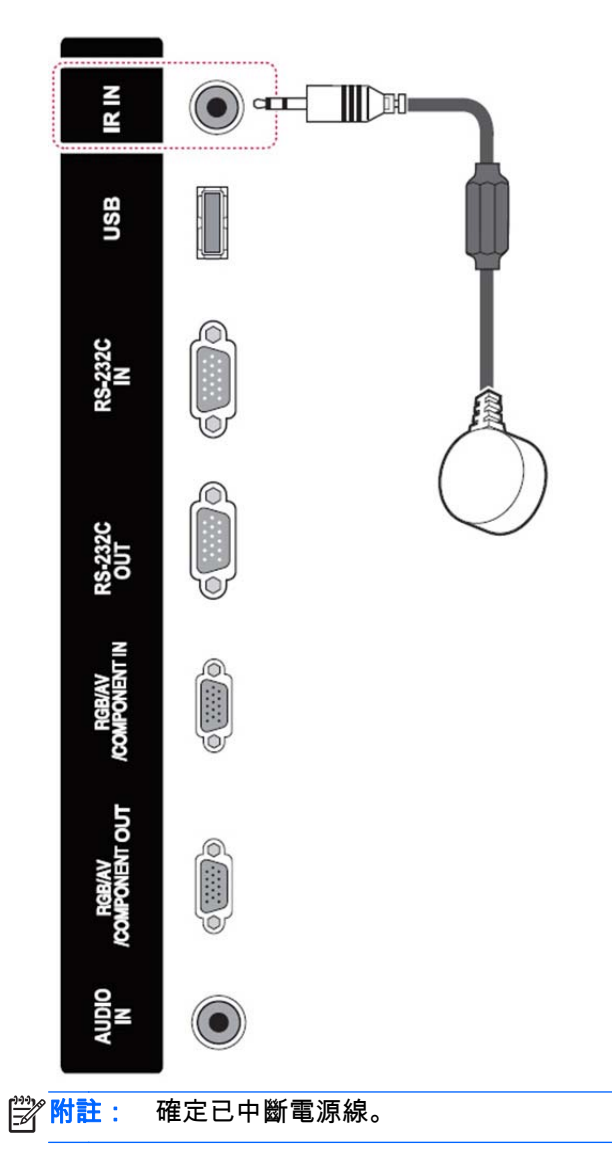

#### <span id="page-27-0"></span>LAN/VOE 連接

#### 使用 LAN/VOE 連接顯示器

▲ 若要將顯示器連線至網路,請將 CAT-5 網路線插入至乙太網路連接埠。

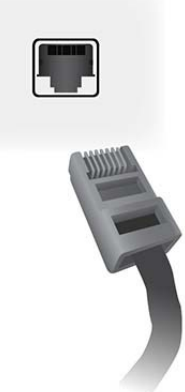

顯示器的乙太網路連接線可以連接至媒體播放器/電腦、路由器(交換器)或內部網路。 您可以透 過網路連線,使用 Video Over Ethernet 軟體來指派媒體播放器,以驅動顯示器。 在連接至網路的 媒體播放器/電腦上執行的 HP Network Sign Manager 程式,也可透過連線來傳送指令資料。

使用下列其中一種連線方式連接乙太網路纜線:

- 直接與電腦連線 將區域網路連接線連接到顯示器和媒體播放器/電腦的區域網路連接埠 (1)。
- 路由器 將區域網路連接線連接到顯示器和路由器的區域網路連接埠 (2)。
- 內部網路 將區域網路連接線連接到顯示器的區域網路連接埠,並透過存取點與內部網路連 線 (3)。

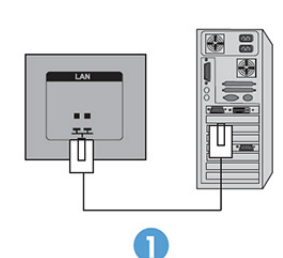

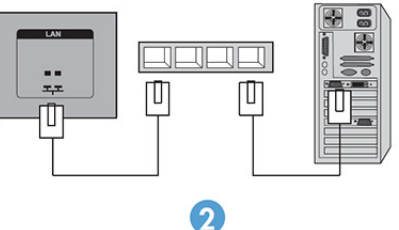

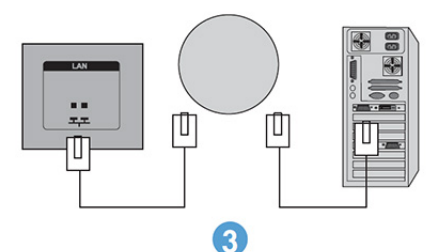

#### 將多部顯示器連接至單一播放器

您可使用兩種方式將多部顯示器連接至單一媒體播放器/電腦:使用 Video Over Ethernet,或是使用 VGA 或 DisplayPort 視訊輸入的「並排顯示模式」。

#### <span id="page-28-0"></span>透過 Video Over Ethernet (VOE) 連接多部顯示器

若要將多部顯示器連接至單一媒體播放器/電腦,您必須將每部顯示器連接至相同的子網路作為媒體播放 器/電腦。 每部顯示器的輸入來源必須設為 VOE。 顯示器可透過 VOE 連線至媒體播放器/電腦,並且運 用媒體播放器/電腦上執行的 VOE 軟體,在媒體播放器/電腦與網路上的一或多部顯示器之間建立「關 聯」。 您最多可將 4 部顯示器與單一媒體播放器/電腦建立關聯(如需詳細資訊,請參閱顯示器隨附的 《VOE 使用指南》)。 只要將多部顯示器與單一媒體播放器/電腦產生關聯,即可鏡映顯示器(在所有顯 示器上會同時顯示單一桌面影像)。

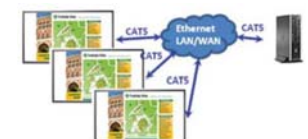

您可使用「跨越檢視」的「顯示器解析度」對話方塊,將影像同時延伸顯示在所有顯示器上。

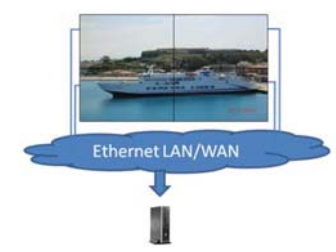

系統會將顯示器視為應用程式,且最多可連接 4 部個別顯示器至媒體播放器/電腦上的 4 個圖形介面卡 接頭。

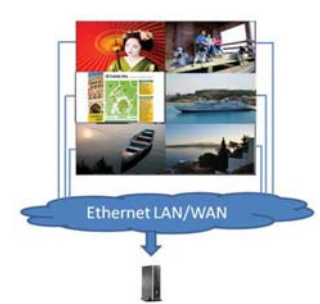

基於技術限制,您最多僅可建立 4 部顯示器的關聯,且根據顯示之桌面影像的複雜度(播放 Flash 或串 流視訊)而定,可呈現支援視訊效能的關聯顯示器數目可能會少於 4 部(如需詳細資訊,請參閱《Video Over Ethernet 使用指南》)。

#### 使用並排顯示模式連接多部顯示器

「並排顯示模式」中所建議的菊鍊串接連線舖設方式,是從左上方的顯示器開始,然後由左至右穿越上 排顯示器而連接至該排中的最後一部顯示器。 接著請舖設右上方顯示器至其正下方顯示器的接線,然後 由右至左穿越連接至最左方的顯示器。 反覆執行此動作,從上至下完成牆面中各排的連接線舖設工作, 如下圖所示。

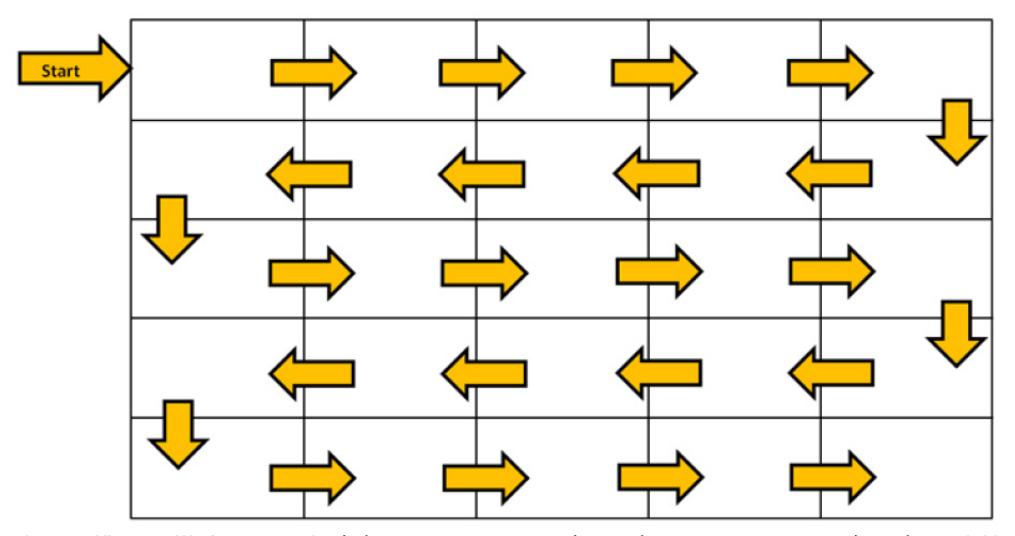

使用並排顯示模式,可以將多部顯示器(DP 最多 25 部,RGB/VGA 最多 6 部)連接到單一媒體播放 器/電腦。 「並排顯示模式」中的多部顯示器僅支援 DisplayPort 或 VGA 視訊輸入來源。 連接多部顯示 器時,僅會透過 DisplayPort 或 VGA 連接方式,將媒體播放器/電腦連接至第一部顯示器。 系統會透過 菊鍊串接連線方式,將所有後續的顯示器彼此連接,且會使用某一部顯示器的 DP OUT 接頭連接下一部 顯示器的 DP IN 接頭,或是使用某一部顯示器的 VGA OUT 接頭連接下一部顯示器的 VGA IN 接頭。 所有顯示器皆必須連接相同的視訊來源,例如 DisplayPort 或 VGA。 使用「並排顯示模式」連接多部顯 示器時,所有成排的顯示器僅會顯示一個桌面影像。

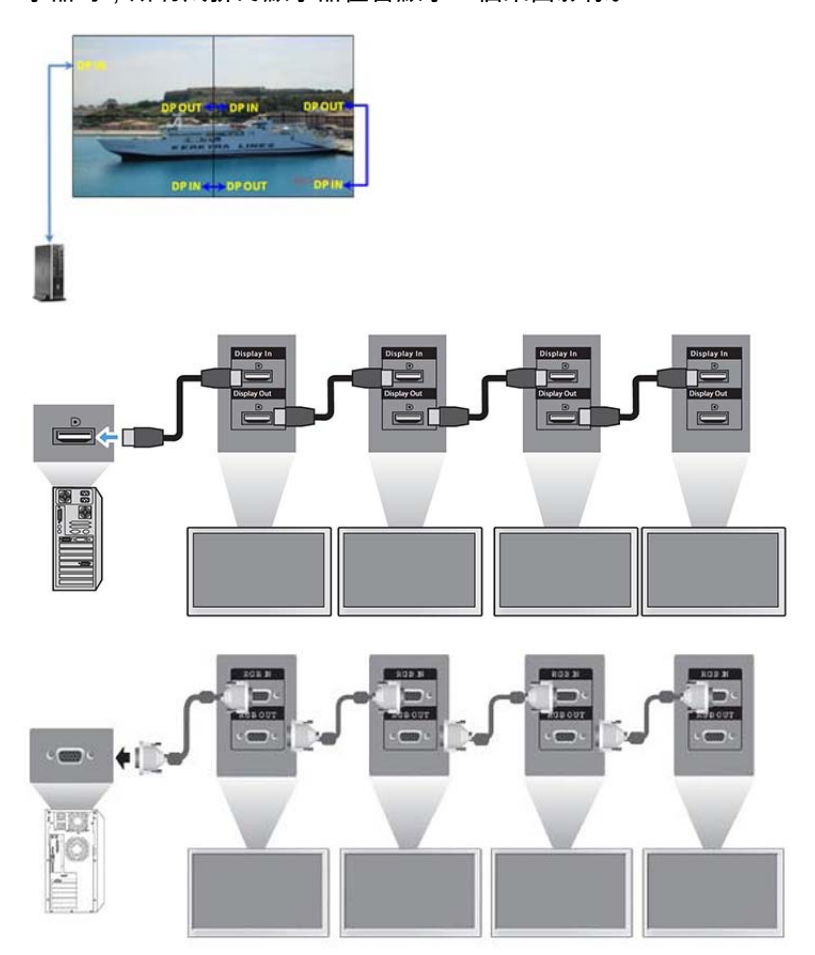

<span id="page-30-0"></span>若要在使用 VGA 或 DisplayPort 視訊來源時遠端管理和控制「並排顯示模式」下的多部顯示器,請搭配 RS-232 或網路連線使用 HP Network Sign Manager。

若使用 RS-232 介面,則必須使用 RS-232 連接線來菊鍊串接顯示器。 將 RS-232 連接線的一端連接至 第一部顯示器的「RS-232 輸入」接頭,然後再連接至媒體播放器/電腦的序列接頭。 接著再將 RS-232 連接線的一端連接至「RS-232 輸出」接頭,並將另一端連接至下一部顯示器的「RS-232 輸入」接頭, 然後繼續使用 RS-232 連接線, 將成排矩陣中的每部顯示器彼此連接。

若使用「網路」連接,則只要使用 CAT-5 連接線將每部顯示器連接至網路集線器或存取點,HP Network Sign Manager 就會尋找所有連線至網路的顯示器。 HP Network Sign Manager 可讓使用者選取任何想 要管理和控制的顯示器,或是指派的顯示器組合。 若顯示器已連接至 VOE 網路,則無須採取任何進一 步動作。 HP Network Sign Manager 會透過其搜尋功能來偵測顯示器(如需詳細資訊,請參閱顯示器隨 附的《HP Network Sign Manager 使用指南》)。

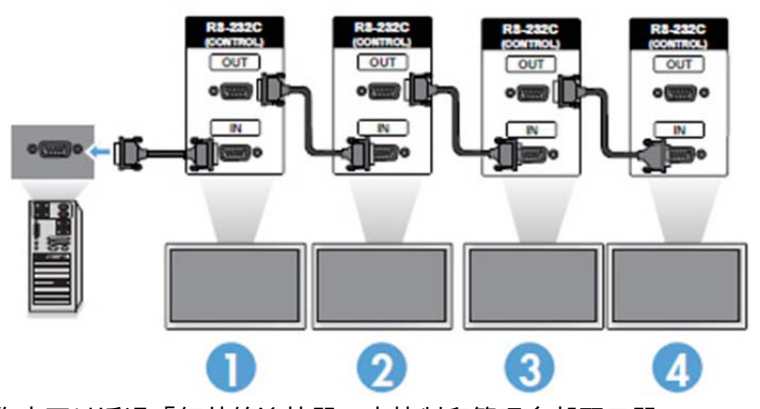

您也可以透過「紅外線遙控器」來控制和管理多部顯示器。

附註: 可使用菊鍊串接法連接到媒體播放器/電腦上的顯示器數量,會因為訊號狀態和連接線耗損不同 而有所差異。 如果訊號狀態良好且纜線無耗損,可從一部媒體播放器/電腦菊鍊串接最多 25 部 DP 顯示 器,以及最多 6 部 RGB/VGA 顯示器。

若您想要播放受到「高頻寬數位內容保護」(HDCP) 著作權保護的視訊,則必須使用 DisplayPort 作為視 訊來源,在菊鍊串接中可支援 HDCP 的顯示器數量最多為六台。

使用「並排顯示模式」時,您可以透過「紅外線遙控器」、顯示器控制面板在顯示器 OSD 中設定顯示器 ID,或者若為網路連線的顯示器,則可使用 HP Network Sign Manager 軟體(如需詳細資訊,請參閱顯 示器隨附的 HP Network Sign Manager User Guide (HP Network Sign Manager 使用指南))設定顯 示器 ID。

### 調整螢幕

#### 選取影像模式

選取下列其中一個預設影像模式,以最佳化的設定顯示影像。

- 1. 按下 MENU ( 功能表) 存取主功能表。
- 2. 按下瀏覽按鈕捲動至 PICTURE(選項),然後按下 OK (確定)。
- 3. 按下瀏覽按鈕捲動至影像模式, 然後按下 OK (確定)。
- 4. 按下瀏覽按鈕捲動至您想要的影像模式,然後按下 OK(確定)。

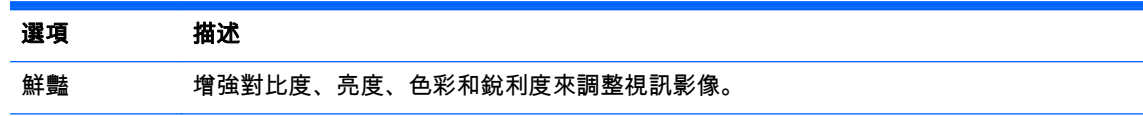

<span id="page-31-0"></span>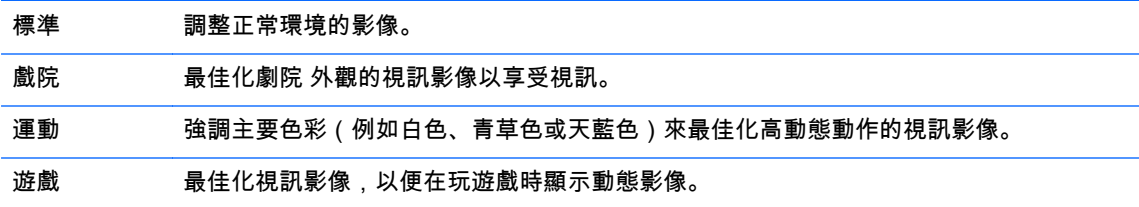

5. 完成後,按下 EXIT(離開)。 當您返回上一個功能表時,按下 BACK(返回)。

#### 自訂影像選項

自訂每個影像模式的基本和進階選項以獲得最佳效能。

- 1. 按下 MENU (功能表)存取主功能表。
- 2. 按下瀏覽按鈕捲動至 PICTURE(選項),然後按下 OK(確定)。
- 3. 按下瀏覽按鈕捲動至**影像模式**,然後按下 OK(確定)。
- 4. 按下瀏覽按鈕捲動至您想要的影像模式,然後按下 OK(確定)。
- 5. 選取並調整下列選項,然後按下 OK(確定)。

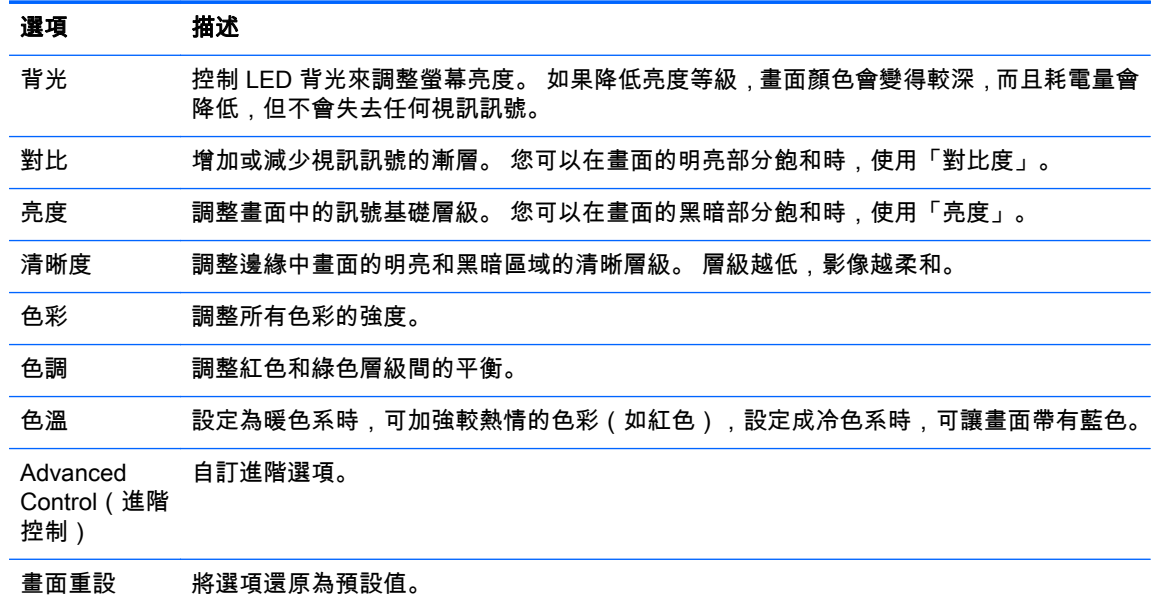

6. 完成後,按下 EXIT(離開)。 當您返回上一個功能表時,按下 BACK(返回)。

#### 自訂電腦顯示選項

自訂每個影像模式的選項以獲得最佳影像品質。

此功能是在下列模式下運作: RGB[PC] 模式。

- 1. 按下 MENU(功能表)存取主功能表。
- 2. 按下瀏覽按鈕捲動至 PICTURE (選項), 然後按下 OK (確定)。
- 3. 按下瀏覽按鈕捲動至 Screen(螢幕),然後按下 OK (確定)。
- 4. 選取並調整下列選項,然後按下 OK(確定)。

<span id="page-32-0"></span>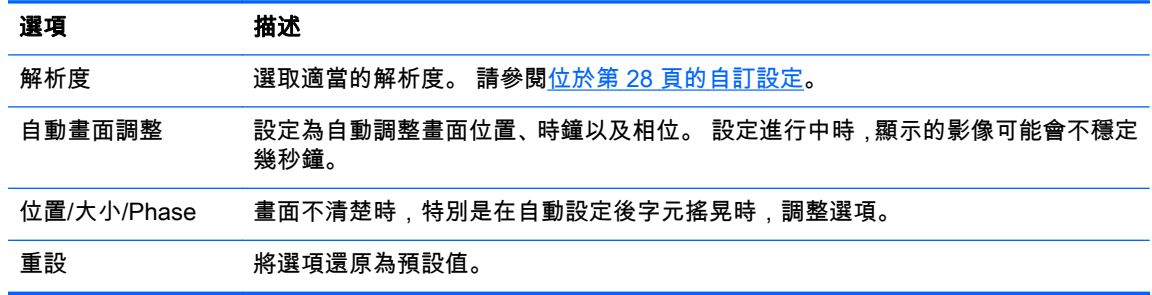

5. 完成後,按下 EXIT(離開)。 當您返回上一個功能表時,按下 BACK(返回)。

### 調整音效

#### 調整音效模式

選取下列其中一個預設音效模式,以最佳化的設定播放音效。

- 1. 按下 MENU(功能表)存取主功能表。
- 2. 按下瀏覽按鈕捲動至 AUDIO(選項),然後按下 OK(確定)。
- 3. 按下瀏覽按鈕捲動至聲音模式,然後按下 OK(確定)。
- 4. 按下瀏覽按鈕捲動至您想要的影像模式,然後按下 OK(確定)。

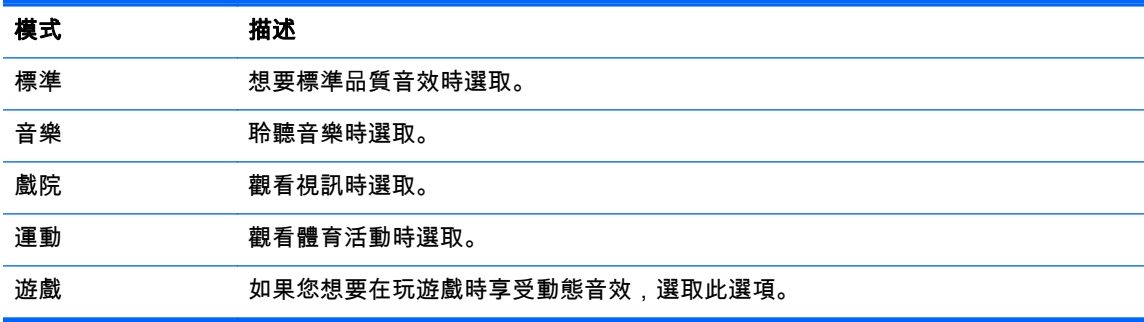

5. 完成後,按下 EXIT(離開)。 當您返回上一個功能表時,按下 BACK(返回)。

#### 自訂音效選項

自訂每個音效模式的選項以獲得最佳音效品質。

- 1. 按下 MENU(功能表)存取主功能表。
- 2. 按下瀏覽按鈕捲動至 AUDIO(選項),然後按下 OK(確定)。
- 3. 按下瀏覽按鈕捲動至聲音模式, 然後按下 OK (確定)。
- 4. 按下瀏覽按鈕捲動至您想要的影像模式,然後按下 OK(確定)。
- 5. 選取並調整下列選項,然後按下 OK(確定)。

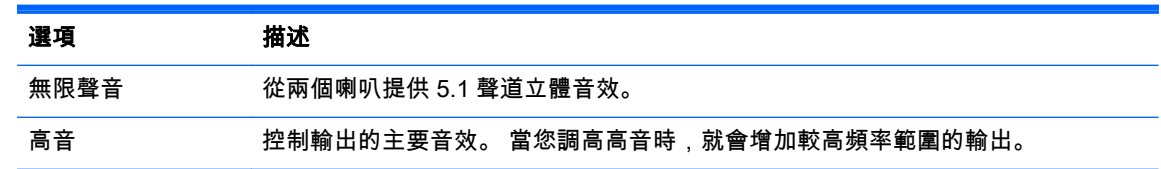

<span id="page-33-0"></span>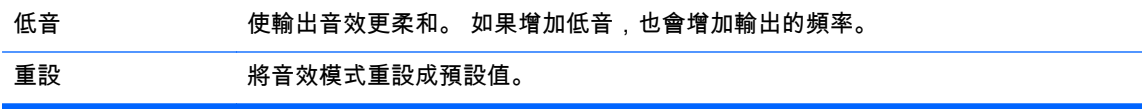

6. 完成後,按下 EXIT(離開)。 當您返回上一個功能表時,按下 BACK(返回)。

### 使用其他選項

#### 使用輸入清單

選取輸入來源

- 1. 按下 INPUT (輸入) 來存取輸入來源清單。
- 2. 按下瀏覽按鈕捲動至其中一個輸入來源,然後按下 OK(確定)。

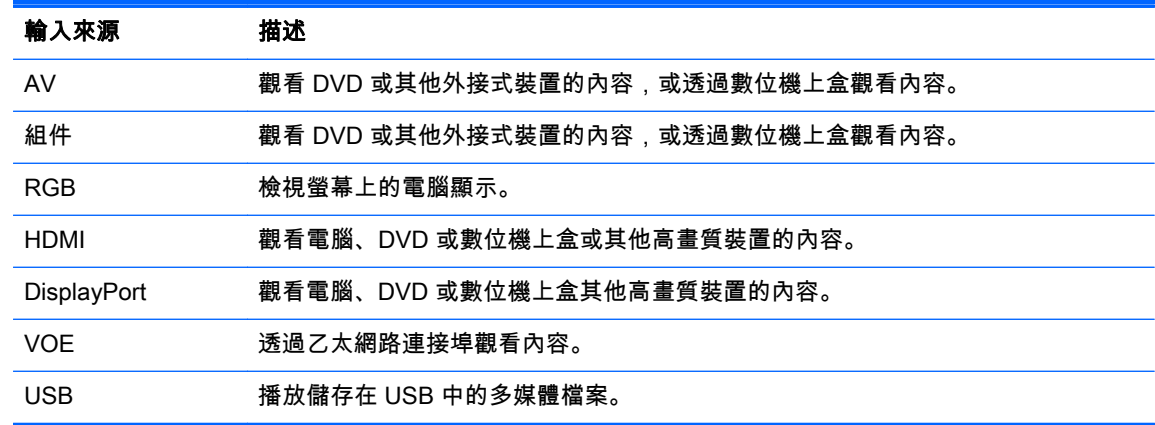

#### 輸入標籤調整

#### 選取輸入標籤

數位輸入可設定為 PC 或 DTV 輸入標籤 (HDMI、 DisplayPort 或 VOE)。 PC 輸入標籤支援有限的長 寬比 (16:9、 1:1 或 4:3)。 DTV 輸入標籤則提供縮放、 點對點掃描、 清晰度、 色彩和色調控制等調整 功能。

 $\left|\frac{dy}{dx}\right|$ 附註: 使用全螢幕模式可最佳化觸控精確度。 螢幕應調整為 16:9 長寬比。 此外,若輸入標籤設定為 DTV, 使用者便可將長寬比調整為點對點掃描 (DisplayPort、 HDMI 或 VOE)。

數位輸入標籤程序(僅支援 HDMI、 DisplayPort 或 VOE 輸入) 。

- 1. 按下 INPUT 按鈕(輸入)來存取輸入來源清單。
- 2. 按下藍色按鈕以存取輸入標籤。
- 3. 按下瀏覽按鈕捲動至其中一個輸入來源

<span id="page-34-0"></span>4. 按下瀏覽按鈕捲動至一個輸入標籤名稱,然後按下 OK(確定)。

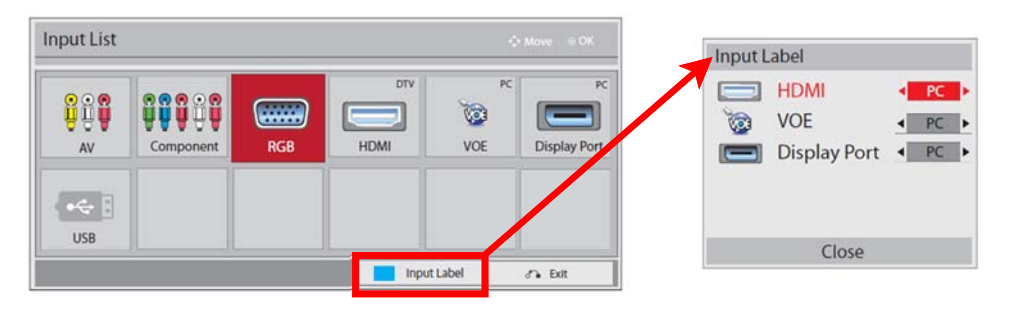

#### 調整外觀比例

- $\Lambda$  注意: 所有機型都不適合顯示靜態、靜止或固定影像的應用程式。 靜態影像可能會造成影像殘留損 壞,就像是螢幕上有污漬或浮水印一般。 保固內容並不包含用於長時間或全天候顯示靜態、靜止或固定 影像的應用程式的顯示器,這樣會導致影像殘留損壞。 若要避免影像殘留損壞,請務必在未使用時關閉 顯示器,或是利用電源管理設定(需系統支援),在系統閒置時關閉顯示器。
- 附註: 您也可以存取主功能表來變更影像大小。

「點對點掃描」模式會在視訊訊號解析度為 720p 以上時運作。

長寬比模式可用與否取決於目前的輸入來源。 請利用下表來確定顯示器可用的模式。

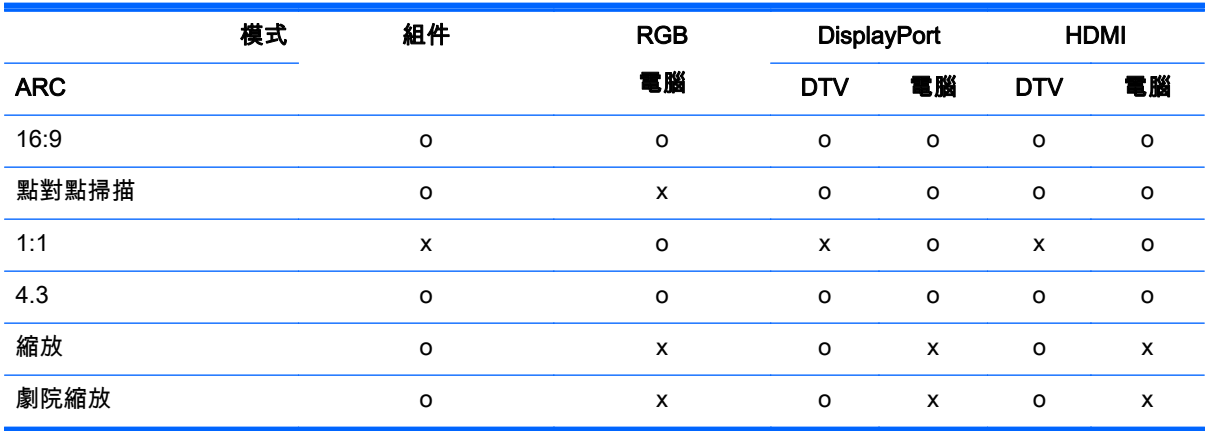

16:9 : 此選項可讓您以線性比例,水平調整畫面,以填滿整個螢幕(方便用於檢視 4:3 格式的 DVD)。

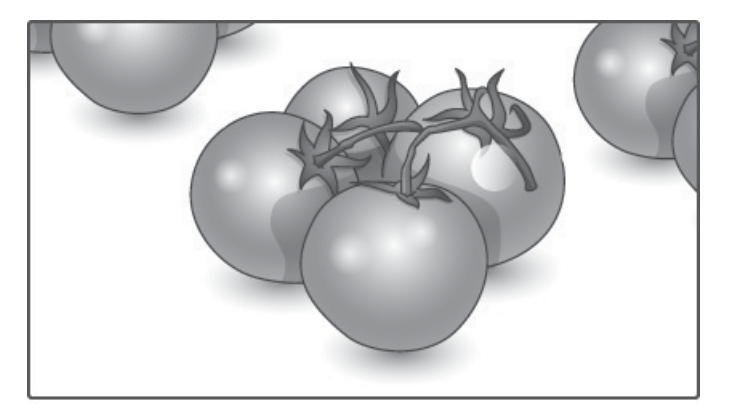

#### <span id="page-35-0"></span>點對點掃描: 此選項可讓您檢視最佳品質的畫面,而不失去高解析度影像的原始畫面。

<mark>学</mark>》附註: 如果原始畫面中有雜訊,您可以在邊緣看到雜訊。

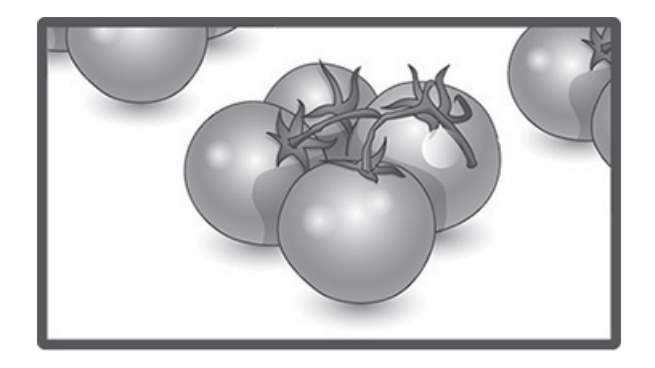

1:1 : 原始長寬比不作調整。 (僅限 DisplayPort PC、HDMI PC、RGB PC)。

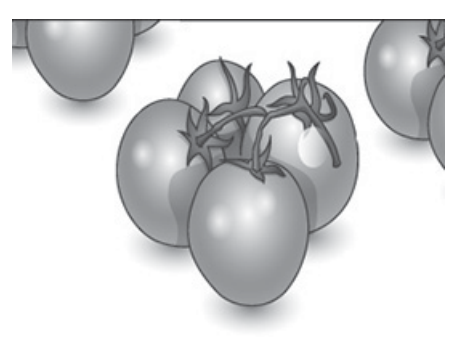

4:3 : 此選項可讓您以原始 4:3 的長寬比檢視圖片。 螢幕上的左右兩邊將會出現黑條。

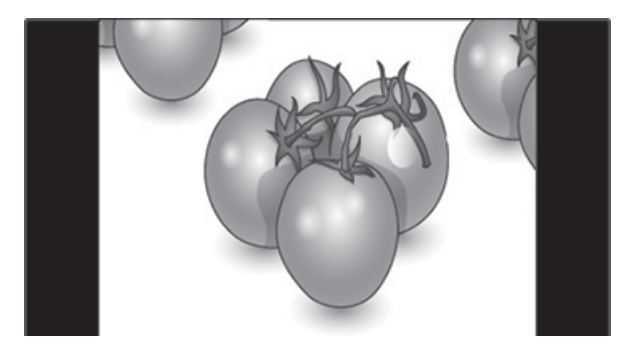
點對點掃描: 此選項可讓您檢視沒有任何調整的畫面,同時填滿整個螢幕。 不過,畫面的上方 和底部將會遭到裁切。

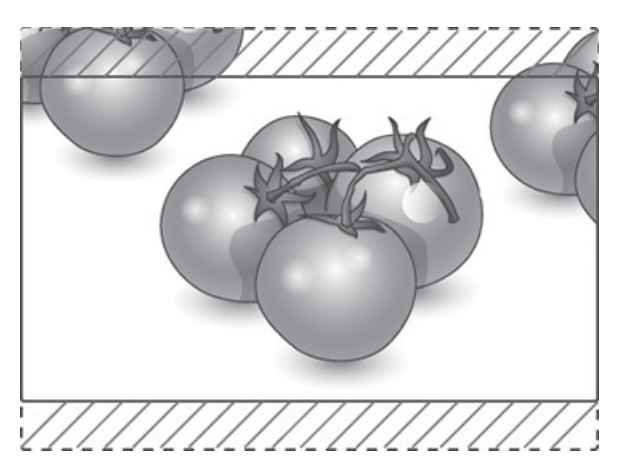

劇院縮放: 當您想要以正確的比例放大畫面時,選擇「劇院縮放」。 附註: 放大或縮小畫面 時,影像可能會扭曲變形。

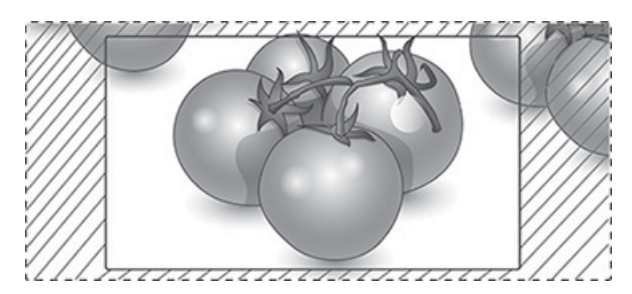

# <span id="page-37-0"></span>6 自訂設定

# 存取主功能表

- 1. 按下 MENU(功能表)存取主功能表。
- 2. 按下瀏覽按鈕捲動至下列其中一個功能表,然後按下 OK(確定)。
- 3. 按下瀏覽按鈕捲動至您想要的設定或選項,然後按下 OK(確定)。
- 4. 完成後,按下 EXIT(離開)。 當您返回上一個功能表時,按下 BACK(返回)。

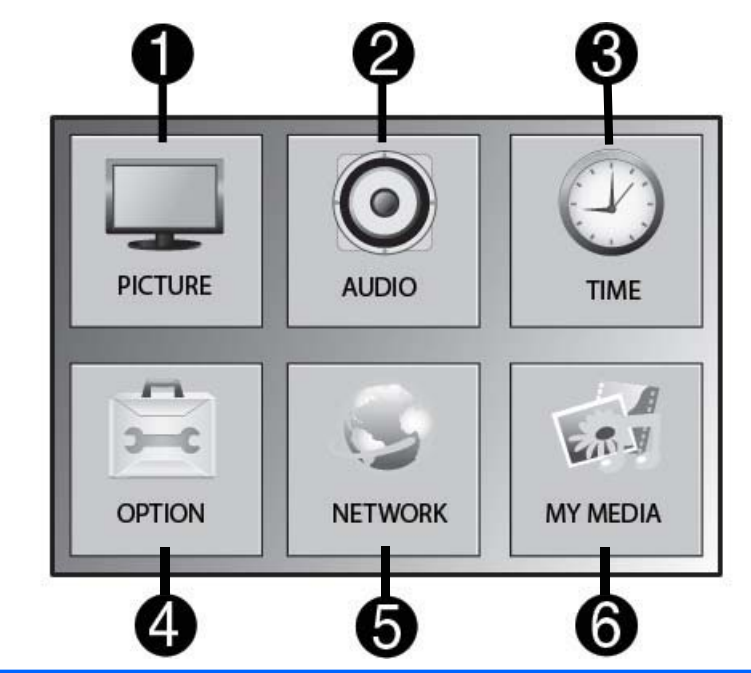

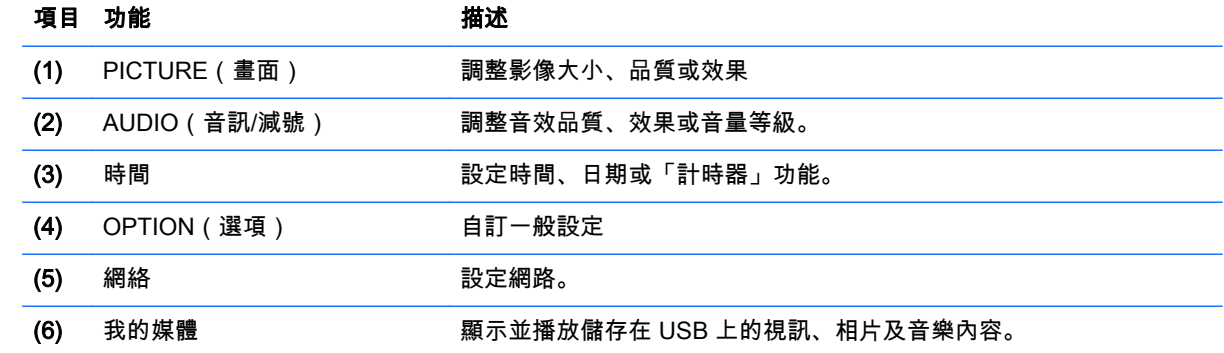

## PICTURE 設定

- 1. 按下 MENU(功能表)存取主功能表。
- 2. 按下瀏覽按鈕捲動至 PICTURE (選項),然後按下 OK (確定)。
- 3. 按下瀏覽按鈕捲動至您想要的設定或選項,然後按下 OK(確定)。
- 4. 完成後,按下 EXIT(離開)。 當您返回上一個功能表時,按下 BACK(返回)。

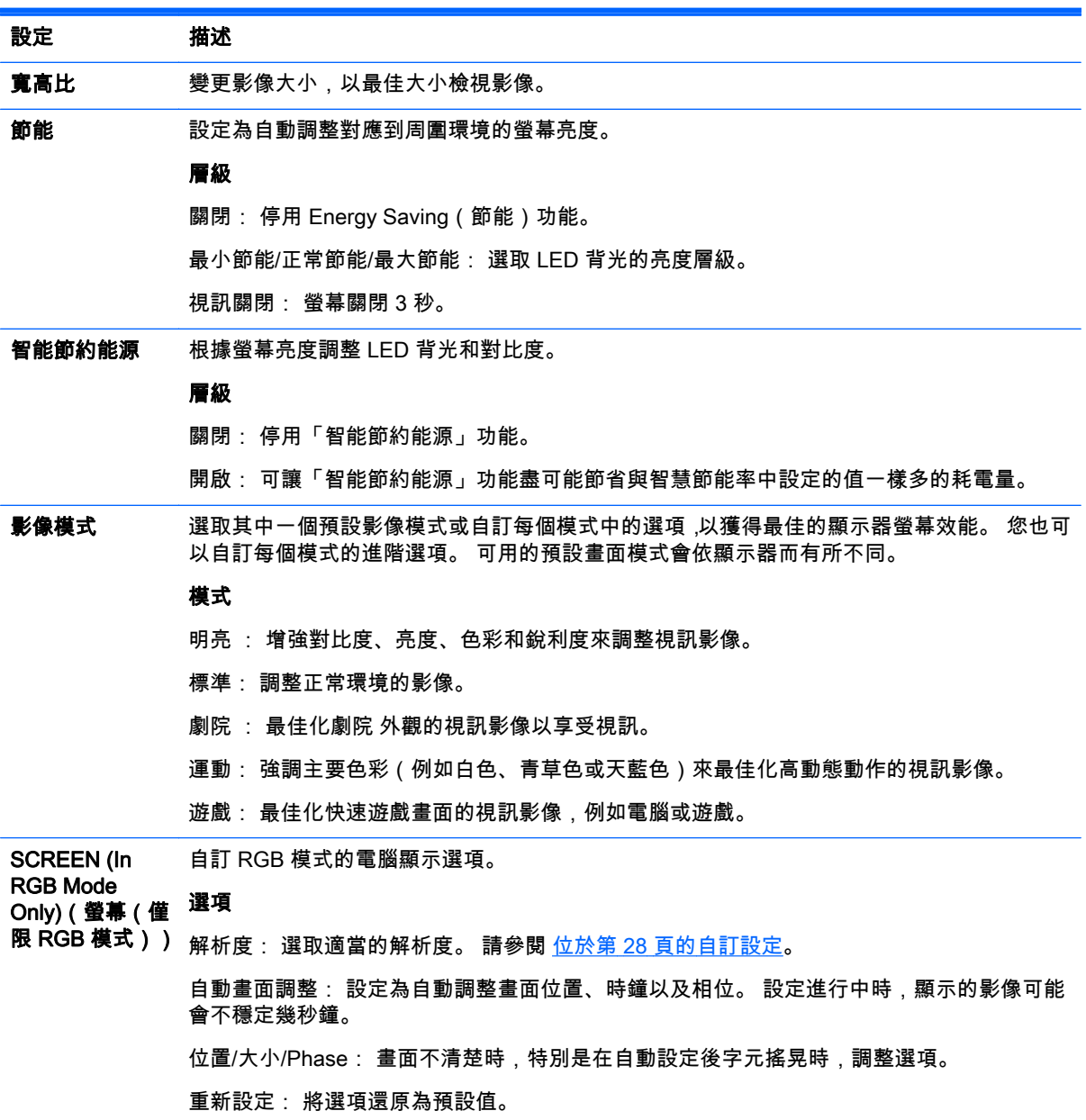

## 影像模式選項

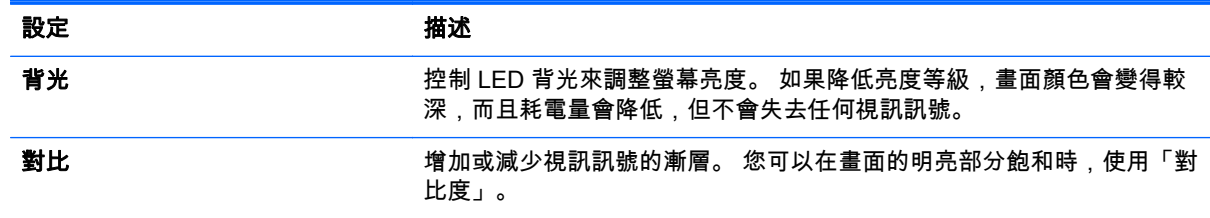

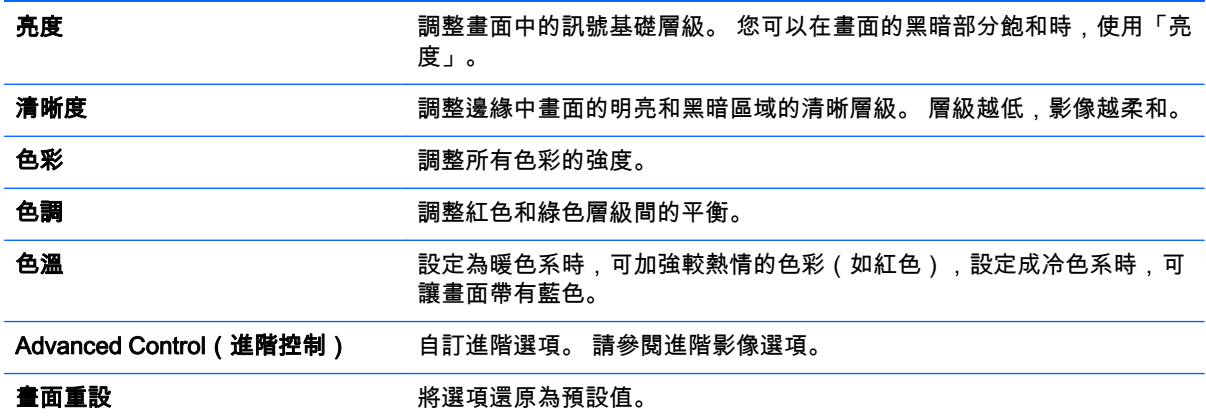

附註: 如果「影像」功能表中的影像模式設定設為「明亮 」、「標準」、「劇院」、「運動」或「遊 戲」,則會自動設定後續功能表。

您無法在 RGB/ HDMI-PC/ DisplayPort PC 模式下調整色彩和色調。

使用「智能節約能源」功能時,畫面在靜止影像的白色區域中可能會顯示飽和狀態。

如果 Energy Saving(節能)設定為「最小節能」、「正常節能」或「最大節能」,則會停用「智能節 約能源」功能。

## 進階控制

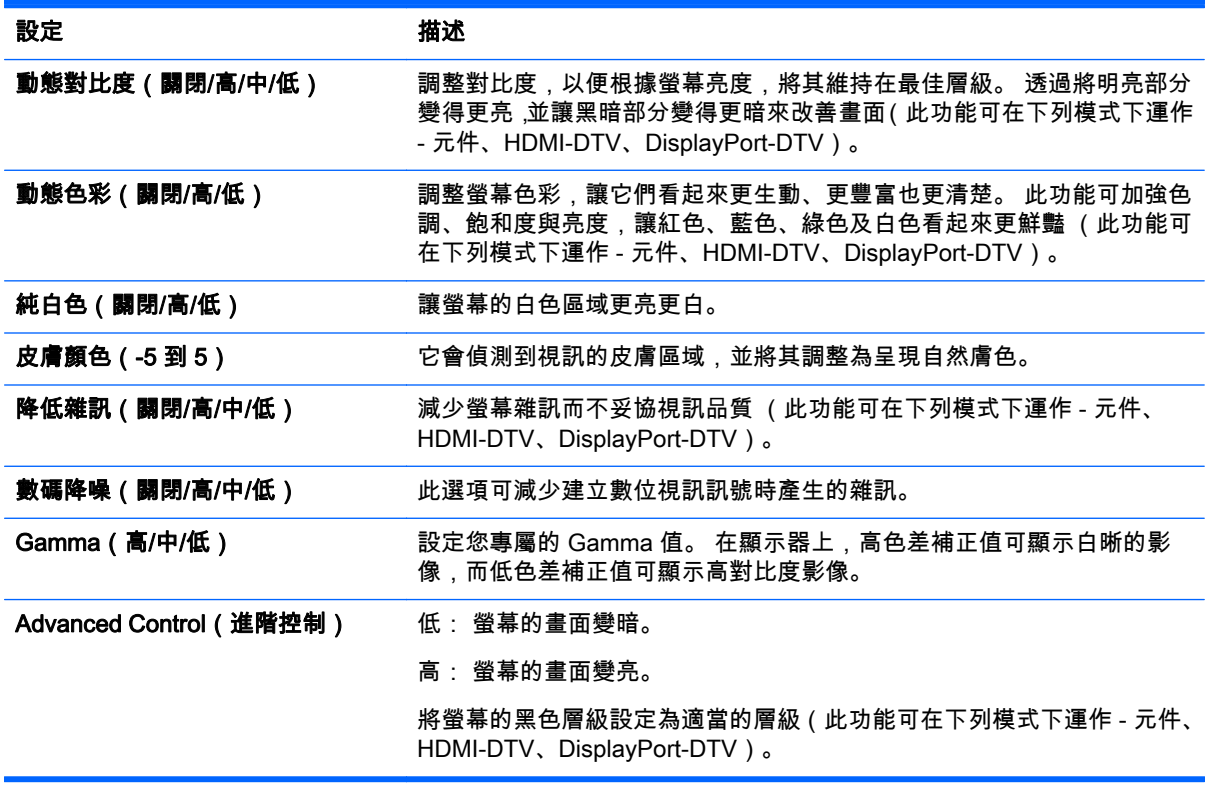

## AUDIO ( 選項 ) 設定

- 1. 按下 MENU(功能表)存取主功能表。
- 2. 按下瀏覽按鈕捲動至 AUDIO(選項),然後按下 OK(確定)。
- 3. 按下瀏覽按鈕捲動至您想要的設定或選項, 然後按下 OK (確定)。 若要回到上一個層級,按下 BACK(返回)。
- 4. 完成後,按下 EXIT(離開)。 當您返回上一個功能表時,按下 BACK(返回)。

可用的音訊設定如下:

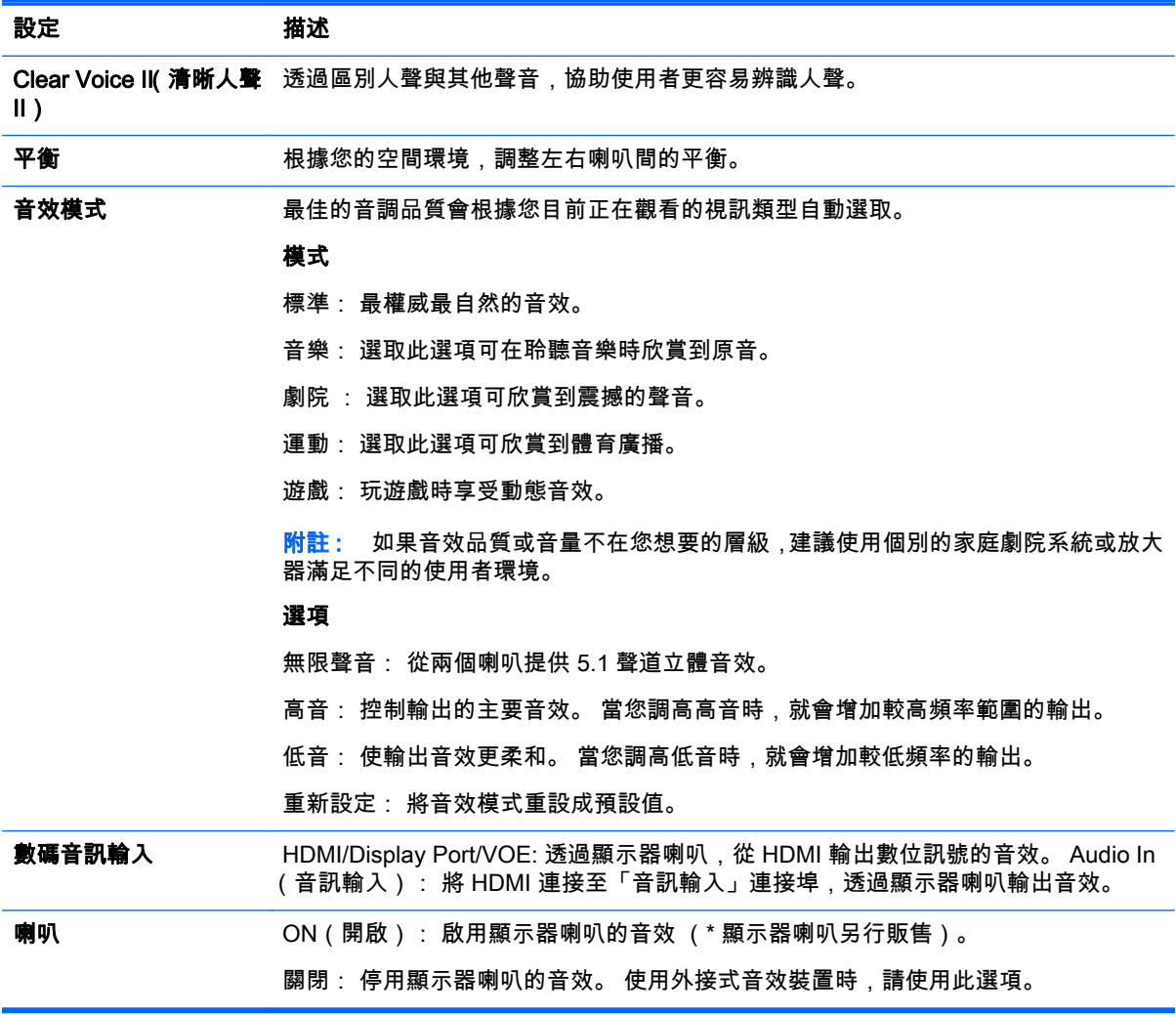

## TIME(選項)設定

- 1. 按下 MENU(功能表)存取主功能表。
- 2. 按下瀏覽按鈕捲動至 TIME(選項),然後按下 OK(確定)。

3. 按下瀏覽按鈕捲動至您想要的設定或選項,然後按下 OK(確定)。

若要回到上一個層級,按下 BACK(返回)。

4. 完成後,按下 EXIT(離開)。 當您返回上一個功能表時,按下 BACK(返回)。 可用的時間設定如下:

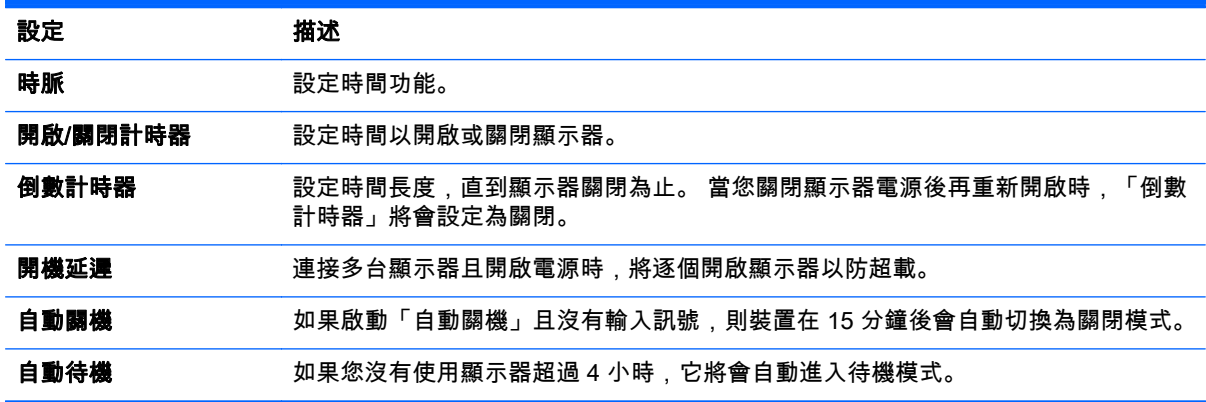

 $\left|\frac{m}{N}\right|$ 附註: 您最多可以針對 7 個排程儲存關機時間/開機時間; 顯示器會在排程清單中的預設時間開啟或 關閉。 如果在排程清單中有儲存多個預設時間,則此功能會在最接近目前時間的時間運作。

一旦設定了開啟或關閉時間,這些功能就會每天在預設時間執行。

只有在裝置時間設定正確時,排程的關機和關機功能才會正常運作。

排程的開機和關機時間相同時,如果裝置開啟,則關機時間優先於開機時間,如果裝置關閉,則開機時 間優先於關機時間。

## OPTION 設定

- 1. 按下 MENU ( 功能表) 存取主功能表。
- 2. 按下瀏覽按鈕捲動至 OPTION(選項),然後按下 OK(確定)。
- 3. 按下瀏覽按鈕捲動至您想要的設定或選項,然後按下 OK(確定)。 若要回到上一個層級,按下 BACK(返回)。

4. 完成後,按下 EXIT(離開)。 當您返回上一個功能表時,按下 BACK(返回)。

可用的選項設定如下:

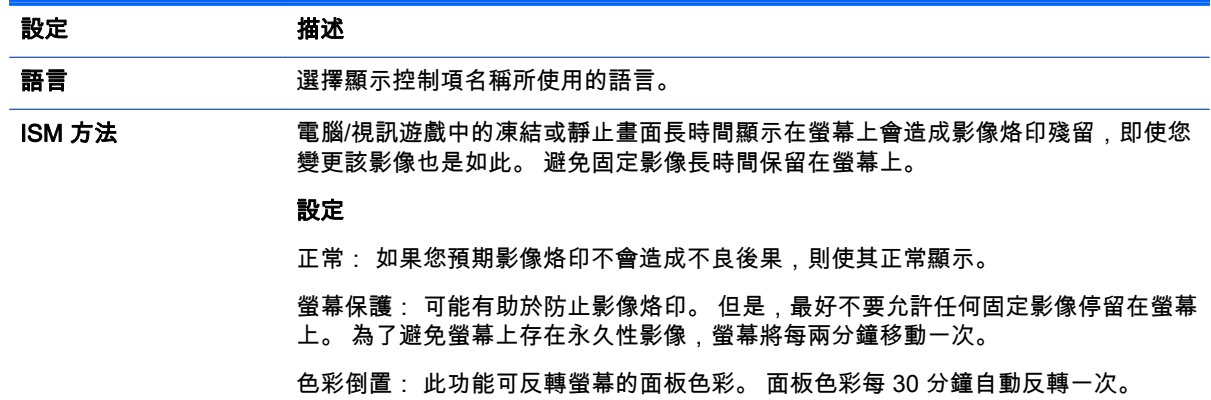

螢幕清理: 螢幕清理可用純白色填滿畫面。 這可協助移除烙印在螢幕中的永久性影 像。 使用螢幕清理可能無法完全清除永久性影像。

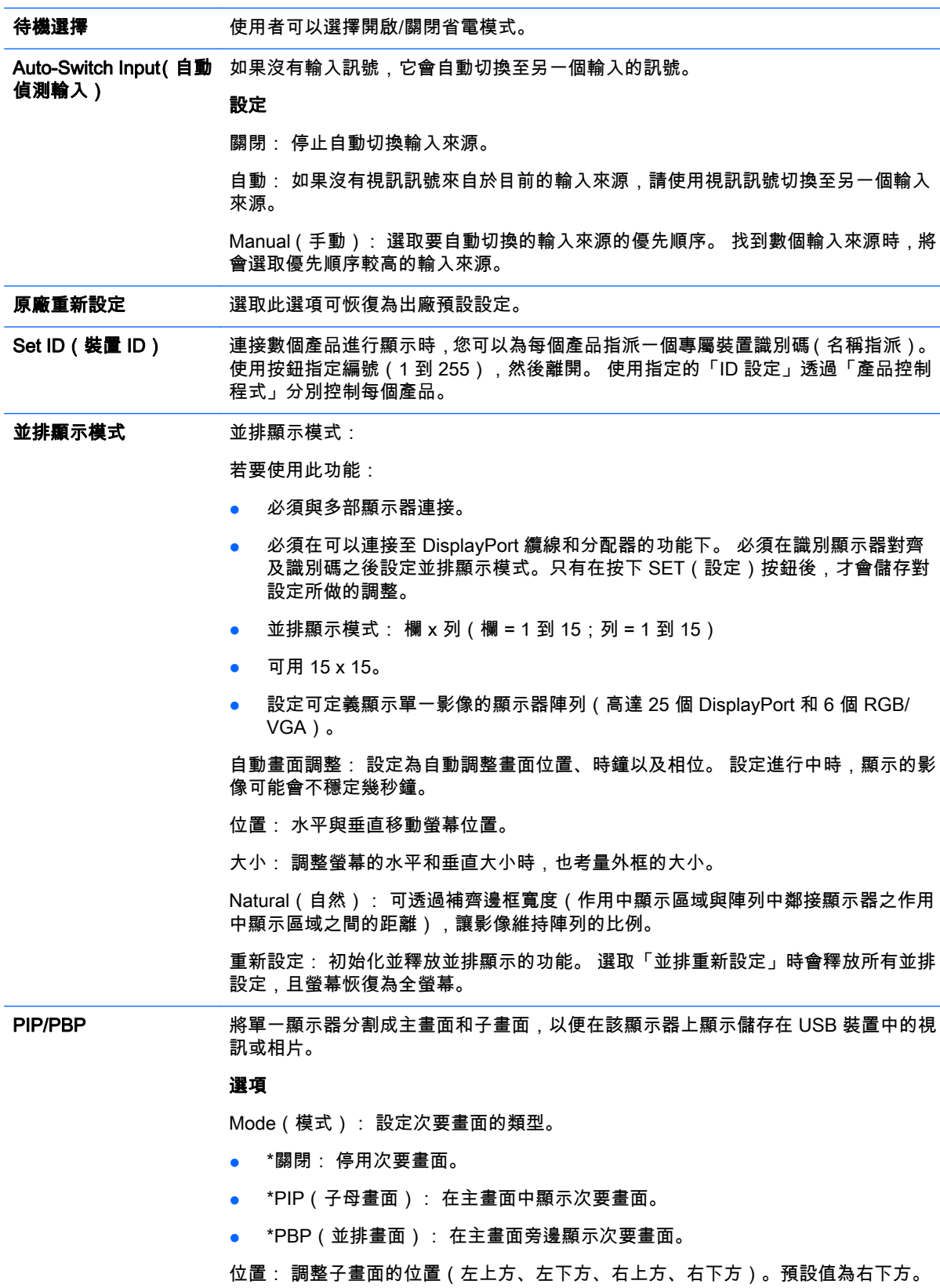

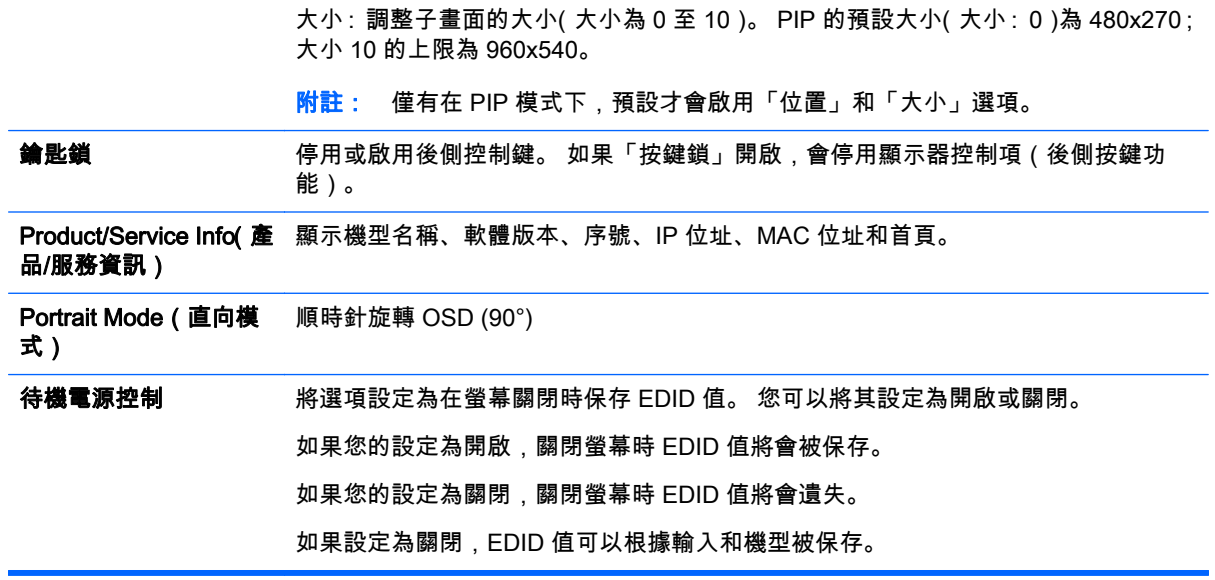

#### 並排顯示模式

此顯示器可與其他顯示器並排顯示以建立大型並排顯示器。

- 關閉: 停用「並排顯示模式」選項時。
- 1x2: 使用 2 部顯示器時。

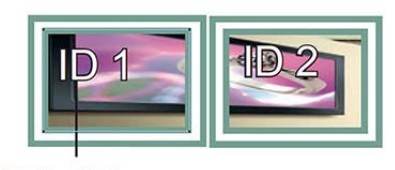

Tile ID

● 2x2: 使用 4 部顯示器時。

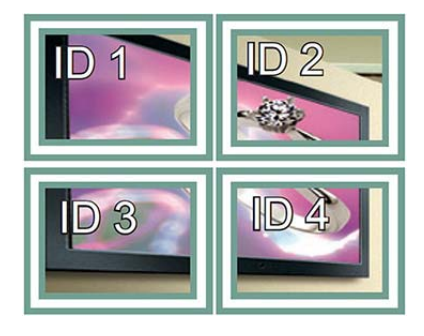

● 3x3: 使用 9 部顯示器時。

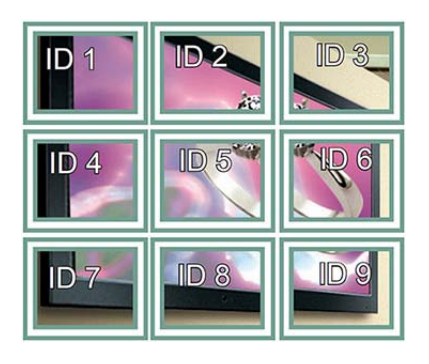

● 4x4: 使用 16 部顯示器時。

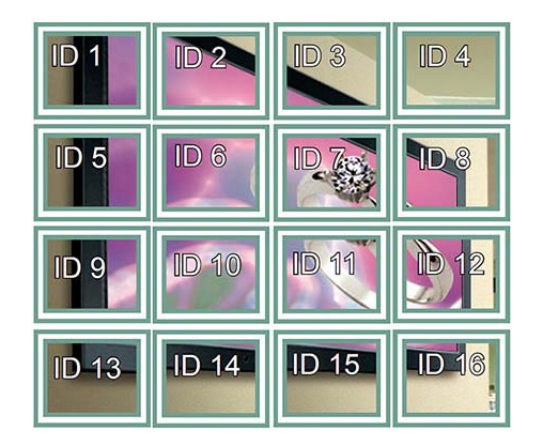

● 5x5: 使用 25 部顯示器時。

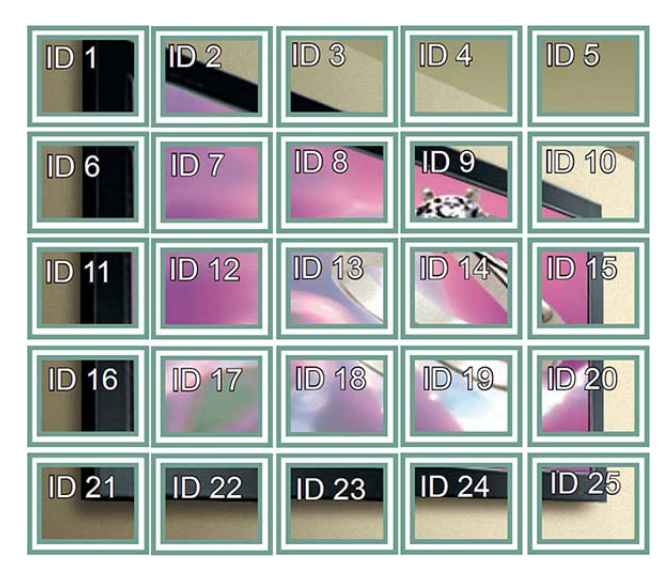

並排顯示模式 – Natural mode ( 自然模式)

省略在顯示器間的間隔中通常會顯示的作用中影像部分時。

# **Before**

After

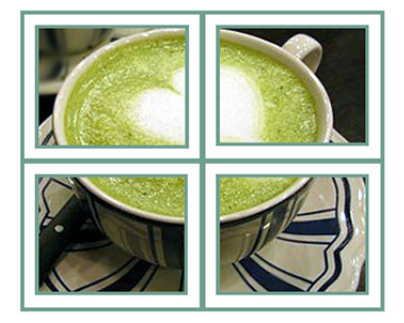

#### PIP/PBP

將單一顯示器分割成主畫面和子畫面,以便在該顯示器上顯示儲存在 USB 裝置中的視訊或相片。

#### 模式

\*PIP(子母畫面): 在主畫面中顯示子畫面。

\*PBP(並排畫面): 在主畫面旁邊顯示子畫面。

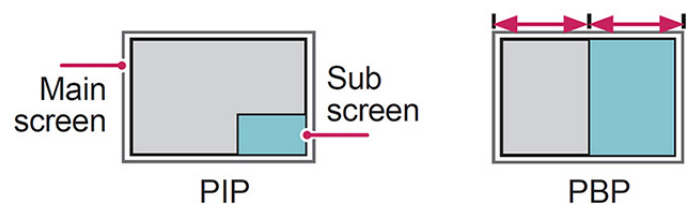

位置 (Position)

調整子畫面的位置(左上方、左下方、右上方、右下方)。

## 尺寸

36 第 6 章 自訂設定

調整子畫面的大小(大小為 0-10)。

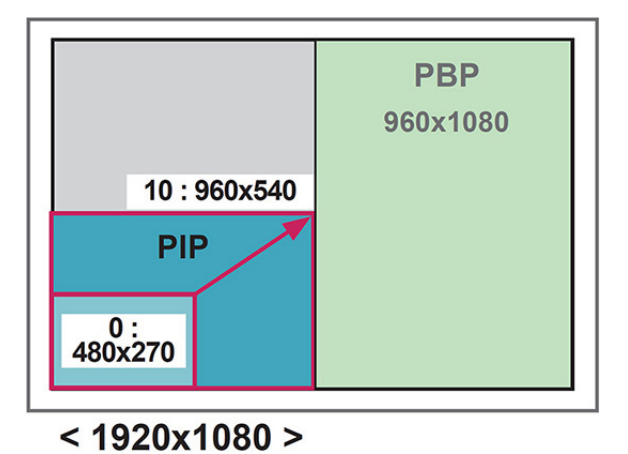

#### $\dddot{E}$  附註: 只有在使用 USB 裝置時,才支援子畫面。

您只能在 PIP 模式下變更大小及位置。

選取 PBP 時,「影像」功能表中的 Aspect Ratio(外觀比例)選項會遭到停用(固定為 16:9)。

執行 PBP 功能時,「並排顯示模式」功能無法運作。

您必須在執行 PIP 或 PBP 功能之前選取輸出音效 (選取 Main(主畫面)或 Sub(子畫面))。

如果您無法從音效選擇方塊中選取 Main(主畫面)或 Sub(子畫面),而且如果 OSD 在一段時間之後 或按下 Exit(離開)或 Back(返回)時便會消失,則不會啟用 PIP/PBP 子畫面。

您無法在執行 PIP 或 PBP 功能時變更音效。 如果您想要變更音效,請重新啟動 PIP/PBP。

子畫面的畫面品質是根據在主功能表中選取的值,而不是 USB 裝置而設定。

關閉/開啟電源時,會停用 PIP/PBP 模式。

如果播放您在 PIP/PBP 模式下選擇的視訊,則視訊會在子畫面中重複播放。

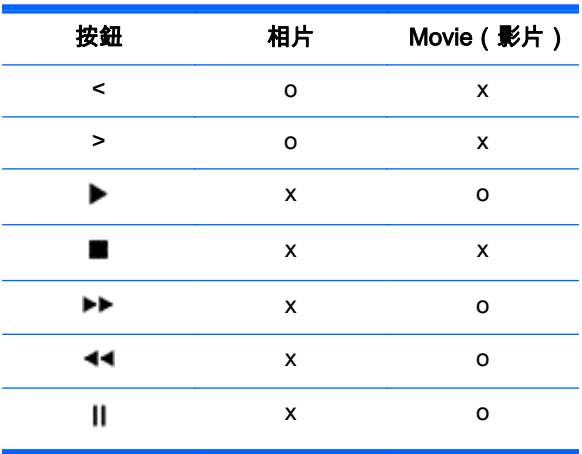

以下按鈕是在 PIP 模式下運作:

## Picture ID(影像識別碼)

Picture ID(影像識別碼)可使用用於多個顯示器的單一紅外線接收器變更特定顯示器的設定。 在具有 紅外線接收器的裝置和使用音訊纜線的其他裝置之間可以進行通訊。 每個裝置都會以一個裝置識別碼 識別。如果您使用遙控器指派 Picture ID(影像識別碼),則只能從遠端控制 Picture ID(影像識別碼) 與「ID 設定」相同的顯示器。

- 1. 按下遙控器上紅色的 ON(開啟)按鈕。
- 2. 如果您按左/右按鈕或重複按下 ON(開啟)按鈕,則 Picture ID(影像識別碼)會從「關閉」循環到 0 至 4。指派您想要的識別碼。

如果您將「ID 設定」指派給具有多影像的每個裝置,然後使用遙控器上的紅色按鈕指派 Picture ID (影像識別碼),則會顯示「ID 設定」與 Picture ID 影像識別碼 湘同的裝置的按鍵指令。「ID 設定」與 Picture ID(影像識別碼)不同的裝置無法透過紅外線訊號控制。

<mark>"</mark>"附註: 例如,如果 Picture ID(影像識別碼)指派為 2,則右上方顯示器( 「ID 設定」: 2)可以透 過紅外線訊號控制。

對於每個裝置,您都可以變更設定「影像」、AUDIO(音訊)、TIME(時間)、「網絡」和「我的媒 體」功能表的設定,或遙控器上的熱鍵。

如果您按下 Picture ID(影像識別碼 綠色的「關閉」按鈕,則會關閉所有裝置的 Picture ID(影像識別碼)。 如果您接著按下遙控器上的任何按鈕,則所有裝置將會再次開始運作。

使用「我的媒體」功能表時,將會停用 Picture ID(影像識別碼)。

## 網絡設定

- 1. 按下 MENU(功能表)存取主功能表。
- 2. 按下瀏覽按鈕捲動至網絡,然後按下 OK(確定)。
- 3. 按下瀏覽按鈕捲動至您想要的設定或選項,然後按下 OK(確定)。 若要回到上一個層級,按下 BACK(返回)。
- 4. 完成後,按下 EXIT(離開)。 當您返回上一個功能表時,按下 BACK(返回)。

可用的選項設定如下:

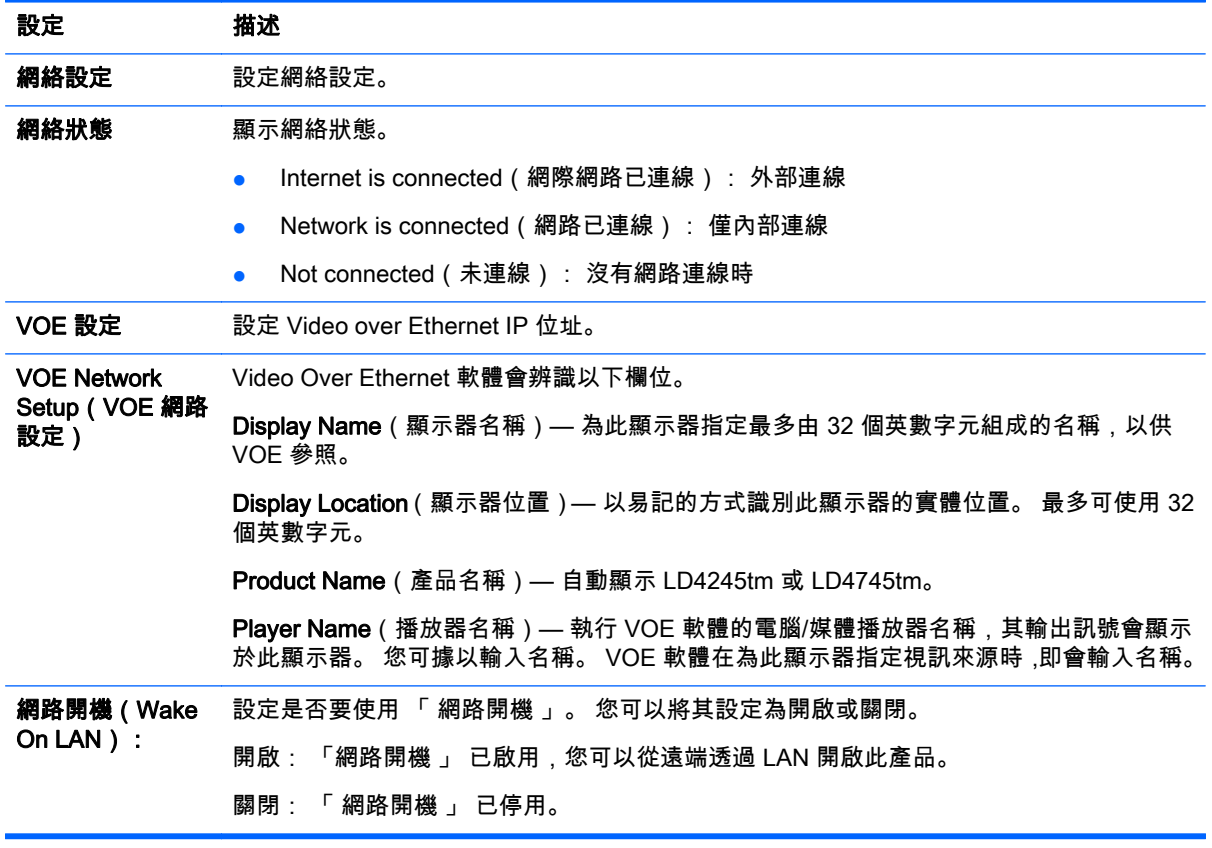

<u>八</u> 注意: 設定 Player Name (播放器名稱 ) 時,如果您持續按下遙控器上的按鈕,可能會發生輸入延遲。

# 7 建立連線

將多種外接式裝置連接到顯示器背面板上的連接埠。

- 1. 尋找您想要連接至顯示器上的外接式裝置,如下圖所示。
- 2. 檢查外接式裝置的連線類型。
- 3. 前往正確的圖示並檢查連線詳細資訊。

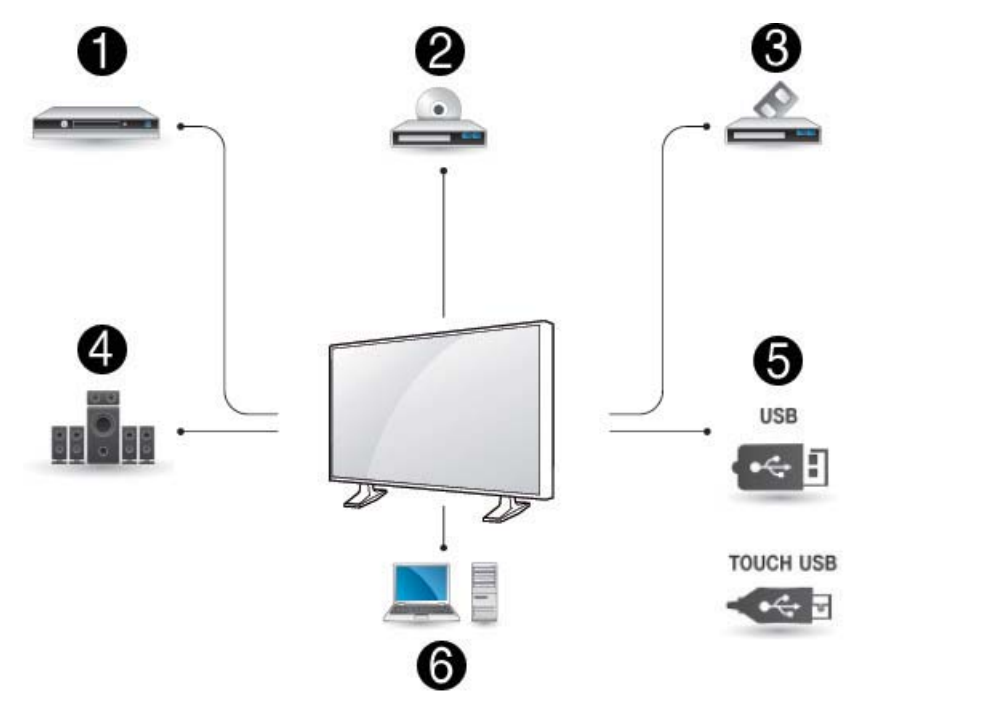

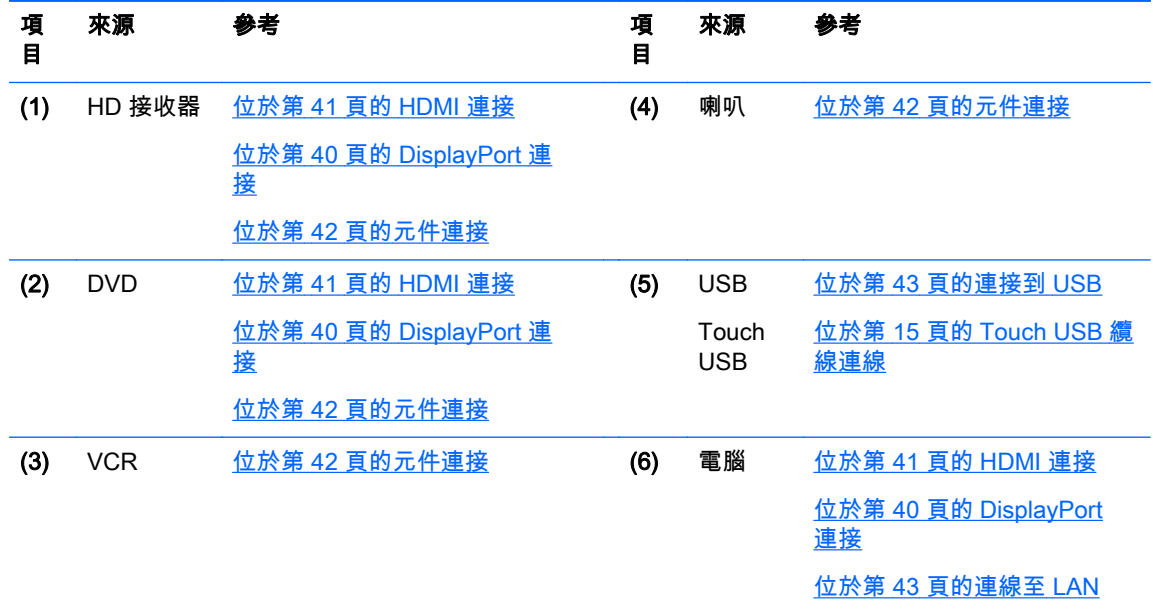

# <span id="page-49-0"></span>連接到電腦、HD 接收器、DVD 或 VCR

將 HD 接收器、DVD 或 VCR 連接到顯示器,並選取適當的輸入模式。

## DisplayPort 連接

將數位視訊訊號從外接式裝置傳送到顯示器。 使用 DisplayPort 纜線連接外接式裝置與顯示器,如下圖 ……<br>所示。 若要傳送音訊訊號,請連接選用的音訊纜線。

#### 產品背面:

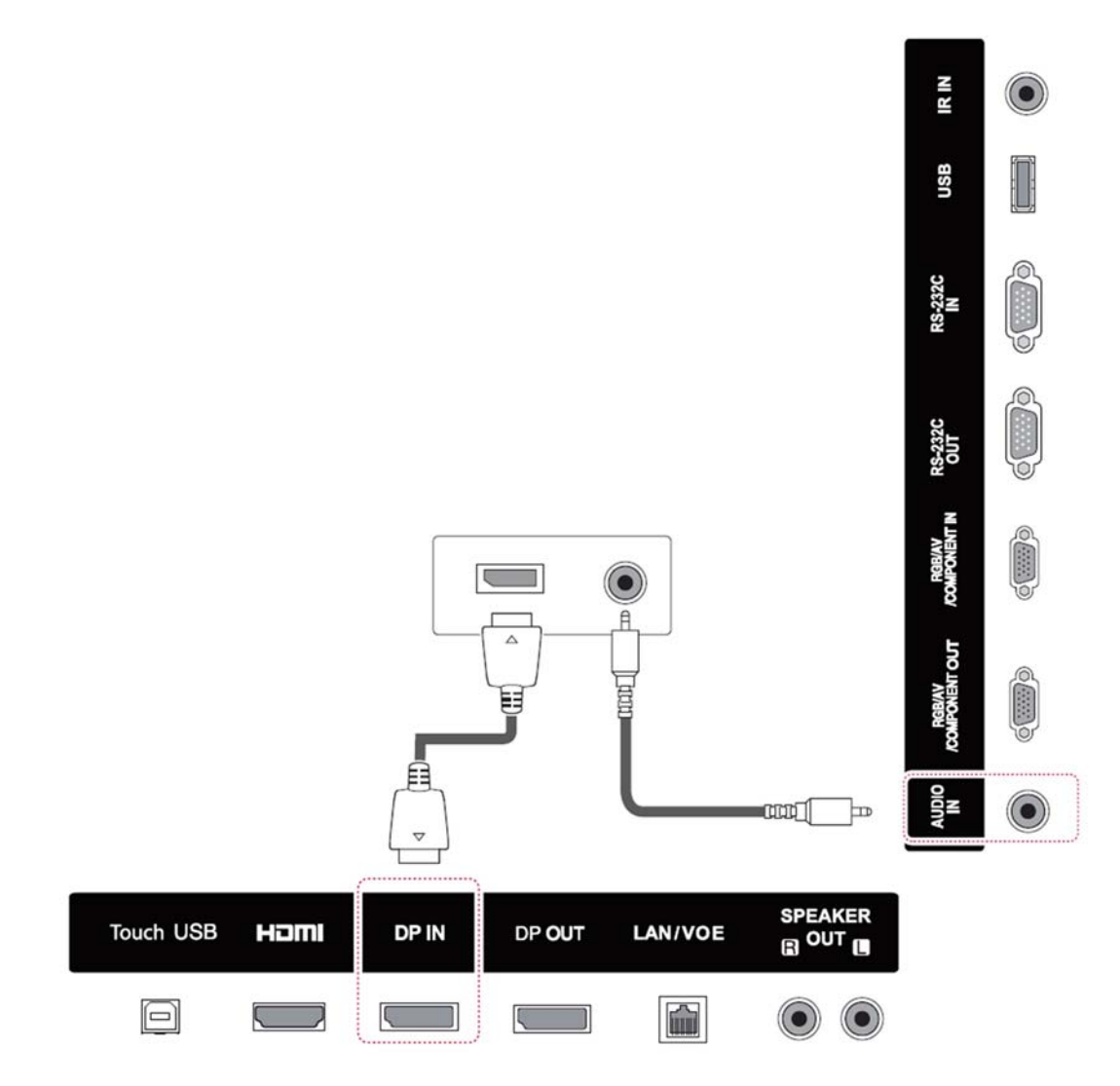

## <span id="page-50-0"></span>HDMI 連接

將數位視訊和音訊訊號從外接式裝置傳送到顯示器。 使用 HDMI 纜線連接外接式裝置與顯示器,如下圖 所示。

### 產品背面:

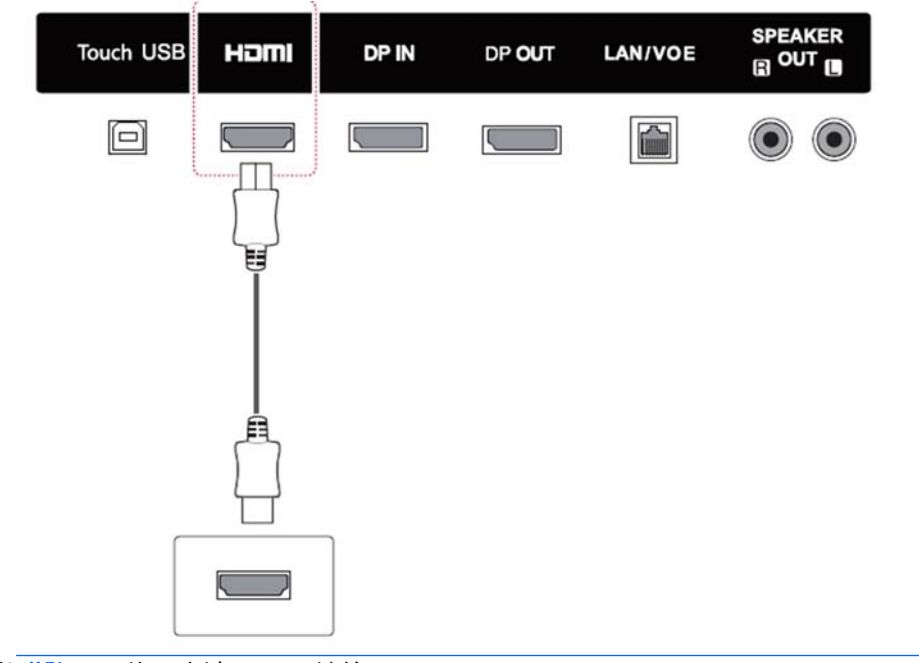

微附註: 使用高速 HDMI 纜線。

高速 HDMI 纜線經過測試,可承載高達 1080p 以上的 HD 訊號。

# <span id="page-51-0"></span>元件連接

將類比視訊和音訊訊號從外接式裝置傳送到顯示器。 使用 15 接腳訊號轉 RCA 纜線連接外接式裝置與 顯示器,如下圖所示。 若要使用漸進式掃描顯示影像,請務必使用元件纜線。

顯示器未隨附 VGA/RCA 纜線和音訊輸入纜線。

產品背面:

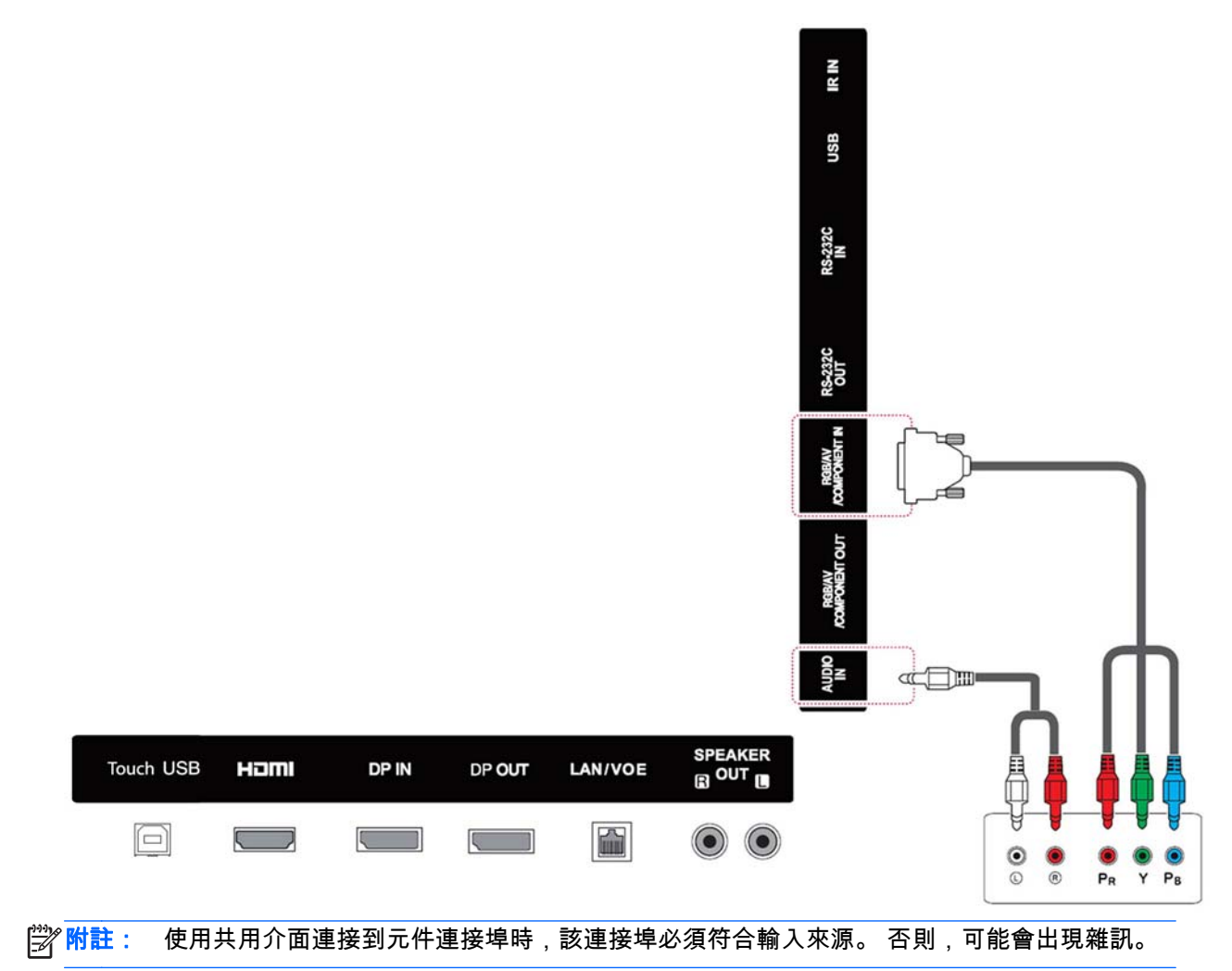

<span id="page-52-0"></span>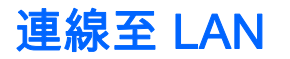

a. 使用路由器(交換器)。

將 LAN 纜線的一端 (1) 連接到顯示器,並將另一端連接到路由器 (2)。 將第二條 LAN 纜線連接到 路由器 (3),並將 LAN 纜線的另一端連接到電腦 (4)。

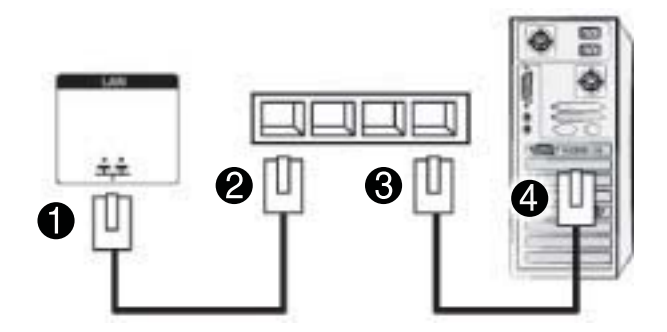

b. 使用網際網路。

將 LAN 纜線的一端 (1) 連接到顯示器,並將另一端連接到網路 (2)。 將第二條 LAN 纜線連接到網 路 (3),並將 LAN 纜線的另一端連接到電腦 (4)。

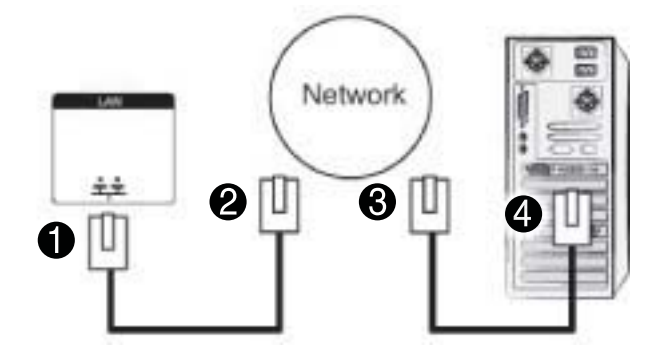

# 連接到 USB

將 USB 儲存裝置(如 USB 快閃記憶體、外接式硬碟、MP3 播放器或 USB 記憶卡讀卡機)連接到顯示 器,並存取 USB 功能表來使用各種多媒體檔案。

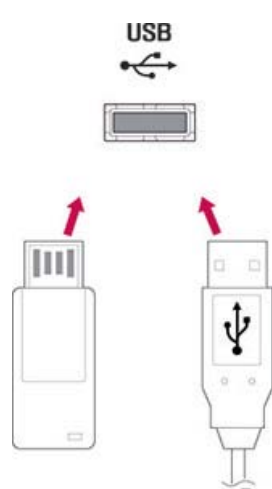

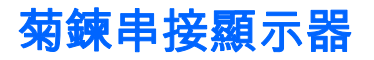

使用此功能從多部顯示器的電腦中連接數位視訊訊號。

- 1. 將訊號輸入纜線(DisplayPort 纜線)連接到第一部顯示器的 DP IN 連接埠。
- 2. 將訊號輸入纜線的一端連接到電腦。
- 3. 將訊號輸入纜線的一端連接到第一部顯示器的 DP OUT 連接埠,並將另一端連接到第二部顯示器 的 DP IN。

DisplayPort 纜線

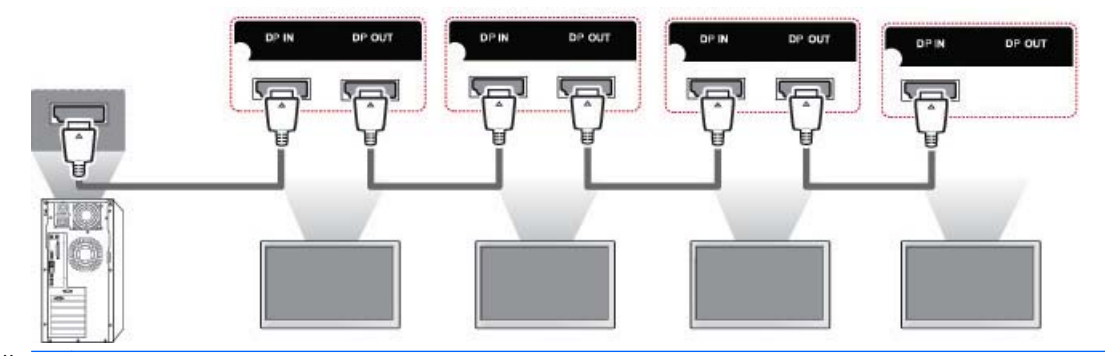

 $\left|\frac{dy}{dx}\right|$ 附註: 可連接到一個輸出的顯示器數量,會因為訊號狀態和纜線耗損不同而有所差異。 如果訊號狀態 良好且纜線無耗損,最多可連接 25 部顯示器。 如果您想要連接超過這個數量的顯示器,建議使用分配 器。

使用多重連線輸入/輸出的串聯格式時,建議不要發生纜線損耗。

連接到協力廠商產品時,DP OUT 無法運作。

# 8 設定用於音樂、視訊與相片的顯示器

將顯示器透過 LAN 連接埠連接至區域網路 (LAN),如下圖所示,然後設定網路設定。 顯示器僅支援有 線網路連線。 建立實際的連線後,少數網路可能需要調整顯示器的網路設定。 對多數網路而言,顯示 器將會自動連線,而不需要任何調整。

如需詳細資訊,請查閱您的路由器手冊。

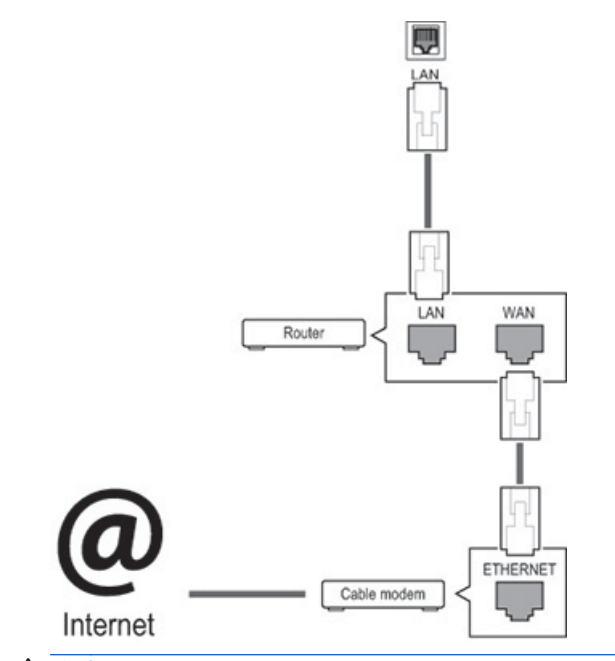

注意: 請勿將模組式電話纜線連接到 LAN 連接埠。

由於連線方式有很多種,因此請依照您電信業者的規格進行。

若要設定網路設定 ( 如果您的顯示器已自動連線,再次執行安裝程式將不會中斷連線 ) :

- 1. 按下 MENU(功能表)存取主功能表。
- 2. 按下瀏覽按鈕捲動至網絡,然後按下 OK(確定)。
- 3. 按下瀏覽按鈕以選取網絡設定,然後按下 OK(確定)。
- 4. 如果您已設定「網絡設定」,選取 Resetting(重新設定)。 新的連線設定會重設目前的網路設 定。
- 5. 選取 IP 自動設定或 IP 手動設定。
	- 如果選取 IP 手動設定,請按下瀏覽與數字按鈕。 IP 位址將需要手動輸入。
	- IP 自動設定: 如果在區域網路 (LAN) 上透過有線連線有 DHCP(動態主機設定通訊協定)伺 服器(路由器),則會自動為顯示器配置一個 IP 位址。 如果您使用的是具有 DHCP 伺服器 功能的寬頻路由器,將會自動決定 IP 位址。
- 6. 完成後,按下 EXIT(離開)。

注意: 在顯示器連線到實體網路之前,將無法使用網路設定功能表。

由於連線方式有很多種,因此 HP 建議您依照您電信業者的規格進行。

<mark>||"||}/\*附註:</mark> 如果您想要直接在顯示器上存取網際網路,網際網路連線應該一直保持開啟狀態。 如果您無法存取網際網路,請從網路上的電腦檢查網路狀況。 當您使用「網絡設定」時,請檢查 LAN 纜線或確認路由器中的 DHCP 是否已開啟。 如果沒有完成網路設定,網路可能無法正常運作。

#### 網路設定的秘訣

- 使用標準 LAN 纜線搭配這個顯示器。 使用 Cat5 以上搭配 RJ45 接頭。
- 在安裝期間發生的許多網路連線問題通常可以透過重設路由器修正。 將顯示器連線到網路之後, 請快速關機並/或中斷網路路由器的電源纜線。 然後再開機並/或再次連接電源纜線。
- 對於因為您的網際網路連線或其他連線設備相關的通訊錯誤/故障的緣故,造成顯示器和/或網際網 路連線功能的任何故障,HP 概不負責。
- 對於您的網際網路連線問題,HP 也不負責。
- 如果網路連線速度未符合所存取內容的需求,您可能會遭遇到不想要的結果。
- 某些網際網路連線作業可能會因為與您的網際網路連線相關的某些限制而無法進行
- 沒有限制的任何網際網路費用,包括連線費用,均為您的責任。
- 使用有線方式連線此顯示器時,需要使用 10 Base-T 或 100 Base-TX LAN 連接埠。 如果您的網際 網路服務不允許此類連線,您將無法連接顯示器。

# 網絡狀態

- 1. 按下 MENU ( 功能表 ) 存取主功能表。
- 2. 按下瀏覽按鈕捲動至網絡,然後按下 OK(確定)。
- 3. 按下瀏覽按鈕以選取網絡狀態。
- 4. 按下 OK(確定)以檢查網絡狀態。
- 5. 完成後,按下 EXIT(離開)。

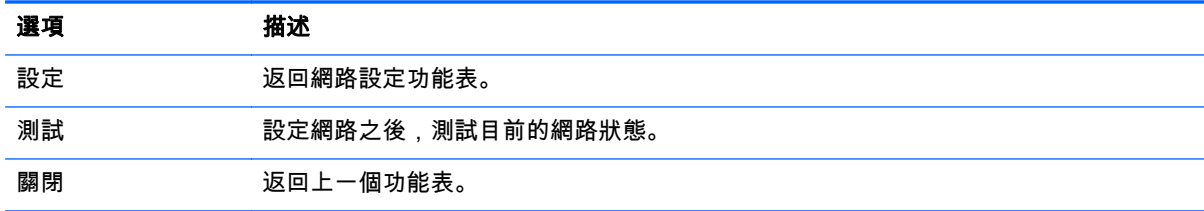

# 連接 USB 儲存裝置

您可以使用 USB 快閃記憶體裝置播放內容,並使用 USB 內建播放器中的多媒體功能。

將 USB 快閃記憶體或 USB 記憶卡讀卡機連接到顯示器,如下圖所示。 「我的媒體」畫面便會出現。

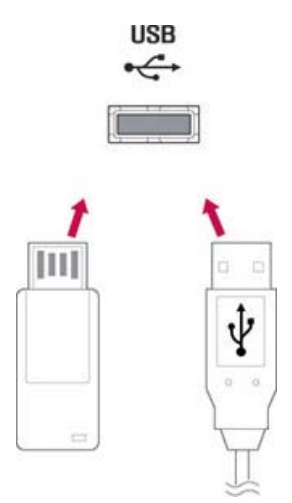

 $\bigwedge$  注意: 請勿在啟動 EMF(我的媒體)功能表時關閉顯示器或移除 USB 儲存裝置,因為這樣可能會導 致檔案遺失或 USB 儲存裝置損壞。

經常備份您儲存在 USB 儲存裝置上的檔案,因為您可能會遺失或損壞檔案,而且這可能未涵蓋在保固 範圍內。

#### 使用 USB 儲存裝置的秘訣

- 只有 USB 儲存裝置是可以辨識的。
- 如果 USB 儲存裝置是透過 USB 集線器連接,表示裝置無法辨識。
- 系統可能無法使用自動辨識程式辨識 USB 儲存裝置。
- 系統將無法辨識使用自己的驅動程式的 USB 儲存裝置。
- USB 儲存裝置的辨識速度取決於每個裝置。
- 當連接的 USB 儲存裝置正在運作時,請勿關閉顯示器或拔除 USB 裝置。 突然分離或拔除這種裝 置時,儲存的檔案或 USB 儲存裝置可能會受損。
- 僅使用包含正常音樂檔案、影像檔案或視訊檔案的 USB 儲存裝置。
- 請僅使用透過 Windows 作業系統格式化為 FAT32 檔案系統、NTFS 檔案系統的 USB 儲存裝置。 若是使用 Windows 不支援的不同公用程式格式化的儲存裝置,可能無法辨識該裝置。
- 為 USB 儲存裝置接上需要外接式電源供應器的電源 ( 超過 0.5 A ) 。 否則,可能無法辨識該裝置。
- 使用裝置製造商隨附的纜線連接 USB 儲存裝置。
- 有些 USB 儲存裝置可能不受到支援或無法順利運作。
- USB 儲存裝置的檔案對齊方法最多可以辨識 100 個字元。
- 請務必備份重要的檔案,因為儲存在 USB 記憶體裝置上的檔案可能會受損。 對於任何資料遺失, 我們概不負責。
- 如果 USB HDD 沒有外部電源,則可能會無法偵測到 USB 裝置。 因此,請務必連接外部電源。 請 使用外部電源的變壓器。
- 如果您的 USB 記憶體裝置有多個分割區,或如果您使用 USB 多卡讀卡機,您最多可以使用 4 個 分割區或 USB 記憶體裝置。
- 如果將 USB 記憶體裝置連接至 USB 多卡讀卡機,可能無法偵測到其磁碟區資料。
- 如果 USB 記憶體裝置無法正常運作,請中斷連接後再重新連接。
- 偵測到的 USB 記憶體裝置速度會依裝置不同而有差異。
- 如果在待機模式下連接 USB,當顯示器開啟時,將會自動載入該磁碟機。
- 若是 USB 外接式硬碟,建議的容量為 1 TB 以下,若是 USB 記憶體,則為 32 GB 以下。
- 超過建議容量的任何裝置都可能無法正常運作。
- 如果具有 Energy Saving(節能)功能的 USB 外接式硬碟無法運作,請關閉硬碟電源後再開啟, 使其正常運作。
- USB 2.0 以下的 USB 儲存裝置也受到支援。 但使用視訊時,可能無法正常運作。
- 在一個資料夾底下,最多可以辨識 999 個資料夾或檔案。
- 建議您使用經過認證的 USB 儲存裝置及纜線。 否則,可能無法偵測到 USB 儲存裝置或者可能會 發生播放錯誤。
- USB 3.0 儲存裝置可能無法運作。

瀏覽檔案

存取相片、音樂或視訊清單及瀏覽檔案。

- 1. 連接 USB 儲存裝置。
- 2. 按下 MENU(功能表)存取主功能表。
- 3. 按下瀏覽按鈕捲動至**我的媒體**, 然後按下 OK (確定)。
- 4. 按下瀏覽按鈕以選擇電影清單、相片清單或音樂清單,然後按下 OK (確定)。

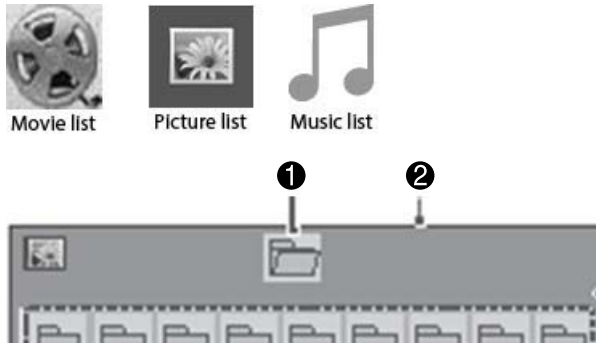

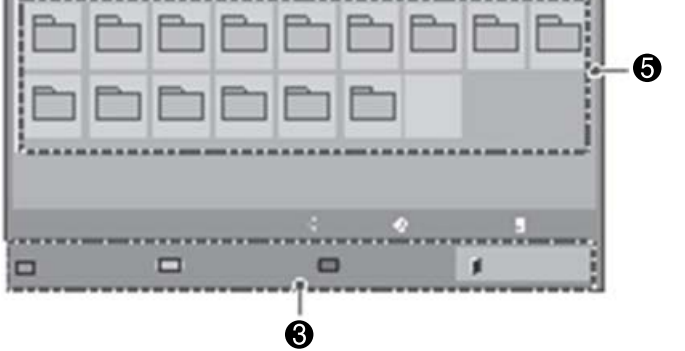

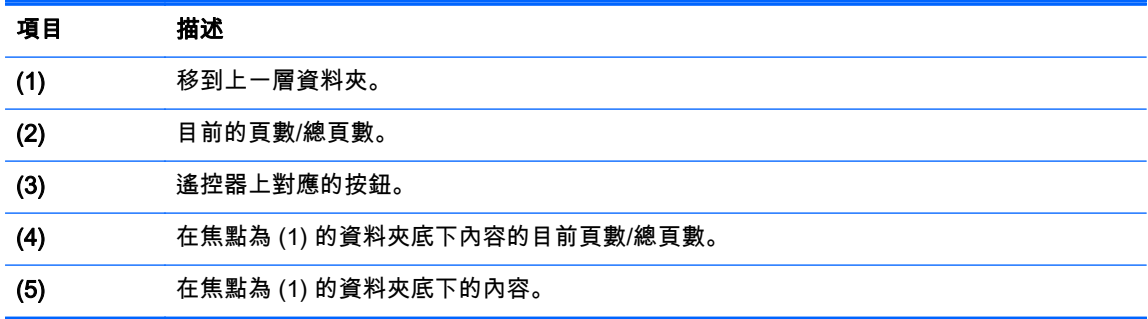

 $\bullet$ 

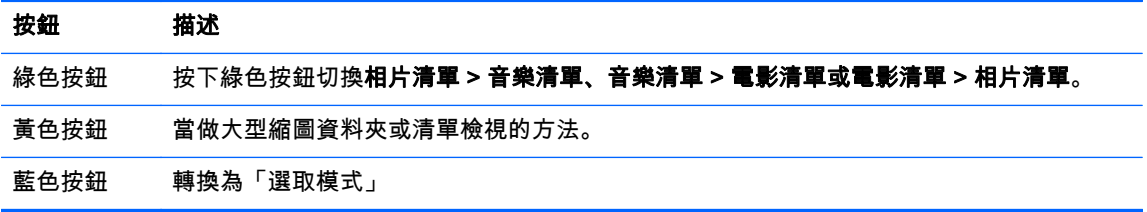

# 支援的檔案格式

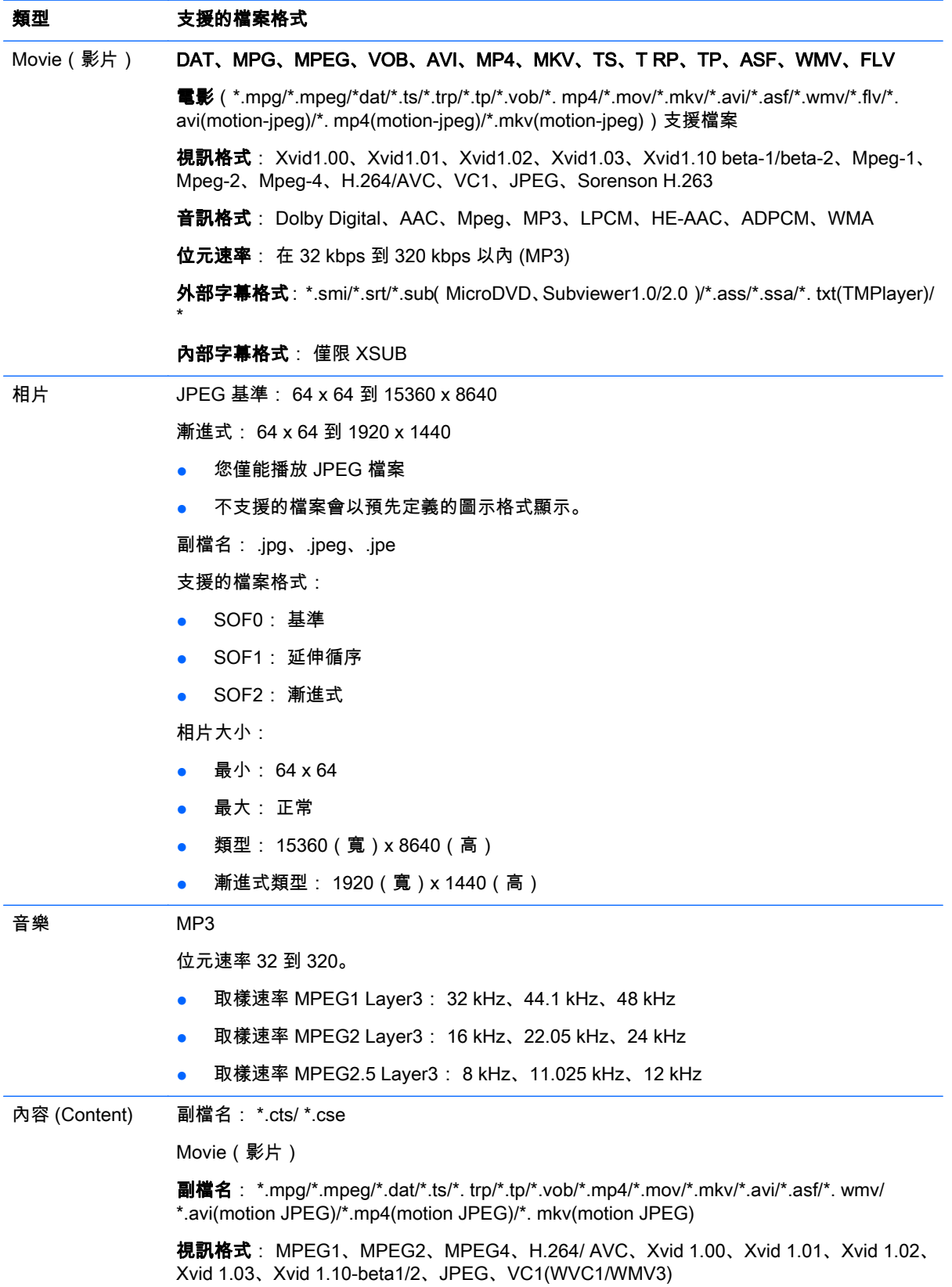

音訊格式: MP2、MP3、Dolby Digital、LPCM、AAC、HE-AAC、LPCM、ADPCM、WMA、 MP3 相片: JPEG JPG PNG BMP 支援的檔案格式:

- SOF0: 基準
- SOF1: 延伸循序
- SOF2: 漸進式

相片大小:

- 最小: 64 x 64
- 最大: 136 x 768

音樂: MP3

位元速率: 32 kbps 到 320 kbps

取樣速率:

- 32 kHz、44.1 kHz、48 kHz (MPEG1 L3)
- 16 kHz、22.05 kHz、24 kHz (MPEG2 L3)
- 8kHz、11.025 kHz、12 kHz (MPEG2.5 L3)

# 播放視訊

您的顯示器會顯示儲存在 USB 儲存裝置或電腦上的共用資料夾中的所有視訊檔案。

- 1. 按下瀏覽按鈕捲動至我的媒體,然後按下 OK (確定)。
- 2. 按下瀏覽按鈕捲動至電影清單,然後按下 OK(確定)。
- 3. 按下瀏覽按鈕捲動至您想要的資料夾,然後按下 OK(確定)。
- 4. 按下瀏覽按鈕捲動至您想要的檔案,然後按下 OK(確定)。

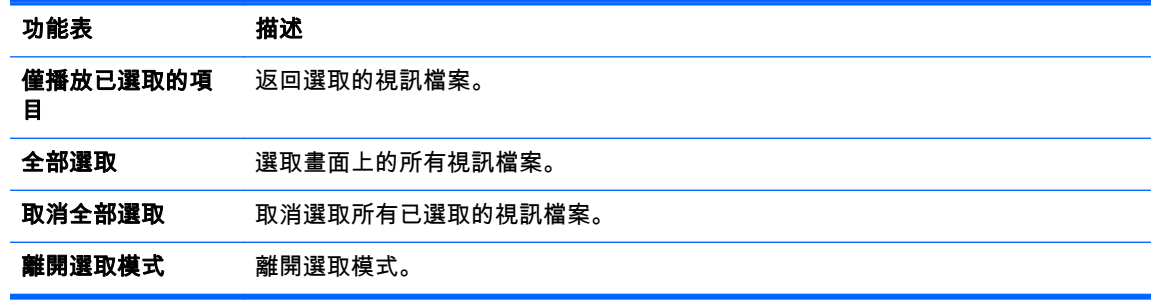

- 5. 播放視訊。
- 2 <mark>附註:</mark> 不支援的檔案僅會以圖示顯示在預覽影像中入。

異常檔案會以點陣圖格式顯示 (X)。

6. 使用下列按鈕控制播放。

#### 按鈕 描述

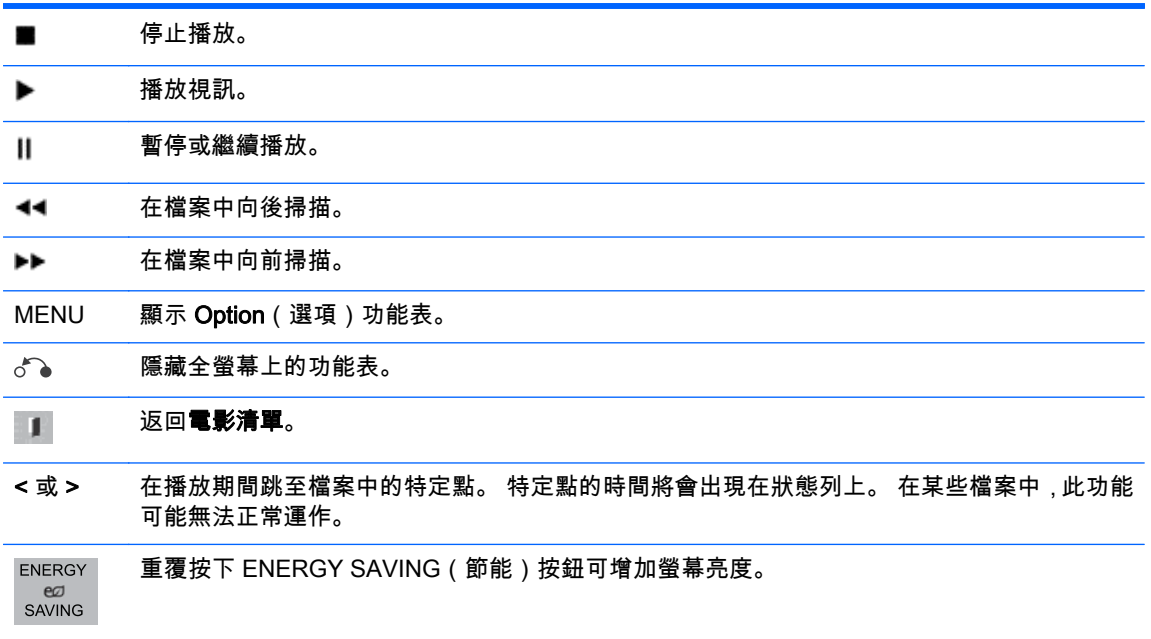

#### 播放視訊檔案的秘訣

- 某些使用者建立的字幕可能無法正常運作。
- 在字幕中不支援某些特殊字元。
- 在字幕中不支援 HTML 標記
- 無法使用支援的語言以外語言的字幕。
- 變更音訊語言時,畫面可能會暫時中斷(影像停止、更快速的播放等)。
- 損壞的視訊檔案可能無法正確播放,或者某些播放功能可能無法使用。
- 與部分編碼器一起產生的視訊檔案可能無法正確播放。
- 如果已錄製檔案的視訊和音訊結構為非交錯式,則會輸出視訊或音訊。
- 根據框架,支援上限為 1920x1080@25/30P 或 1280x720@50/60P 的 HD 視訊。
- 根據框架,解析度高於 1920X1080@25/30P 或 1280x720@50/60P 的視訊可能無法正常運作。
- 指定類型和格式以外的視訊檔案可能無法正常運作。
- 可播放視訊檔案的最大位元速率為 20 Mbps (僅限 Motion JPEG: 10 Mbps)。
- 我們不保證可順利播放 H.264/ AVC 中以 4.1 或更高層級編碼的設定檔。
- 不支援 DTS 音訊轉碼器。
- 不支援播放檔案大小超過 30 GB 的視訊檔案。
- 若要顯示字幕,則字幕檔名稱須與視訊檔案名稱相同。
- 如果 USB 連線不支援高速傳輸,則可能無法透過 USB 正常播放視訊。
- 可能無法播放使用 GMC(全域動態補償)編碼的檔案。
- 當您要透過「電影清單」功能觀看視訊時,可以使用遙控器上的 Energy Saving(節能)鍵調整影 像。

視訊選項

- 1. 按下 MENU (功能表)存取 Pop-Up (快顯)功能表。
- 2. 按下瀏覽按鈕捲動至 Set Video Play (設定視訊播放)、Set Video (設定視訊)或 Set Audio (設 定音訊),然後按下 OK(確定)。

 $\dddot{P}$  附註: 在電影清單中變更的選項值不會影響相片清單和音樂清單。

在相片清單和音樂清單中變更的選項值在不包含電影清單的相片清單和音樂清單中同樣會變更。

停止視訊檔案後重新播放時,您可以從先前停止的地方播放。

當您選取 Set Video Play (設定視訊播放)時:

- 1. 按下瀏覽按鈕捲動至顯示 Picture Size(影像大小)、Audio Language(音訊語言)、Subtitle Language (字幕語言)或**重複**。
- 2. 按下瀏覽按鈕捲動,以進行適當的調整。

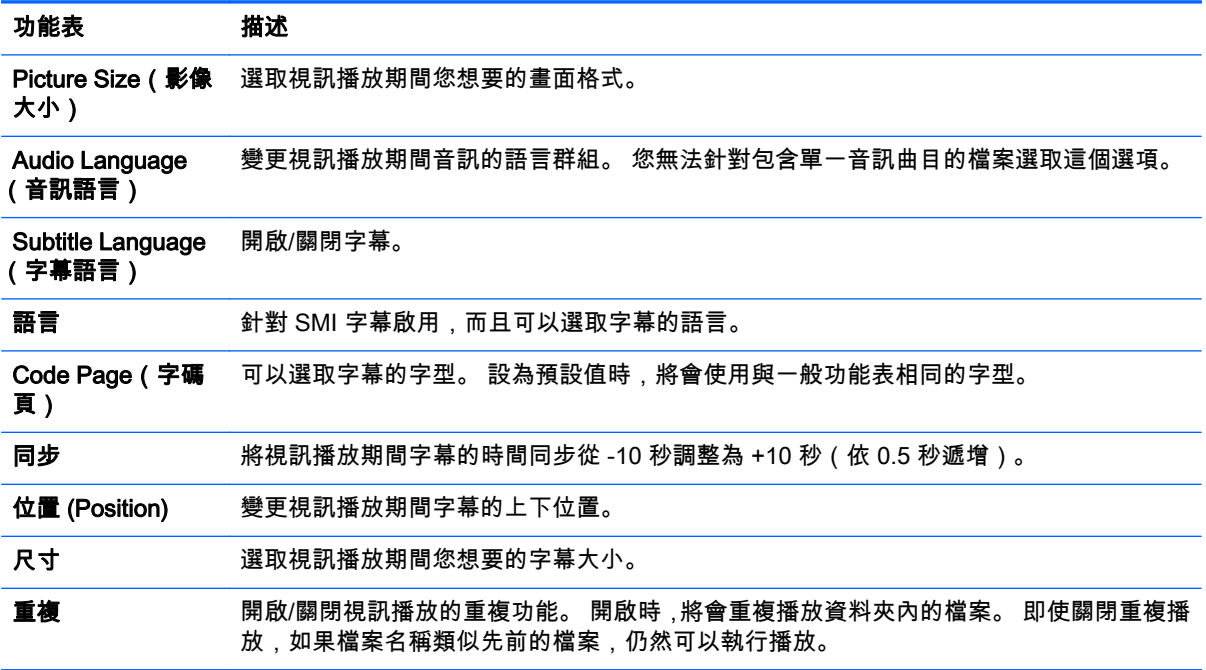

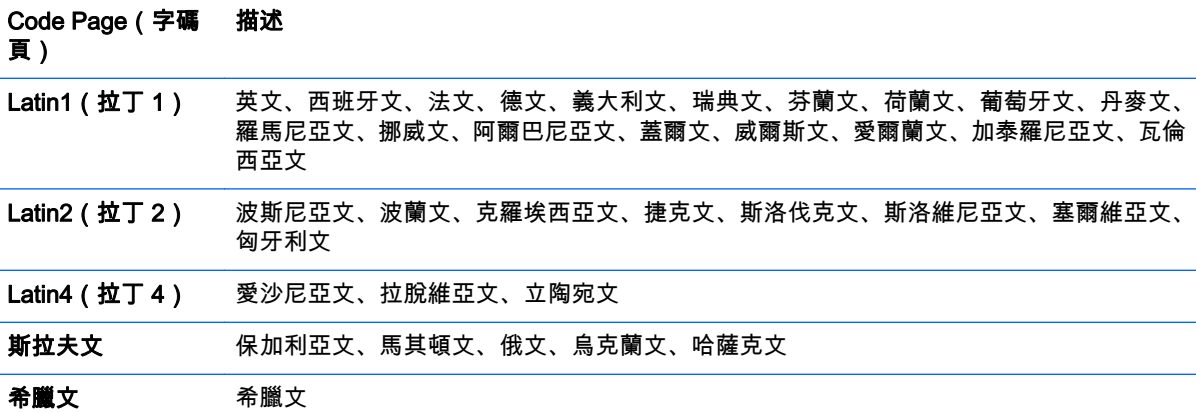

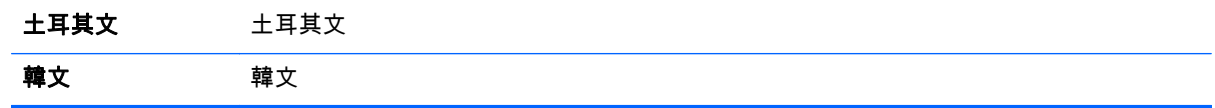

 $\stackrel{\mathbb{M}}{\rightarrow} \mathbb{M}$ 註: 在字幕檔案內僅支援 10,000 個同步區塊。 播放視訊時,您可以按下 ARC 按鈕來調整 Picture Size(畫面大小)。 只有在 OSD 功能表也採用您的語言時,才支援該語言的字幕。 根據字幕檔案的語言,可能會停用字碼頁選項。 選取適合字幕檔案的字碼頁。 當您選取 Set Video (設定視訊)時: ▲ 按下瀏覽按鈕捲動,以進行適當的調整。 當您選取 Set Audio ( 設定音訊 ) 時:

1. 按下瀏覽按鈕捲動至顯示**聲音模式、清除語音Ⅱ,**或**平衡**。

2. 按下瀏覽按鈕捲動,以進行適當的調整。

# 檢視相片

檢視儲存在 USB 儲存裝置中的影像檔。 螢幕上的顯示可能會因為機型而有所不同。

- 1. 按下瀏覽按鈕捲動至**我的媒體**,然後按下 OK (確定)。
- 2. 按下瀏覽按鈕捲動至相片清單,然後按下 OK(確定)。
- 3. 按下瀏覽按鈕捲動至您想要的資料夾,然後按下 OK (確定)。
- 4. 按下瀏覽按鈕捲動至您想要的檔案,然後按下 OK(確定)。

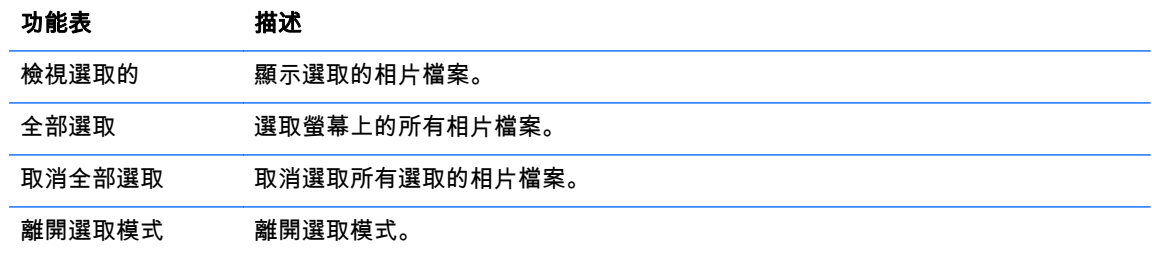

5. 檢視相片。

**[ 2018] 附註: 不支援的檔案僅會以圖示顯示在預覽影像中。** 

異常檔案會以點陣圖格式顯示。

#### 使用相片選項

檢視相片時,請使用下列選項。

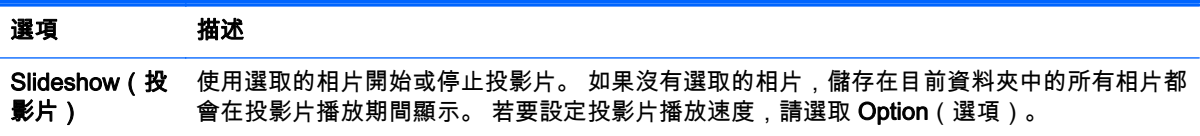

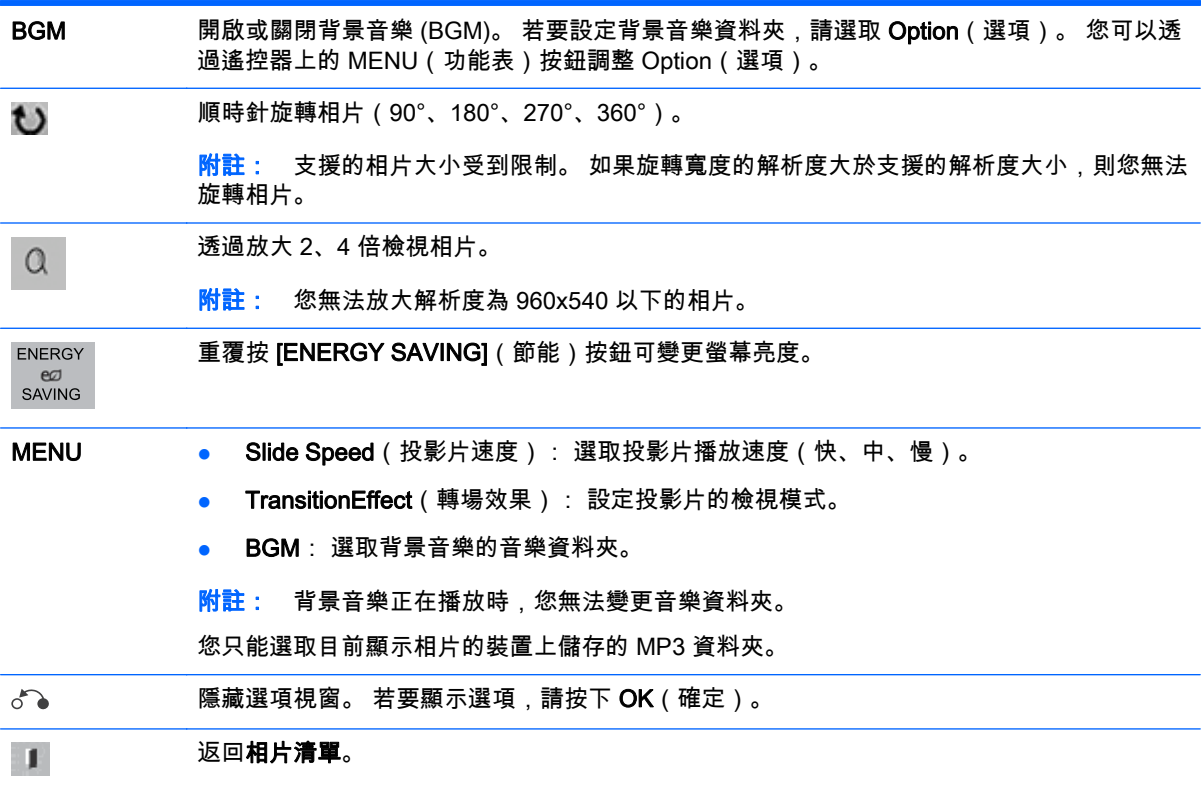

#### 相片選項

- 1. 按下 MENU (功能表) 以顯示 Option (選項) 功能表。
- 2. 按下瀏覽按鈕捲動至 Set Photo View (設定相片檢視)、Set Video (設定視訊)或 Set Audio (設 定音訊),然後按下 OK(確定)。

 $\left|\frac{dy}{dx}\right|$ 附註: 在電影清單中變更的選項值不會影響相片清單和音樂清單。

在相片清單和音樂清單中變更的選項值在不包含電影清單的相片清單和音樂清單中同樣會變更。

停止視訊檔案後重新播放時,您可以從先前停止的地方播放。

當您選取 Set Photo View (設定相片檢視)時:

- 1. 按下瀏覽按鈕捲動至顯示 Slide Speed (投影片速度)、Transition Effect (轉場效果)或 BGM。
- 2. 按下瀏覽按鈕捲動,以進行適當的調整。

Transition Effect(轉場效果)選項

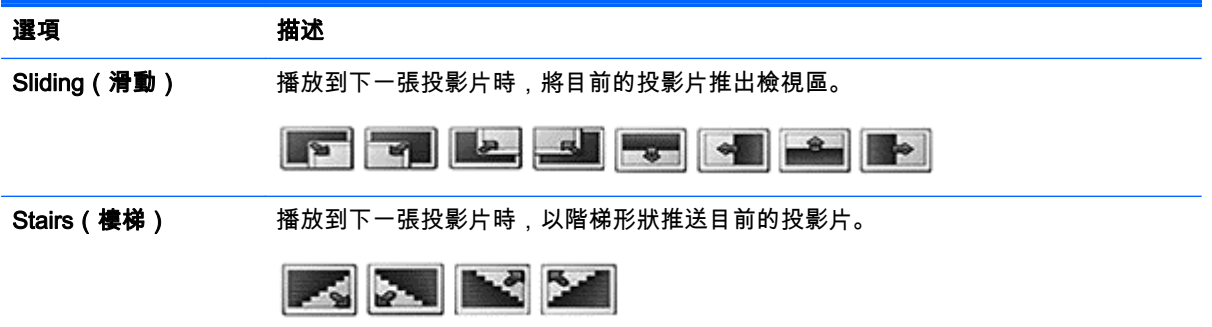

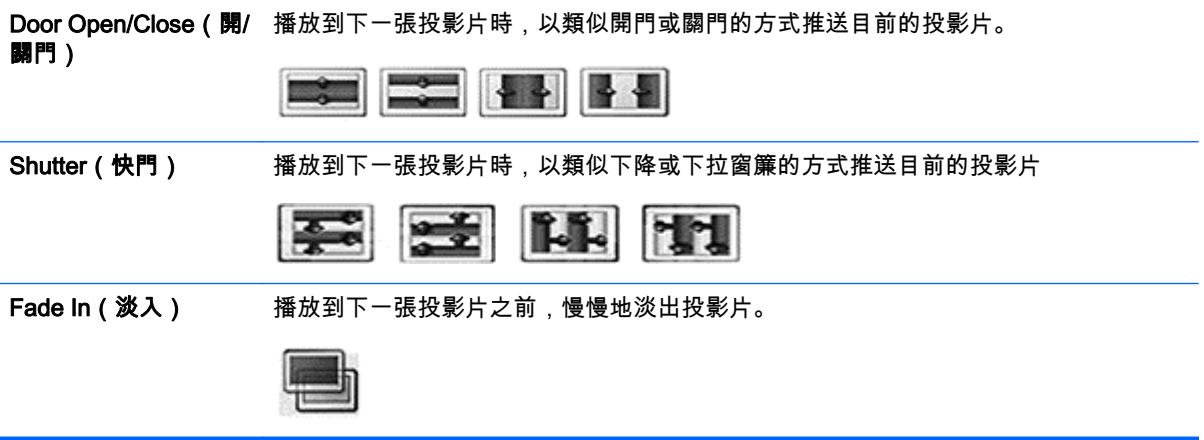

當您選取 Set Video (設定視訊)時:

▲ 按下瀏覽按鈕捲動,以進行適當的調整。

當您選取 Set Audio (設定音訊)時:

- 1. 按下瀏覽按鈕捲動至顯示聲音模式、清除語音Ⅱ,或平衡。
- 2. 按下瀏覽按鈕捲動,以進行適當的調整。

# 聆聽音樂

<mark>"淡"附註:</mark> 顯示器上必須安裝喇叭才能聆聽音樂。

- 1. 按下瀏覽按鈕捲動至我的媒體, 然後按下 OK (確定)。
- 2. 按下瀏覽按鈕捲動至音樂清單,然後按下 OK(確定)。
- 3. 按下瀏覽按鈕捲動至您想要的資料夾,然後按下 OK(確定)。
- 4. 按下瀏覽按鈕捲動至您想要的檔案,然後按下 OK(確定)。

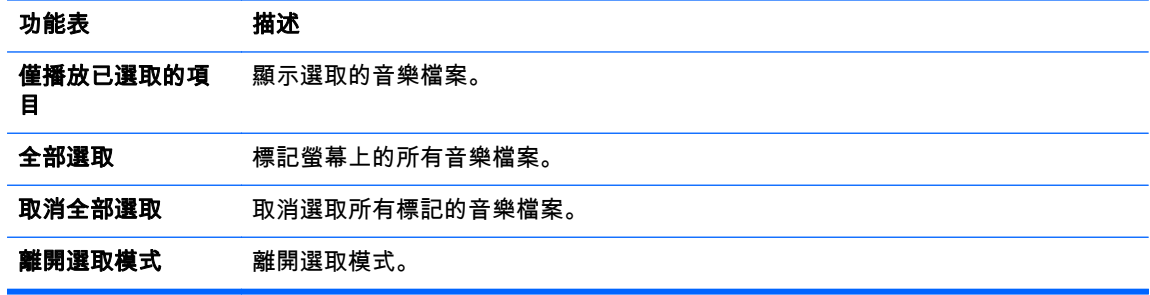

- 5. 播放音樂。
- 6. 使用下列按鈕控制播放。

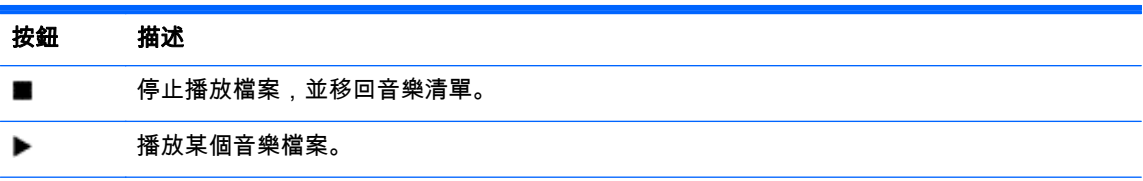

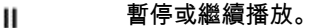

音樂檔案。

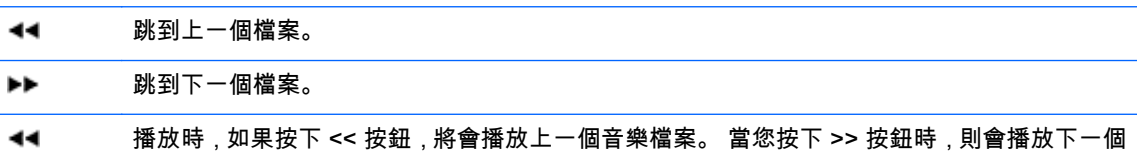

或

ь.

綠色按鈕 開始播放選取的音樂檔案,然後移到音樂清單。

重覆按下 ENERGY SAVING (節能) 按鈕可增加螢幕亮度。 ENERGY ez<br>SAVING

MENU 顯示 Option(選項)功能表。

- $\sqrt{2}$ 隱藏選項視窗。 若要顯示選項,請按下 OK(確定)。
- 如果您在顯示音樂播放器的同時按下 EXIT(離開)按鈕,只會停止音樂,因此播放器將不會回 - 11 復到正常檢視。 如果您在停止音樂或隱藏音樂播放器的同時按下 **EXIT** ( 離開 ) 按鈕 , 播放器將 會回復到正常檢視。
- < 或 > 在播放期間使用 < 或 > 按鈕時,表示向前或向後的游標。

#### 播放音樂檔案的秘訣

- 此顯示器不支援 ID3 標記的嵌入式 MP3 檔案。
- 附註: 不支援的檔案僅會以圖示顯示在預覽影像中 。

異常檔案會以點陣圖顯 $\chi$ 。

不會播放已毀壞或損毀的音樂,但是播放時間會顯示 00:00。

從具有著作權保護的付費服務下載的音樂無法啟動,但是會在播放時間顯示不適當的資訊。

如果您按下 OK ( 確定 ) 或 (■) 按鈕,就會停止音訊和螢幕保護程式。

遙控器上的 PLAY(播放)(▶)、Pause(暫停)(Ⅱ)、(▶▶)、(◀◀) 按鈕也可以在這個模式下使用。

您可以使用 (▶▶) 按鈕選取下一首音樂,並使用 (◀◀) 按鈕選取上一首音樂。

#### 音樂選項

- 1. 按下 MENU(功能表)存取 Pop-Up(快顯)功能表。
- 2. 按下瀏覽按鈕捲動至 Set Audio Play(設定音訊播放)或 Set Audio(設定音訊),然後按下 OK (確定)。

#### 附註: 在電影清單中變更的選項值不會影響相片清單和音樂清單。

在相片清單和音樂清單中變更的選項值在不包含電影清單的相片清單和音樂清單中同樣會變更。

當您選取 Set Audio Play (設定音訊播放)時:

- 1. 按下瀏覽按鈕捲動至顯示**重複**或 Random (隨機)。
- 2. 按下瀏覽按鈕捲動,以進行適當的調整。

當您選取 Set Audio (設定音訊)時:

- 1. 按下瀏覽按鈕捲動至顯示聲音模式、清除語音 II 或平衡。
- 2. 按下瀏覽按鈕捲動,以進行適當的調整。

# 使用 PIP/PBP

將單一顯示器分割成主畫面和子畫面,以便在該顯示器上顯示儲存在 USB 裝置中的視訊或相片。

- 1. 按下 MENU(功能表)按鈕移動至 OPTION(選項),然後按下 OK(確定)。
- 2. 按下 PIP/PBP 以選取 PIP 或 PBP, 然後按下 OK (確定)。

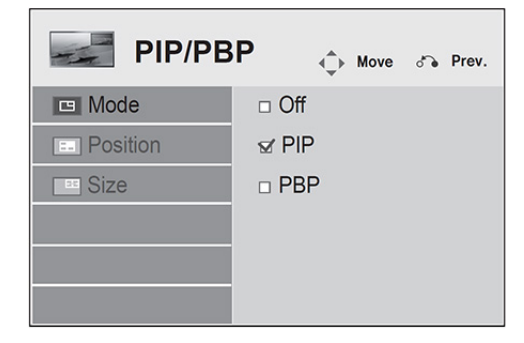

3. 從我的媒體選取電影清單或相片清單 (選取 PIP/PBP 時,會停用音樂清單)。

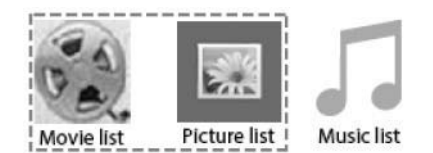

4. 按一下您想要的檔案,然後按下 OK(確定)。

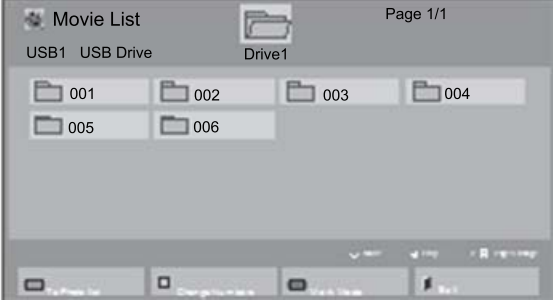

5. 從播放清單中選取 PIP 或 PBP 圖示。

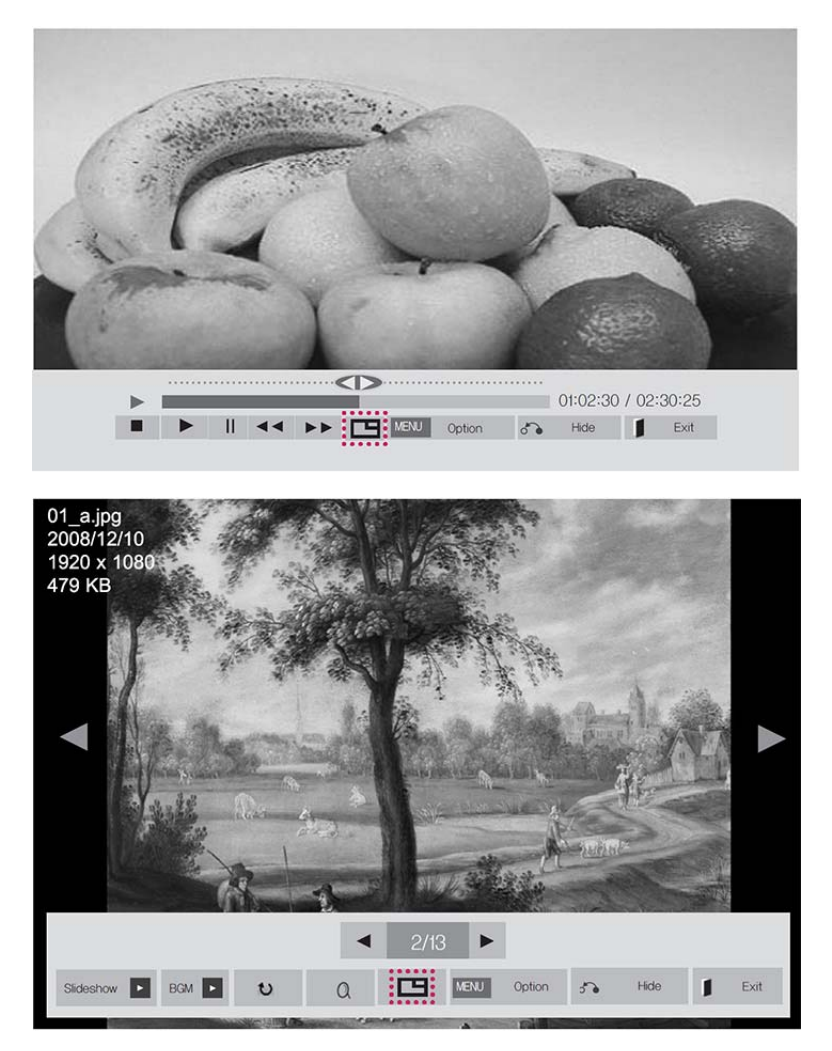

- 6. 選取音效的 Main(主畫面)或 Sub(子畫面)。 您必須在執行 PIP 或 PBP 功能之前選取輸出音 效。
- 7. 子畫面會顯示在主畫面上。

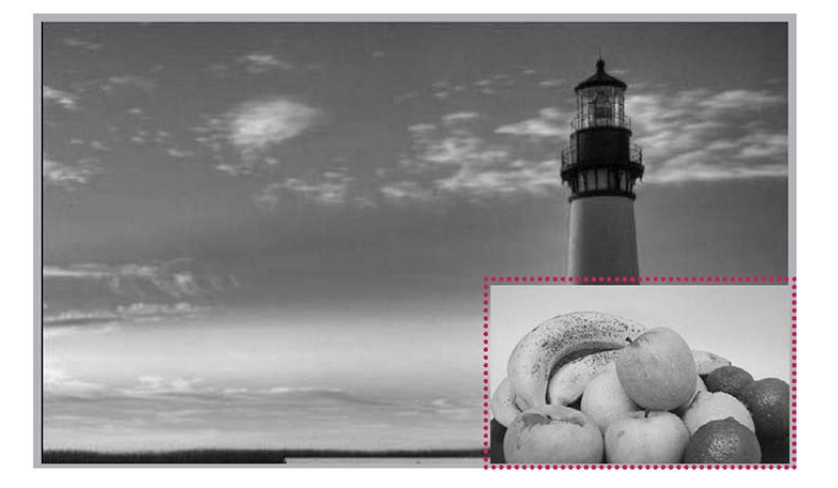

# 9 操作觸控式螢幕

# 安裝觸控式軟體

## Microsoft Windows 8/ Windows 7 (隨插即用)

- $\frac{|\mathbb{D}|^2}{|\mathbb{D}|^2}$ 附註: 如需有關連接 USB 纜線的說明,請參閱<u>位於第 15 頁的 [Touch USB 纜線連線](#page-24-0)</u>。 使用 USB 纜 線連接螢幕與執行 Windows 8 和 Windows 7 的電腦時,系統會自動安裝觸控驅動程式軟體。 驅動程式 軟體的安裝需要一分鐘,若是執行 Windows 8 和 Windows 7,顯示器螢幕上會顯示一則訊息,指出驅 動程式軟體已經安裝成功。 安裝觸控驅動程式軟體之後,您便可以使用觸控式螢幕對物件進行選取、啟 動和拖曳。 若要進行選擇,請觸碰螢幕。
- $|\mathbb{P}^n$ 附註: 只有主要顯示器支援觸控功能。 使用多部顯示器時,次要顯示器將不會支援觸控功能。
- 附註: 多點觸控手勢只能支援 Windows 8、Windows 7 Home Premium、Professional、Enterprise 和 Ultimate 等作業系統版本。 多點觸控不支援 Windows 7 Home Basic 或 Starter 版本。

若要確認已安裝觸控驅動程式:

Windows 8 — 從 [開始] 畫面中,指向最右上或右下角以顯示快速鍵,選取**「設定」**,選取 **「控制** 台 」,選擇「系統及安全性」,選擇「系統」,然後確認「手寫筆與觸控」顯示為: 有限觸控支 援(10 個觸控點)。

如果驅動程式已正確安裝,人性化介面裝置下方會顯示四個 HID-相容裝置項目、 一個 USB 輸入裝 置,以及一個 Microsoft 輸入設定裝置。

此外,在「滑鼠及其他指標裝置」類別中,將會出現顯示一個 HID-相容滑鼠項目。

● Windows7—選擇 [開始],選擇「控制台」,選擇「系統及安全性」,選取「系統」,並確認其中 的「手寫筆與觸控」顯示為: **可使用觸控輸入 (10 個觸控點)** 。

# 使用觸控螢幕

## 若要在 Windows 8 系統上使用觸控螢幕

將 USB 纜線插入顯示器背面的 Touch USB 連接埠。

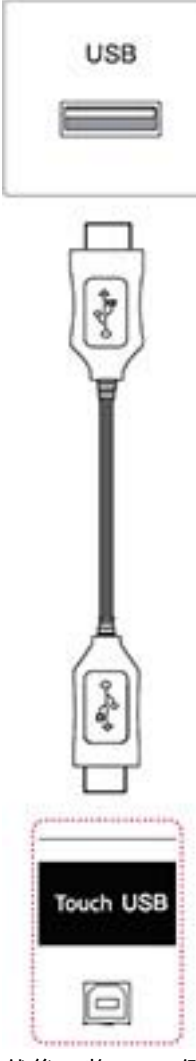

然後,將 USB 纜線連接到您的電腦, 它就會自動辨識觸控螢幕顯示器。

△ 注意: 電腦辨識顯示器後,您便可以使用觸控螢幕。

從 [開始] 畫面中,指向顯示器最右上或右下角以顯示快速鍵,選取「設定」,「控制台 」,「系統及安 全性」,然後選取「系統」。 觸控點支援數量顯示在 「手寫筆與觸控」下方。

 $\dddot{=}$  附註: 當顯示器連接至 Windows 8 電腦時,可支援五個觸控點。

附註: 使用觸控螢幕顯示器時,HP 建議您設定螢幕的長寬比為 16:9 或點對點掃描。

<mark>||我</mark>|| 附<mark>註:</mark> 如需更多有關 Windows 8 手勢和設定的詳細資訊,請參閱 Windows 說明 。

## 若要在 Windows 7 系統上使用觸控螢幕

將 USB 纜線插入顯示器背面的 Touch USB 連接埠。

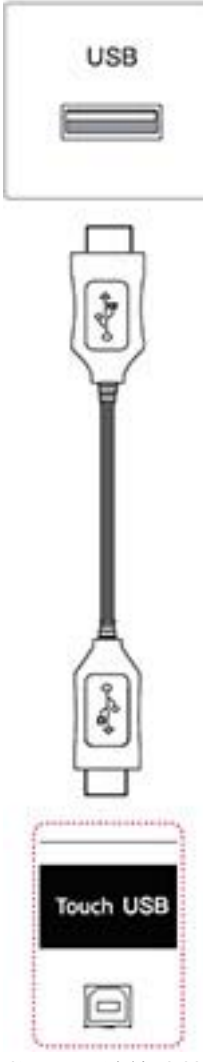

將 USB 纜線連接到您的電腦,它就會自動辨識觸控螢幕顯示器。

前往「 **控制台 」**,選擇「**系統及安全性」**,然後再選取「**系統」**。 觸控點支援數量顯示在 「手**寫筆與** 觸控」下方。

- 注意: 電腦辨識顯示器後,您便可以使用觸控螢幕。
- <mark>[我</mark>? <mark>附註:</mark> 當顯示器連接至 Windows 7 電腦時,可支援五個觸控點。
- 附註: 使用觸控螢幕顯示器時,HP 建議您設定螢幕的長寬比為 16:9 或點對點掃描。

如需更多有關 Windows 7 手勢和設定的詳細資訊,請參考 Windows 說明 。
# 10 疑難排解

#### 觸控螢幕疑難排解

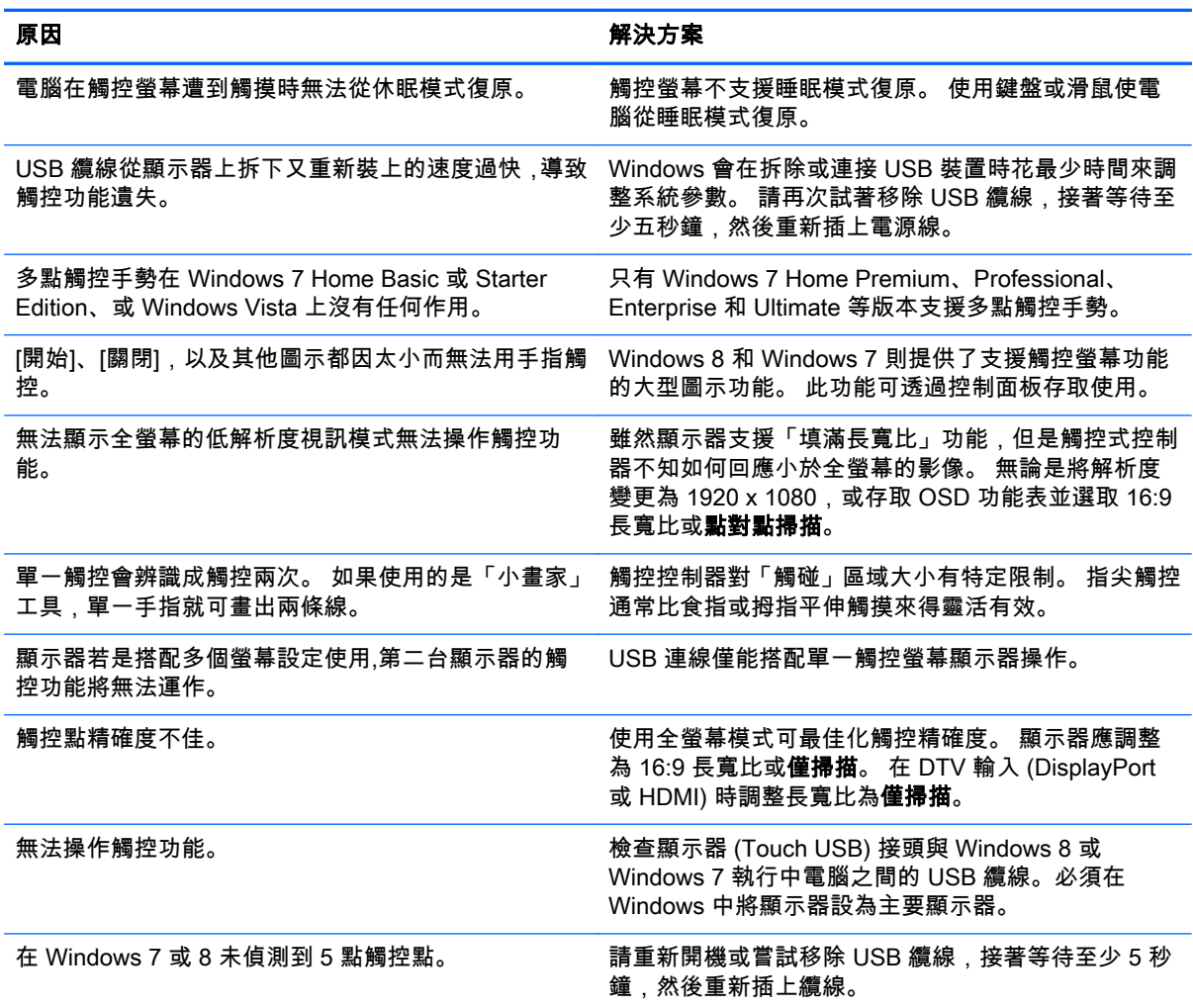

#### 沒有顯示影像。

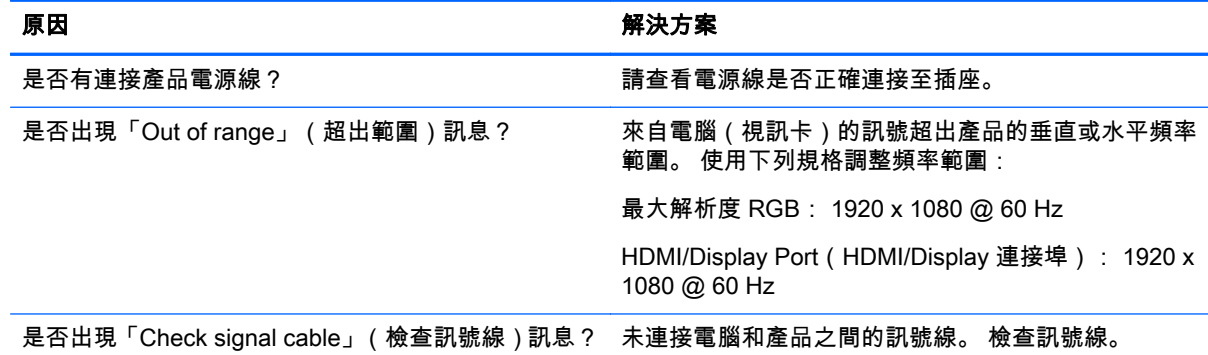

#### 沒有顯示影像。

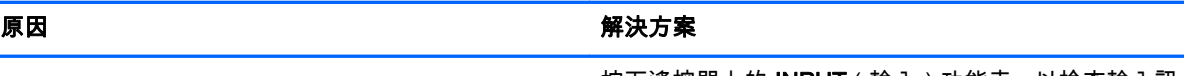

按下遙控器上的 INPUT(輸入)功能表,以檢查輸入訊 號。

### 連接產品時出現「Unknown Product」(未知產品)訊息。

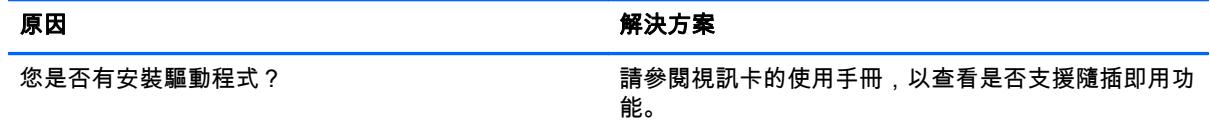

#### 畫面影像看起來異常。

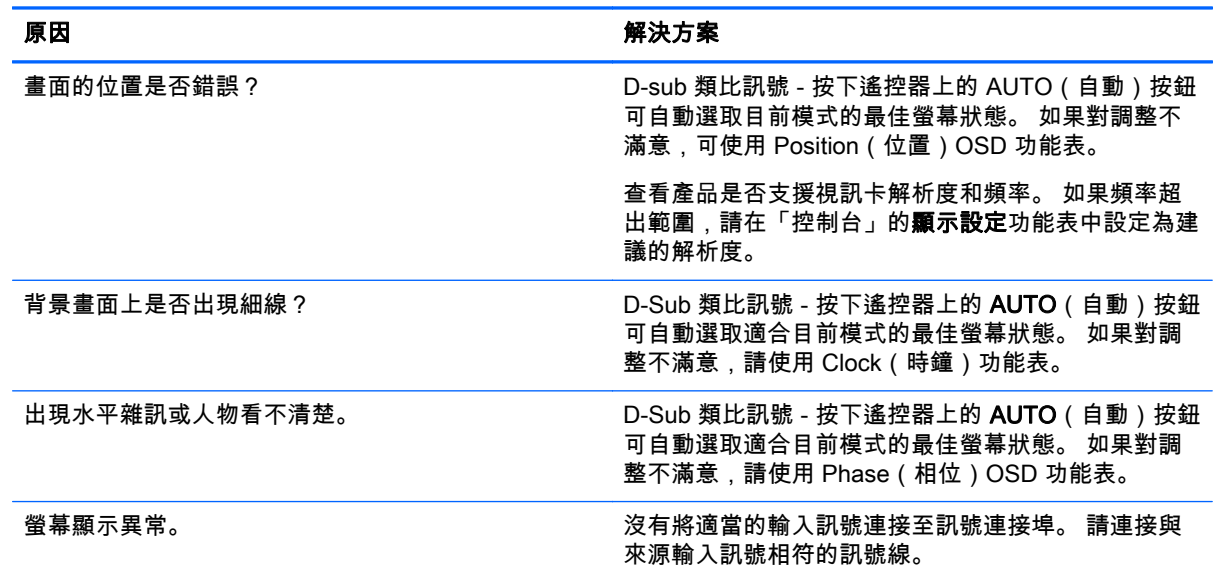

#### 殘影出現在產品上。

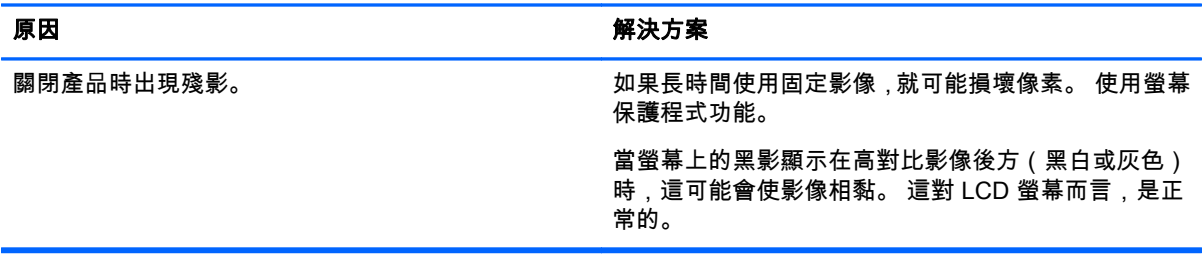

#### 音訊功能無法運作。

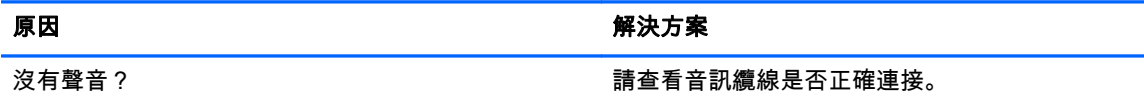

#### 音訊功能無法運作。

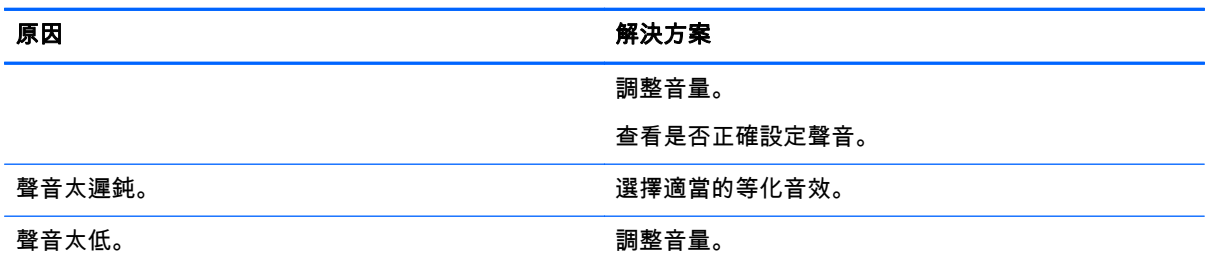

#### 螢幕色彩異常。

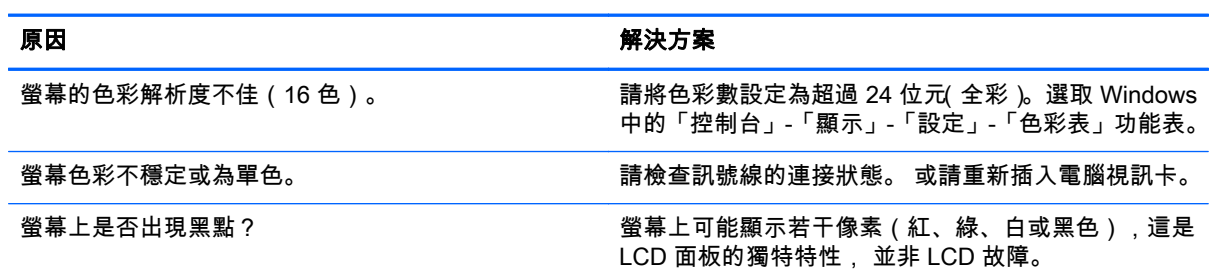

### 操作無法正常運作。

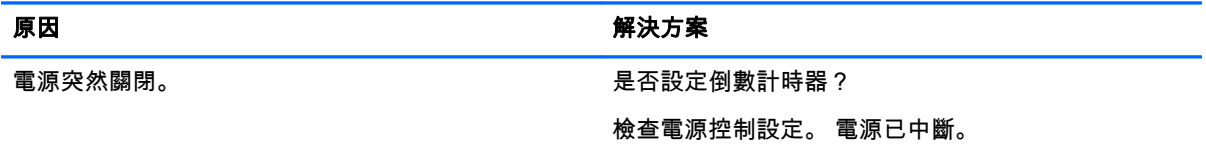

# A 規格

# 41.92 英吋 (106.5 公分) 機型

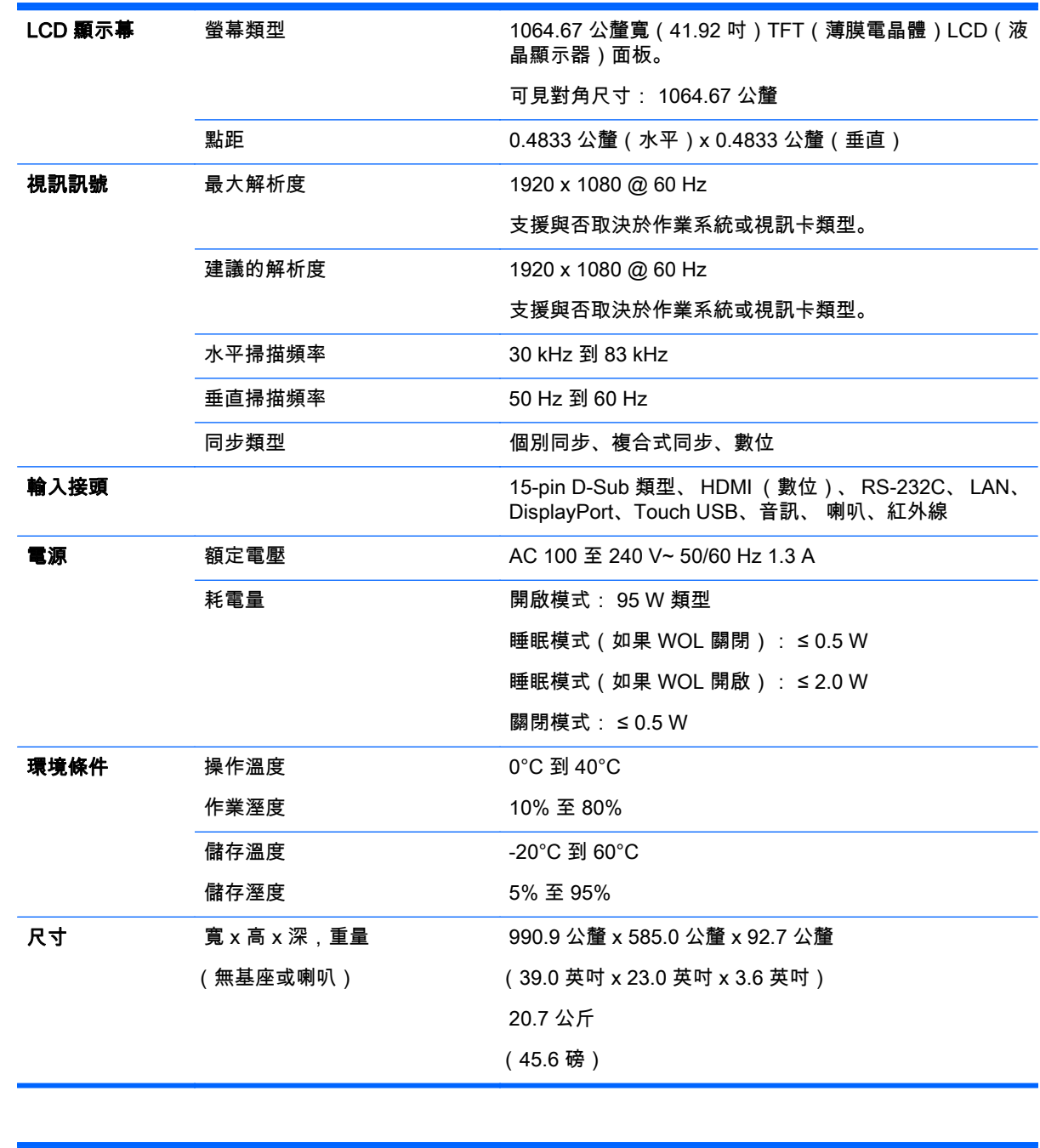

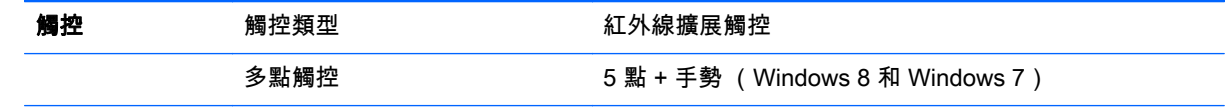

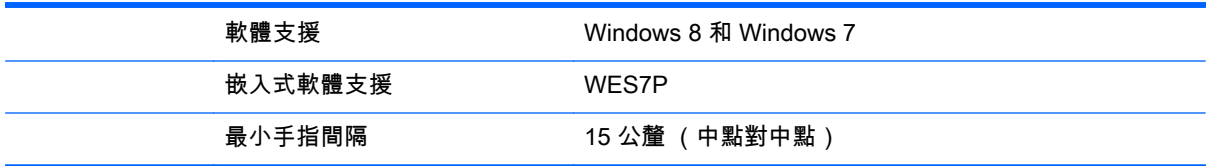

支援喇叭的機型:

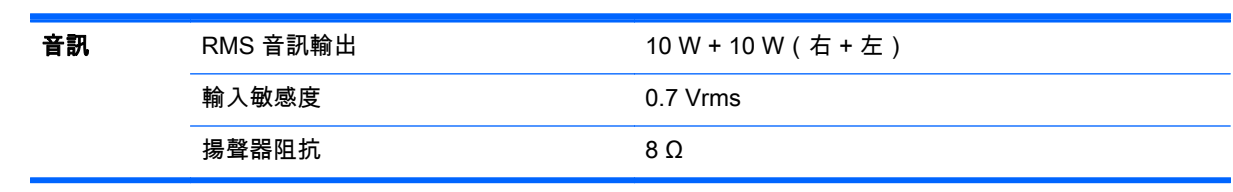

 $\left\lvert \frac{\partial \mathbf{F}}{\partial \mathbf{F}}\right\rvert$ 附註: 產品規格可能會在因為產品功能升級而沒有事先通知的情況下變更。

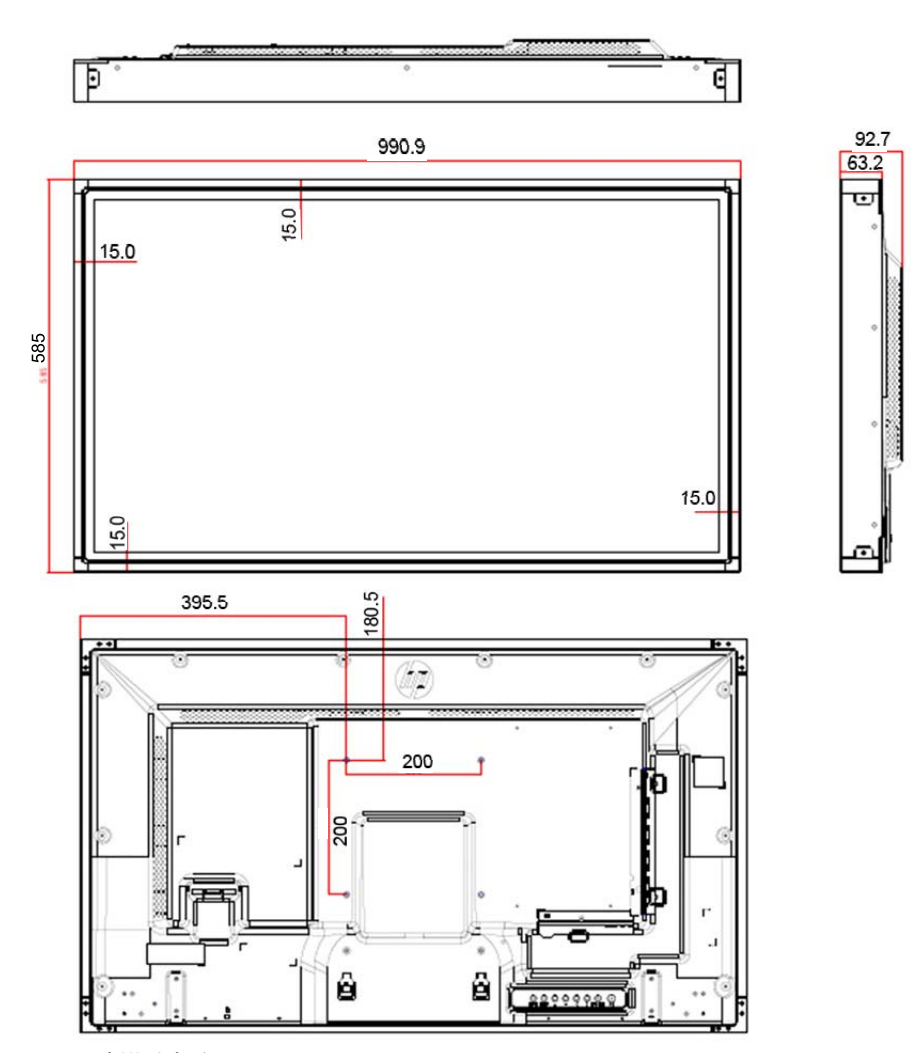

4-M6 壁掛式螺絲

深度 10.0 公釐(最大)

# 46.96 英吋 (119.3 公分) 機型

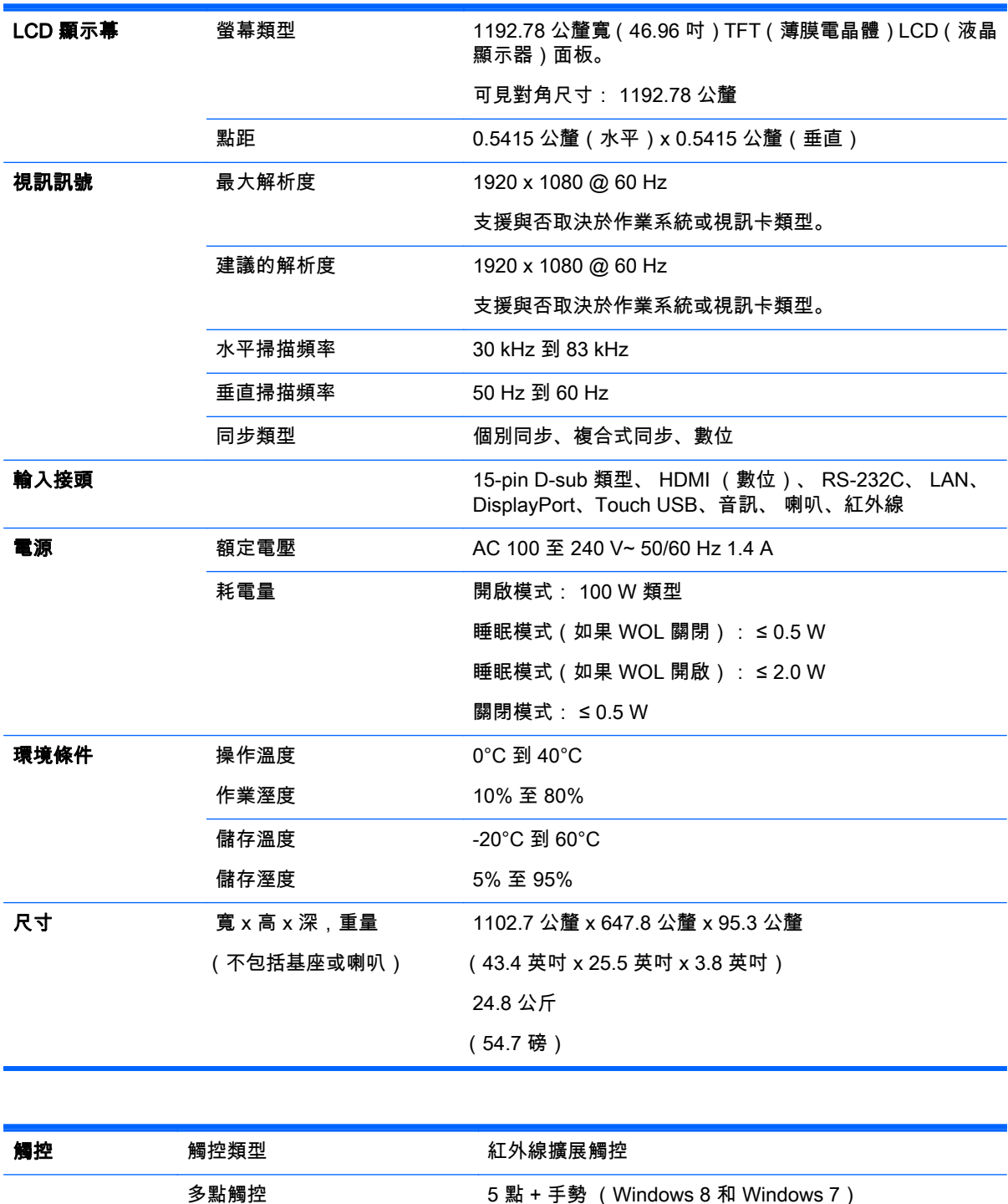

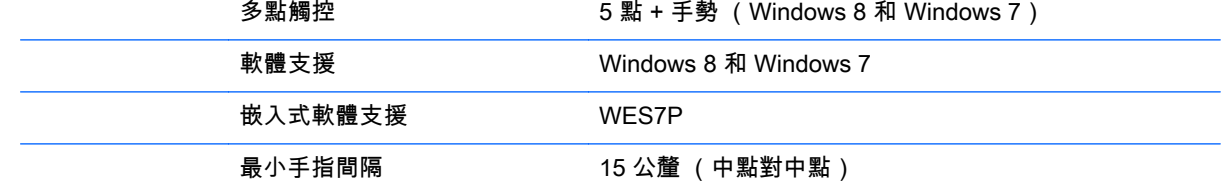

#### 支援喇叭的機型:

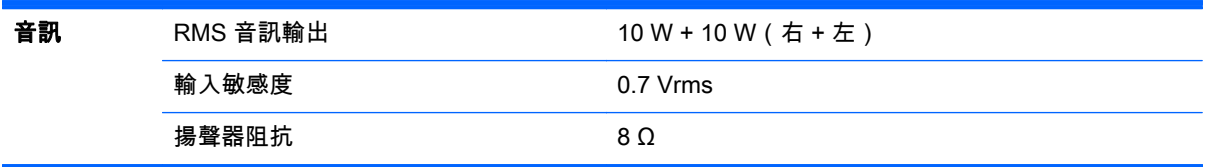

# 尺寸

# $\left|\frac{\partial \mathbf{y}}{\partial \mathbf{y}}\right|$ 附註: 產品規格可能會在因為產品功能升級而沒有事先通知的情況下變更。

尺寸

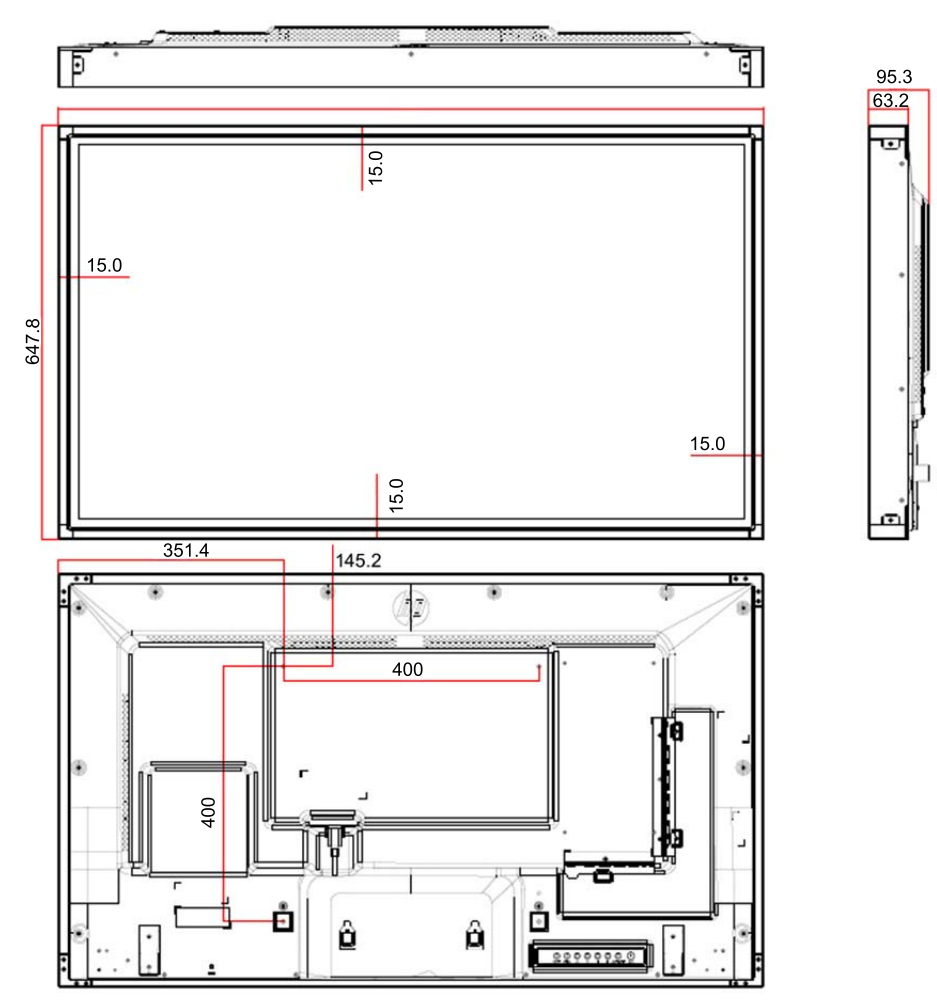

4-M6 壁掛式螺絲

深度 20.0 公釐(最大)

# 辨識預設的顯示器解析度

下列顯示器解析度是最常使用的模式且已設為原廠預設值。 本顯示器會自動識別這些預設模式,而且會 以適當的大小顯示並置於螢幕中央。

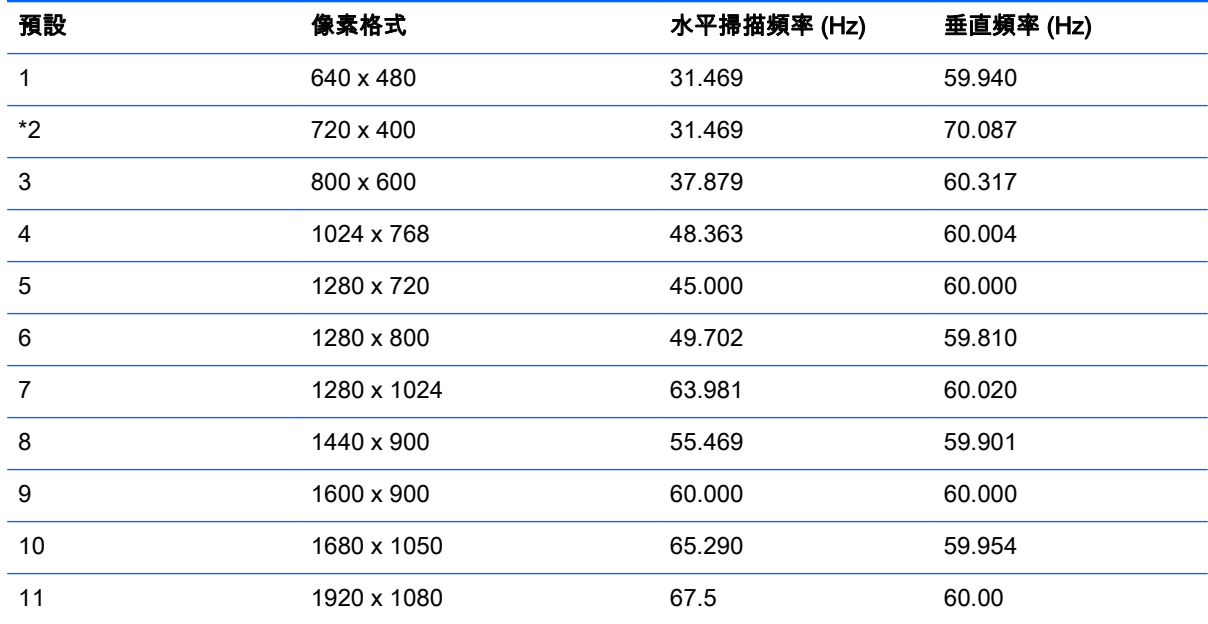

\*僅限 RGB 模式

# DTV 模式

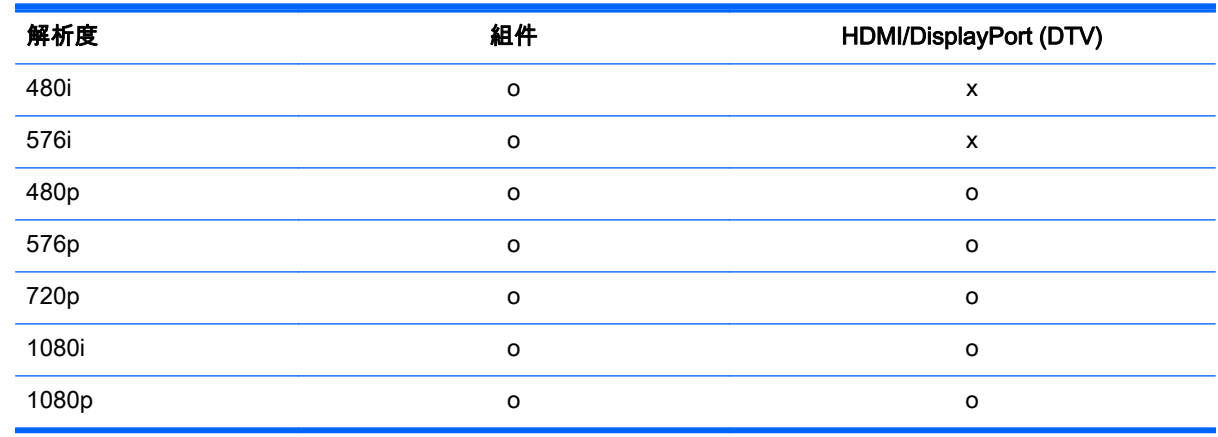

**微制 / Book / HDMI/DisplayPort 輸入模式可以電腦解析度識別: 640 x 480 / 60 Hz、1280 x 720 / 60 Hz、** 1920 x 1080 / 60 Hz 或 DTV 解析度: 480p、720p、1080p。

**附註: 垂直掃描頻率: 為了讓使用者觀看顯示器,螢幕影像應該如同日光燈每秒變更數十次。 垂直** 頻率或更新率為每秒顯示影像的次數。 單位為 Hz。

水平掃描頻率: 水平間隔是顯示一條垂直線的時間。 使用水平間隔分割整個畫面時,每秒顯示的水平 行的數目可表示為水平掃描頻率。 單位為 kHz。

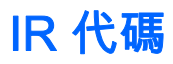

並非機型都支援 HDMI/USB 功能。 根據機型,不支援某些按鍵代碼。

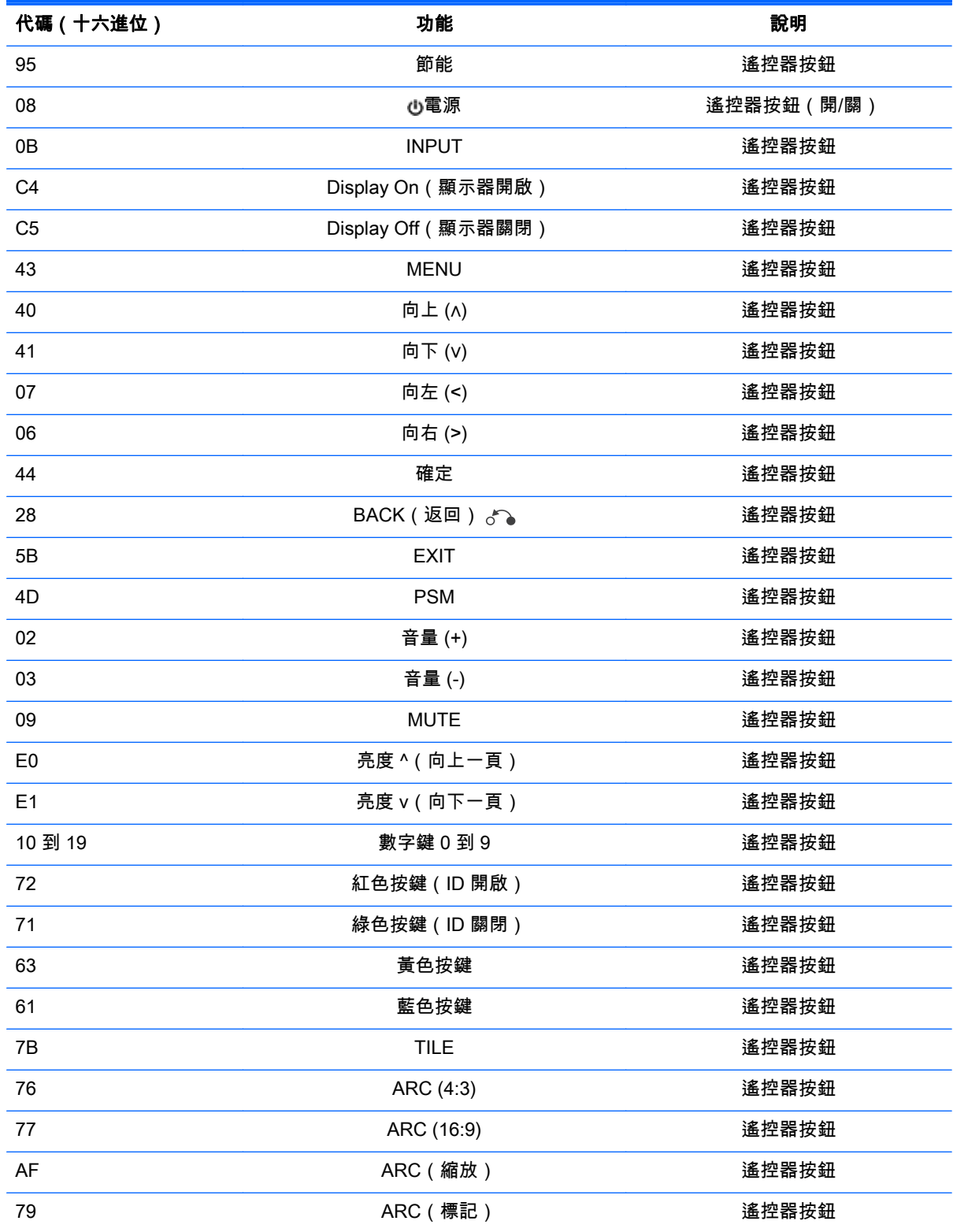

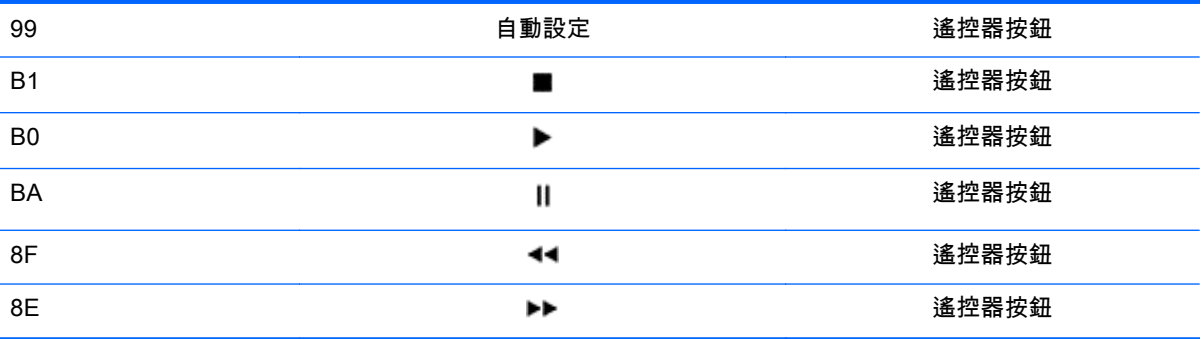

# B 核准機構法規聲明

# 美國聯邦通訊委員會公告

此設備已依照 FCC 規定的 Part 15 進行測試,並符合 Class B 數位裝置的限制。 這些限制的目的在於 提供適當的保護措施,以避免在住宅裝設時產生有害的干擾。 本設備產生、使用而且會發出射頻能量。 如果未按照指示進行安裝和使用,可能會對無線電通訊造成有害的干擾。 然而,亦不保證在特定安裝過 程中不會產生干擾。 如果您開關本設備,發現本設備已經對無線電或電視的接收產生有害干擾,我們建 議您可使用下列一種或多種方法,嘗試修正干擾:

- 改變接收天線的方向或位置。
- 加大設備與接收器之間間隔的空間。
- 將設備連接到與接收器所連接的電路不同的插座。
- 洽詢經銷商或資深的無線電/電視技術人員以尋求協助。

## 修正

FCC 提醒使用者,任何未經 Hewlett Packard Company 明確認可的變更或修改,都可能導致使用者喪 失操作本設備的權利。

### 連接線

連接到本裝置的纜線必須為遮蔽式纜線,並具有金屬 RFI/EMI 接頭套,才能符合 FCC 規定與法規。

# 帶有 FCC 標誌的產品聲明(僅適用於美國)

本裝置符合 FCC 規定的 Part 15。 使用本裝置受到下列兩個條件的約束:

- 1. 本裝置不會導致有害干擾。
- 2. 本裝置必須接受任何接收到的干擾,包括可能導致意外的操作干擾。

關於產品方面的問題,請洽詢:

Hewlett Packard Company

P. O. Box 692000, Mail Stop 530113

Houston, Texas 77269-2000

或來電 1-800-HP-INVENT (1-800 474-6836)

#### 有關此 FCC 聲明方面的問題,請洽詢:

Hewlett Packard Company

P. O. Box 692000, Mail Stop 510101

Houston, Texas 77269-2000

或來電 (281) 514-3333

若要辨識本產品,請參考本產品上的零件編號、序號或型號。

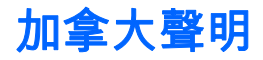

此 B 等級數位裝置符合「加拿大干擾產生設備法規」(Canadian Interference-Causing Equipment Regulations) 之所有規範。

# Avis Canadien

Cet appareil numérique de la classe B respecte toutes les exigences du Règlement sur le matériel brouilleur du Canada。

# 歐盟法規聲明

加註 CE 標誌的產品皆符合下列歐盟規定:

- 低電壓規定 2006/95/EC
- EMC 規定 2004/108/EC
- 適用的節能設計規定 2009/125/EC

若使用 HP 提供之正確 CE 標記 AC 轉接頭供電,本產品即能有效符合 CE 規定。

符合上述規定即代表符合適用的一致歐洲標準 (European Norms),其列示於由 HP 為此產品或產品系列 所發布的 EU 合格聲明上,並可於產品文件或下列網站中取得(僅提供英文版) www.hp.eu/certificates (請在搜尋欄位中輸入產品編號)。

若產品上具有下列合格標誌,表示該產品符合規定:

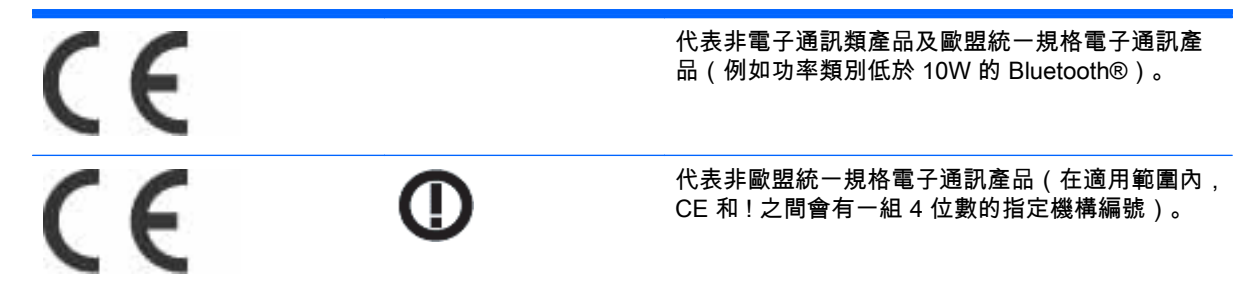

#### 請參閱產品隨附的法規標籤。

法規相關事宜的連絡資訊為: Hewlett-Packard GmbH, Dept./MS: HQ-TRE, Herrenberger Strasse 140, 71034 Boeblingen, GERMANY.

# 德國人體工學公告

系統組成元件中的 HP 廠牌電腦、鍵盤與螢幕都有「GS」核准標記,而帶有「GS」核准標記的 HP 產 品就表示該產品符合適用的人體工學要求。 產品隨附的安裝指南提供設定資訊。

# 日本聲明

この装置は、クラスB情報技術装置です。この装置は、家庭環 境で使用することを目的としていますが、この装置がラジオや テレビジョン受信機に近接して使用されると、受信障害を引き 起こすことがあります。取扱説明書に従って正しい取り扱いを して下さい。

VCCI-B

# 韓國聲明

이 기기는 가정용(B급)으로 전자파적합등록을 한 기기로서 주 B급 기기 로 가정에서 사용하는 것을 목적으로 하며, 모든 지역에서 사 (가정용 방송통신기기) 용할 수 있습니다.

# 電源線組要求

顯示器的電源是利用「自動線路切換」(Automatic Line Switching, ALS ) 來供電。 此功能允許顯示器在 100–120V 或 200–240V 的輸入電壓間運作。

顯示器隨附的電源線配件(軟電線或璧式插頭)皆符合您購買本產品所在國家/地區的要求。

若您需要取得其他國家/地區使用的電源線,您應購買符合該國家/地區標準的電源線。

必須標示電源線適用的產品,並在產品的電氣額定值標籤上標示使用的電壓和電流。 電源線的電壓和電 流分級應大於產品標示的電壓和電流分級。 此外,電線的斷面區域至少要有 0.75 平方公釐或 18 AWG, 電線長度必須介於 6 英呎(1.8 公尺)到 12 英呎(3.6 公尺)之間。 若您對於應使用哪一種電源線有任 何疑問,請連絡 HP 授權的服務提供者。

應妥善配置電源線,避免踩踏或受到上方物件的擠壓。 此外,還應特別注意插頭、電源插座和從本產品 拔離電源線的地方。

# 日本電源線要求

若要用於日本地區,請僅使用本產品隨附的電源線。

注意: 請勿將本產品隨附的電源線用於其他任何產品。

# 產品環境公告

# California Perchlorate Material Notice

Perchlorate material - special handling may apply. See [http://www.dtsc.ca.gov/hazardouswaste/](http://www.dtsc.ca.gov/hazardouswaste/perchlorate/) [perchlorate/.](http://www.dtsc.ca.gov/hazardouswaste/perchlorate/) This product's real-time clock battery or coin cell battery may contain perchlorate and may require special handling when recycled or disposed of in California.

### 材料廢棄

本 HP 產品中的顯示 LCD 之日光燈中含有汞,需要在產品報廢時進行特殊處理。

基於環境保護的考量,法律會規定材料廢棄的處理。 如需關於廢棄或回收的資訊,請連絡當地的主管機 構或是電子工業聯盟 (Electronic Industries Alliance, EIA) www.eiae.org。

# 歐盟地區的使用者在私人住宅區丟棄廢棄設備之方法

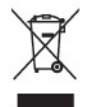

若產品或是其包裝上印有上述標誌,表示該產品不能與居家廢棄物一同丟棄。 並且,您應負責將您的廢 棄設備送交廢棄電器和電子設備的指定回收地點處理。 將將要丟棄的廢棄設備做好分類和回收工作,有 助於保護自然資源,且確保廢棄物的回收方式不會危及人類的健康和環境。 有關廢棄設備回收地點的詳 細資訊,請聯絡您當地的市鎮公所、家庭廢棄物處理服務處,或販售該產品的店家。

## 化學物質

HP 致力於在必要時提供客戶有關產品內的化學物質資訊,以符合法規要求,例如:REACH(歐洲議會 與歐洲理事會法規 (EC) No 1907/2006)。 您可以在 www.hp.com/go/reach 獲得此產品的化學物質報 告書。

# HP 回收計畫

HP 鼓勵客戶回收用過的電子硬體、HP 原廠墨水匣以及充電電池。 如需更多有關回收計畫的資訊,請 造訪 www.hp.com/recycle。

## 有害物質的限制 (RoHS)

一項由 2005 年的 Specification JIS C 0950 所定義的日本法規下令,規定從 2006 年 7 月 1 日起銷售的 特定電子產品類別必須提供「材料內容聲明」。欲知更多有關於此產品的 JIS C 0950 材料聲明,請前往 www.hp.com/go/jisc0950。

2008年、日本における製品含有表示方法、JISC0950が公示されました。製 造事業者は、2006年7月1日以降に販売される電気·電子機器の特定化学 物質の含有につきまして情報提供を義務付けられました。製品の部材表示 につきましては、www.hp.com/go/iisc0950を参照してください。

# 有毒有害物质/元素的名称及含量表

#### 根据中国 《电子信息产品污染控制管理办法》

#### 液晶显示器

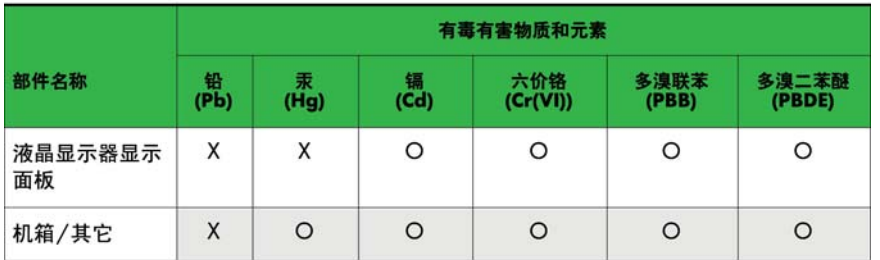

#### CRT 显示器

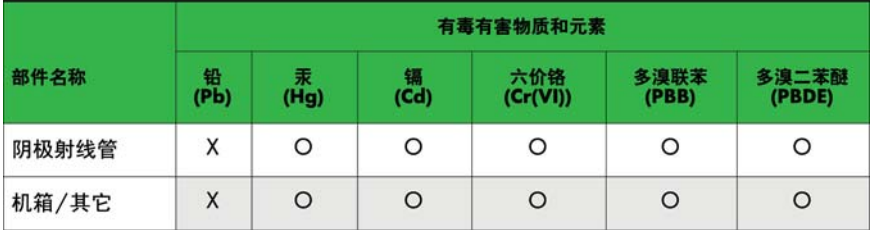

O: 表示该有毒或有害物质在该部件所有均质材料中的含量均在 SJ/T11363-2006标准规定的限量要求以下。

X: 表示该有毒或有害物质至少在该部件所用的某一均质材料中的含量超 出 SJ/T11363-2006标准规定的限量要求。

表中标有"X"的所有部件都符合欧盟 RoHS 法规 一"欧洲议会和欧盟理 事会 2003年1月27日关于电子电器设备中限制使用某些有害物质的 2002/95/EC 号指令"。

注: 环保使用期限的参考标识取决于产品正常工作的温度和湿度等条件。

# 印度有害物質限制 (RoHS)

本產品符合 「 印度 E-廢棄物 (管理和處理) 規則 2011 」 ,並禁用濃度超過 0.1 重量百分比的鉛、水銀、 六價鉻、多溴聯苯或多溴聯苯醚,以及超過 0.01 重量百分比的鎘(除了定於規則排程 2 的豁免以外)。

# 土耳其 EEE 法規

符合 EEE 法規

EEE Yönetmeliğine Uygundur

# 烏克蘭,有害物質限制

Обладнання відповідає вимогам Технічного регламенту щодо обмеження використання деяких небезпечних речовин в електричному та електронному обладнані, затвердженого постановою Кабінету Міністрів України від 3 грудня 2008 № 1057.

The equipment complies with requirements of the Technical Regulation, approved by the Resolution of Cabinet of Ministry of Ukraine as of December 3, 2008, in terms of restrictions for the use of certain dangerous substances in electrical and electronic equipment.

# 台灣電池處置方式警告

警告 本電池如果更換不正常會有爆炸的危險 請依製造廠說明書處理用過之電池。

# C 控制多個產品

使用此方法可讓數個產品連接至一台電腦。 將數個產品連接至一台電腦,就可同時控制數個產品。 在 Option(選項)功能表中,「ID 設定」必須介於 1 到 255 之間,不得重複。

# 接上連接線

連接 RS-232C 纜線,如下圖所示。

電腦和產品之間使用 RS-232C 通訊協定進行通訊。 您可以從電腦開啟/關閉產品器、選取輸入來源或調 整 OSD 功能表。

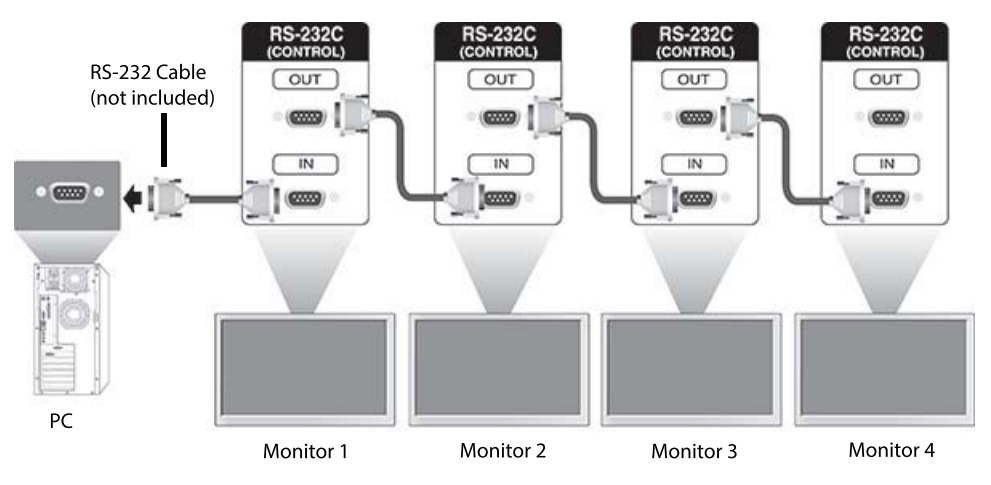

# RS-232C 配置

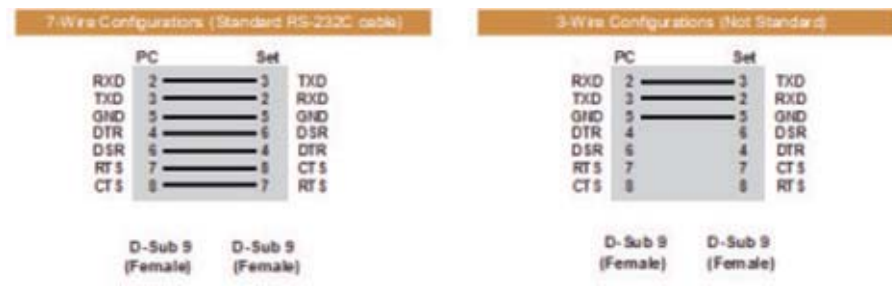

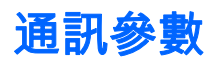

傳輸速率: 9600 傳輸速率 (UART) 資料長度: 8 位元 同位位元: 無 停止位元: 1 位元

流量控制: 無 通訊代碼: ASCII 碼 使用交叉(反轉)連接線

# Command reference list

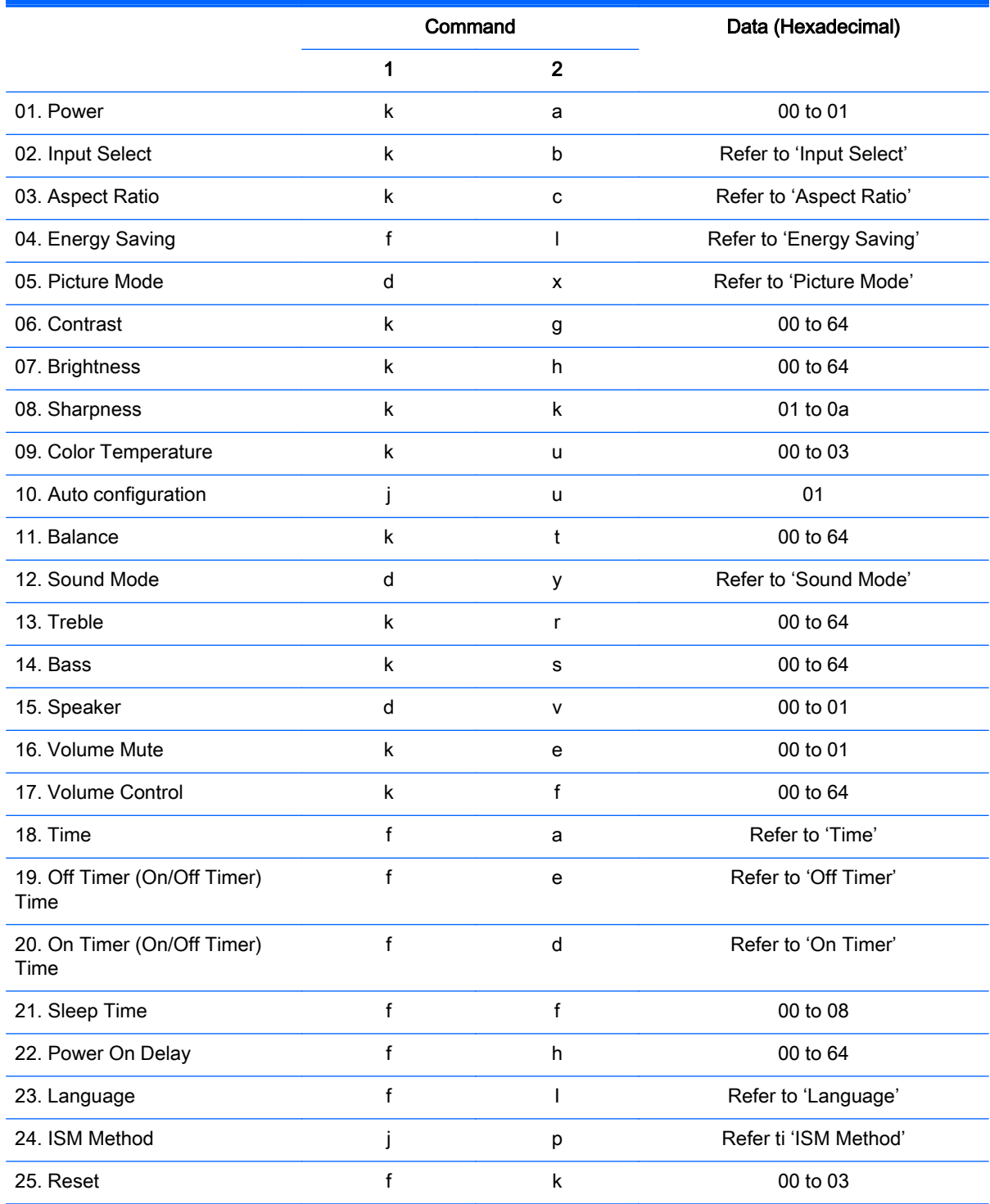

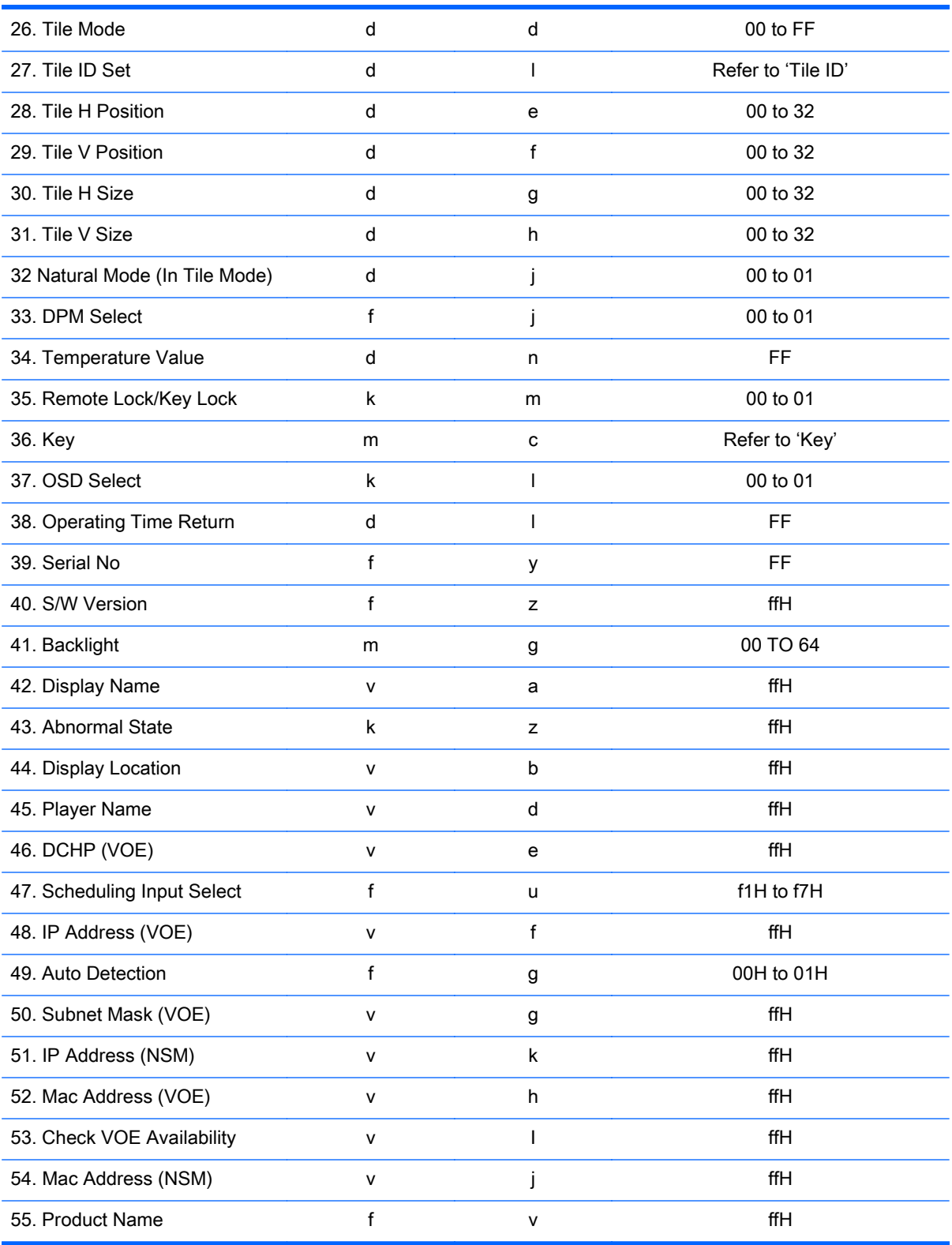

<sup>[29</sup>] 附註: During USB operations such as EMF, all commands except Power(k a) and Key(m c) are not executed and treated as NG.

# Transmission / Receiving protocol

# **Transmission**

[Command1][Command2][ ][Set ID][ ][Data][Cr]

- \* [Command1]: First command to control the set.
- \* [Command2]: Second command to control the set.

\* [Set ID]: Set ID with which you want to communicate. Enter [Set ID] = '00(0x00' to communicate with all sets regardless of their Set ID numbers.

\* [Data]: Information passed to the set.

- \* [Data1]: Information passed to the set.
- \* [Data2]: Information passed to the set.
- \* [Data3]: Information passed to the set.
- \* [Cr]: Carriage Return. ASCII code '0x0D'.
- \* [ ]: ASCII code space '0x20'

# Acknowledgement

[Command2][ ][Set ID][ ][OK/NG][Data][x]

\* When the product receives data normally, it sends an acknowledgement (ACK) in the format above. If data is in read mode, it indicates the data that shows the current status. If data is in read mode, it simply indicates the data that is sent from the computer.

\* If a command is sent with Set ID '00' (=0x00), the data is reflected to all display and they do send an acknowledgement (ACK).

\* If the data value 'FF' is sent in control mode via RS-232C, the current setting value of a function can be checked (only for some functions).

\* Some commands are not supported depending on the model.

## 01. Power (Command: k a)

To control the Power On/Off the display.

#### **Transmission**

[k][a][ ][Set ID][ ][Data][Cr]

#### Data

00 : Power off

01 : Power on

#### Acknowledgement

[a][ ][Set ID][ ][OK/NG][Data][x]

\* Only when the display is fully powered on, the Acknowledgement signal is returned properly. \* There may be a certain time of delay between the Transmission and Acknowledgement signals.

# 02. Input Select (Command: k b)

To select the Input Source for display.

#### **Transmission**

[k][b][ ][Set ID][ ][Data][Cr]

#### Data

07: RGB (PC)

08: HDMI (DTV)

09: HDMI (PC)

Oa: DisplayPort (DTV)

Ob: DisplayPort (PC)

0c: VOE (PC)

0d: VOE (DTV)

#### Acknowledgement

[b][ ][Set ID][ ][OK/NG][Data][k]

\*Some input signals may not be supported depending on the model.

#### 03. Aspect Ratio (Command: k c)

To adjust the screen format.

#### **Transmission**

[k][c][ ][Set ID][ ][Data][Cr]

#### Data

01: 4:3

02: 16:9

04: Zoom

09: Just scan (720p or more)

(Component, HDMI/ Display Port DTV)

\* RGB, HDMI/Display Port PC mode

(1:1)

10 to 1F: Cinema Zoom 1 to 16

(AV, Component, HDMI DTV)

\* Available data types differ depending on the input signal. For more information, see the aspect ratio section of this guide.

\* The aspect ratio may differ depending on the model's input configuration.

#### Acknowledgement

[c][ ][Set ID][ ][OK/NG][Data][x]

# 04. Energy Saving (Command: f l)

To set the Energy Saving function.

#### **Transmission**

[f][l][ ][Set ID][ ][Data][Cr]

#### Data

00: Off

- 01: Minimum Level 2
- 02: Medium Level 2
- 03. Maximum Level 3
- 05. Screen Off

#### Acknowledgement

- [l][ ][Set ID][ ][OK/NG][Data][x]
- \*\* It may not be supported depending on the model.

# 05. Picture Mode (Command: d x)

To select the Picture Mode.

#### **Transmission**

[d][x][ ][Set ID][ ][Data][Cr]

#### Data

- 00: Vivid
- 01: Standard
- 02: Cinema
- 03. Sport
- 04: Game

#### Acknowledgement

[x][ ][Set ID][ ][OK/NG][Data][x]

# 06. Contrast (Command: k g)

To adjust the screen contrast.

#### **Transmission**

[k][g][ ][Set ID][ ][Data][Cr] 00 to 64: Contrast 0 to 100

#### Acknowledgement

[g][ ][Set ID][ ][OK/NG][Data][x]

# 07. Brightness (Command: k h)

To adjust the screen brightness.

#### **Transmission**

[k][h][ ][Set ID][ ][Data][Cr]

#### Data

00 to 64: Brightness 0 to 100

#### Acknowledgement

[h][ ][Set ID][ ][OK/NG][Data][x]

#### 08. Sharpness (Command: k k)

To adjust the screen sharpness.

\* This function is available only in AV/Component input.

#### **Transmission**

[k][k][ ][Set ID][ ][Data][Cr]

#### Data

00 to 64: Sharpness 0 to 100

#### Acknowledgement

[k][ ][Set ID][ ][OK/NG][Data][x]

#### 09. Color Temperature (Command: k u)

To adjust the screen color temperature.

\* This function is available only in AV/Component input.

#### **Transmission**

#### Data

[k][u][ ][Set ID][ ][Data][Cr] 00 to 64: Warm 50 to Cool 50

#### Acknowledgement

[u][ ][Set ID][ ][OK/NG][Data][x]

## 10. Auto Configuration (Command: j u)

To adjust the picture position and minimize image shaking automatically.

(Only available for RGB-PC input.)

#### **Transmission**

[j][u][ ][Set ID][ ][Data][Cr]

#### Data

01: Set

#### Acknowledgement

[u][ ][Set ID][ ][OK/NG][Data][x]

# 11. Balance (Command: k t)

To adjust the sound balance.

#### **Transmission**

[k][t][ ][Set ID][ ][Data][Cr]

#### Data

00 to 64: Left 50 to Right 50

#### Acknowledgement

[t][ ][Set ID][ ][OK/NG][Data][x]

# 12. Sound Mode (Command: d y)

To adjust the sound mode.

#### **Transmission**

[d][y][ ][Set ID][ ][Data][Cr]

#### Data

- 01: Standard
- 02: Music
- 03: Cinema
- 04: Sport
- 05: Game

#### Acknowledgement

[y][ ][Set ID][ ][OK/NG][Data][x]

## 13. Treble (Command: k r)

To adjust the Treble values.

#### **Transmission**

[k][r][ ][Set ID][ ][Data][Cr]

#### Data

00 to 64: Treble 0 to 100

#### Acknowledgement

[r][ ][Set ID][ ][OK/NG][Data][x]

# 14. Bass (Command: ks)

To adjust the Bass values.

#### **Transmission**

[k][s][ ][Set ID][ ][Data][Cr]

#### Data

00 - 64: Bass 0 to 100

#### Acknowledgement

[s][ ][Set ID][ ][OK/NG][Data][x]

# 15. Speaker (Command: d v)

To select the speaker on/off.

#### **Transmission**

[d][v][ ][Set ID][ ][Data][Cr]

#### Data

00: Off

01 : On

#### Acknowledgement

[v][ ][Set ID][ ][OK/NG][Data][x]

### 16. Volume Mute (Command: k e)

To adjust the sound balance.

#### **Transmission**

[k][e][ ][Set ID][ ][Data][Cr]

#### Data

00: Mute (Volume Off)

01: Current volume (Volume On)

#### Acknowledgement

[e][ ][Set ID][ ][OK/NG][Data][x]

## 17. Volume Control (Command: k f)

To set the playback volume.

#### **Transmission**

[k][f][ ][Set ID][ ][Data][Cr]

#### Data

00 to 64: Volume 0 to 100

#### Acknowledgement

[f][ ][Set ID][ ][OK/NG][Data][x]

## 18. Time (Command: f a)

To set the Time 1 (Year/ Month/ Day) values.

#### **Transmission**

[f][a][ ][Set ID][ ][Year][ ][Month][ ][Day of Month][] [Hour][][Minute][][Daylight Savings Time][Cr]

#### Data

Year 00 to 63: 2000 to 2099 Month 01 to 0C: January to December Day of Month 01 to 1E: 1 to 31 Hour 00 to 17: 00 to 23 hours **Minutes** 00 to 3B: 00 to 59 minutes Daylight Saving Time 00: Off (only) Acknowledgement

[a][][Set ID][][OK/NG][Year][Month][Day of Month][Hour][Minute][Daylight Saving Time][x]

# 19. Off Timer(On/Off Timer Time (Command: f e)

To set the Off Timer(Repeat Mode/ Time) function.

#### **Transmission**

[f][e][ ][Set ID][ ][Data1][ ][Data2][ ][Data3][Cr]

#### Data1

- 1. f1h to f7h (Read data)
- F1: Read the 1st Off Time data
- F2: Read the 2nd Off Time data
- F3: Read the 3rd Off Time data
- F4: Read the 4th Off Time data
- F5: Read the 5th Off Time data
- F6: Read the 6th Off Time data
- F7: Read the 7th Off Time data
- 2. e1h-e7h (Delete one index), e0h (Delete all indexes)
- E0: Delete all Off Time data
- E1: Delete the 1st Off Time data
- E2: Delete the 2nd Off Time data
- E3: Delete the 3rd Off Time data
- E4: Delete the 4th Off Time data
- E5: Delete the 5th Off Time data
- E6: Delete the 6th Off Time data
- E7: Delete the 7th Off Time data
- 3. 01h to 06h (Set the day of week for Off Time)
- 00: Off
- 01: Once
- 02. Daily
- 03: Monday to Friday
- 04: Monday to Saturday
- 05: Saturday to Sunday
- 06. Sunday
- 07. Monday
- 08. Tuesday
- 09. Wednesday
- 0A. Thursday
- 0B. Friday
- 0C. Saturday

#### Data2

00 to 17: 00 to 23 Hours

#### Data3

00 to 3B: 00 to 59 Minutes

\* To read or delete the Off Time list, set FFH for [Data2] and [Data3].

(Example 1: fe 01 f1 ff ff - Read the 1st Off Time data.)

(Example 2: fe 01 e1 ff ff - Delete the 1st Off Time data.)

(Example 3: fe 01 04 02 03 - Set the Off Time to "Monday to Saturday, 02:03".)

\* This function is supported only when 1 (Year/Month/ Day) and 2 (Hour/Minute/Second) are set.

#### Acknowledgement

[e][ ][Set ID][ ][OK/NG][Data1][Data2][Data3][x]

## 20. On Timer(On/Off Timer) Time (Command: f d)

To set the On Timer(On/Off Timer) function.

#### **Transmission**

[f][d][ ][Set ID][ ][Data1][ ][Data2][ ][Data3][Cr]

#### Data1

- 1. f1h to f7h (Write/Read one index)
- F1: Write/Read the 1st index of On Time data
- F2: Write/Read the 2nd index of On Time data
- F3: Write/Read the 3rd index of On Time data
- F4: Write/Read the 4th index of On Time data
- F5: Write/Read the 5th index of On Time data
- F6: Write/Read the 6th index of On Time data
- F7: Write/Read the 7th index of On Time data
- 2. e1h-e7h (Delete one index), e0h (Delete all indexes)
- E0: Delete all indexes of Off Time list
- E1: Delete 1st index of On Time list
- E2: Delete 2nd index of On Time list
- E3: Delete 3rd index of On Time list
- E4: Delete 4th index of On Time list
- E5: Delete 5th index of On Time list
- E6: Delete 6th index of On Time list
- E7: Delete 7th index of On Time list
- Data 2
- 01h to 80h (write) (Day of Week)
- 01: Monday
- 02. Tuesday
- 04: Wednesday
- 08: Thursday
- 10: Friday
- 20. Saturday
- 40. Sunday
- 80. Everyday
- 1f: Monday to Friday
- 3f: Monday to Saturday
- 60. Saturday to Sunday

#### Data3

Every Week (write)

- 00: Disable every week
- 01: Enable every week

#### Data4

00 to 17: 00 to 23 Hours

#### Data5

00 to 3B: 00 to 59 Minutes

\* When you read or delete the current on time list, all of [Data2] [Data3] [Data4][Data5] have to be ffh.

(Example 1: fd 01 f1 ff ff ff ff - when you read the 1st index On Time list)

(Example 2: fd 01 e1 ff ff ff ff - when you delete the 1st index On Time list)

(Example 3: fd 01 f1 3f 01 02 03 - when you write 1st index of On Time Data, "Monday to Sunday every week, 02:03"

\* When reading data, ffh is inputted for [Data2][Data3][Data4][Data5]. In other cases, all are treated as NG.

#### Acknowledgement

[e][ ][Set ID][ ][OK/NG][Data1][Data2][Data3][Data4][Data5] [x]

# 21. Sleep Time (Command: f f)

To set the Sleep Time.

#### **Transmission**

[f][f][ ][Set ID][ ][Data][Cr]

#### Data

00: Off (Sleep Timer off)

- 01: 10 min.
- 02: 20 min.
- 03: 30 min.
- $04:60 \text{ min}$
- 05: 90 min.
- 06: 120 min.
- 07: 180 min.
- 08: 240 min.

#### Acknowledgement

[f][ ][Set ID][ ][OK/NG][Data][x]

## 22. Power On Delay (Command: f h)

To set the schedule delay when the power is turned on. (Unit: Second)

#### **Transmission**

[f][h][ ][Set ID][ ][Data][Cr]

#### Data

00 to 64: min. 0 to max. 100 (sec.)

#### Acknowledgement

[h][ ][Set ID][ ][OK/NG][Data][x]

# 23. Language (Command: f i)

To set the language for OSD.

#### **Transmission**

[f][i][ ][Set ID][ ][Data][Cr]

#### Data

- 00: English
- 01: French
- 02: German
- 03: Spanish
- 04: Italian
- 05: Portuguese
- 06: Chinese (Simplified)
- 07: Japanese (not supported)
- 08: Korean (not supported)
- 09: Dutch
- 10: Chinese (Traditional)

#### Acknowledgement

[i][ ][Set ID][ ][OK/NG][Data][x]

#### 24. ISM method (Command: j p)

To select ISM method for avoiding having a fixed image remain on screen.

#### **Transmission**

[j][p][ ][Set ID][ ][Data][Cr]

#### Data

- 01: Inversion
- 02: Orbiter
- 04: White Wash
- 08. Normal

#### Acknowledgement

[p][ ][Set ID][ ][OK/NG][Data][x]

\* The number of data items differs depending on the model.

#### 25. Reset (Command: f k)

To execute the Picture, Screen, Audio and Factory reset function.

#### **Transmission**

[f][k][ ][Set ID][ ][Data][Cr]

#### Data

00: Picture Reset

- 01: Screen Reset
- 02: Factory Reset

03: Audio Reset

#### Acknowledgement

[k][ ][Set ID][ ][OK/NG][Data][x]

### 26. Tile Mode (Command: d d)

To set a Tile Mode and Tile Column/ Row values.

#### **Transmission**

[d][d][ ][Set ID][ ][Data][Cr]

#### Data

00 to FF: 1st byte - Tile Row

2nd byte - Tile Column

\*00, 01, 10, 11 means Tile Mode Off.

#### Acknowledgement

[d][ ][Set ID][ ][OK/NG][Data][x] \*\* It may not be supported depending on the model.

## 27. Tile ID Set (Command: d i)

To set Tile ID.

#### **Transmission**

[d][i][ ][Set ID][ ][Data][Cr]

#### Data

01 to E1: Tile ID 01 to 225\*\*

FF: Check Tile ID

\*\* Data could not be set over (Tile Column) x (Tile Row).

\*\* It may not be supported depending on the model.

#### Acknowledgement

[i][ ][Set ID][ ][OK/NG][Data][x]

\*NG will be return if data is over (Tile Column) x (Tile Row), except 0xFF.

## 28. Tile H Position (Command: d e)

To adjust the Tile Horizontal position.

\* This function is available only when the Natural option of the Tile Mode is set to Off while the Tile Mode set to On.

#### **Transmission**

[d][e][ ][Set ID][ ][Data][Cr]

#### Data

00 to 20 (00H - 14H)

\*Left/Right values depend on Tile H size.

\*\* It may not be supported depending on the model.

#### Acknowledgement

[e][ ][Set ID][ ][OK/NG][Data][x]

### 29. Tile V Position (Command: d f)

To adjust the Tile Vertical position.

\* This function is available only when the Natural option of the Tile Mode is set to Off while the Tile Mode set to On.

#### **Transmission**

[d][f][ ][Set ID][ ][Data][Cr]

#### Data

0 to 20 (00H - 14H)

\* Bottom/Top values depend on Tile Vertical size.

\*\* It may not be supported depending on the model.

#### Acknowledgement

[f][ ][Set ID][ ][OK/NG][Data][x]

#### 30. Tile H Size (Command: d g)

To adjust the Tile Horizontal size.

\*Set Tile H Position to 0x32 before setting Tile H Size.

\* This function is available only when the Natural option of the Tile Mode is set to Off while the Tile Mode set to On.

#### **Transmission**

[d][g][ ][Set ID][ ][Data][Cr]

Data

0 to 50 (00H - 32H)

#### Acknowledgement

[g][ ][Set ID][ ][OK/NG][Data][x]

#### 31. Tile V Size (Command: d h)

To adjust the Tile Vertical size.

\*Set Tile V Position to 0x00 before setting Tile V Size.

\* This function is available only when the Natural option of the Tile Mode is set to Off while the Tile Mode set to On.

#### **Transmission**

[d][h][ ][Set ID][ ][Data][Cr]

#### Data

00 to 50 (00H to 32h)

\*\* It may not be supported depending on the model.

#### Acknowledgement

[h][ ][Set ID][ ][OK/NG][Data][x]

# 32. Natural Mode (In Tile Mode) (Command : d j)

To display the image naturally, the part of the image that would normally be displayed in the gap between the displays is omitted.

#### **Transmission**

[d][j][ ][Set ID][ ][Data][Cr]

#### Data

00: Off

01: On

#### Acknowledgement

[j][ ][Set ID][ ][OK/NG][Data][x]

## 33. DPM Select (Command: f j)

To set the DPM (Display Power Management) function.

#### **Transmission**

[f][j][ ][Set ID][ ][Data][Cr]

#### Data

00: Off

01: On

#### Acknowledgement

[j][ ][Set ID][ ][OK/NG][Data][x]

#### 34. Temperature Value (Command: d n)

To check the inside temperature value.

#### **Transmission**

[d][n][ ][Set ID][ ][Data][Cr]

#### Data

FF: Check the status

#### Acknowledgement

[n][ ][Set ID][ ][OK/NG][Data][x]

\* Temperature is displayed in hexadecimal.

# 35. Remote Controller Lock/ Key Lock (Command: k m)

When the remote control and front keys are locked in standby mode, the power cannot be turned on using the remote control or front power button.

#### **Transmission**

[k][m][ ][Set ID][ ][Data][Cr]

Data

00: Off (Lock Off)

01: On (Lock On)

\* Display will not be turned on by power on key of remote controller and front panel control keys, if key is locked on in standby mode.

#### Acknowledgement

[m][ ][Set ID][ ][OK/NG][Data][x]

### 36. Key (Command: m c)

To send a key code of the IR remote control.

#### **Transmission**

[m][c][ ][Set ID][ ][Data][Cr]

Data

IR\_KEY\_CODE

#### Acknowledgement

[c][ ][Set ID][ ][OK/NG][Data][x]

For a key code, see the IR Code.

\* Some key codes are not supported depending on the model.

# 37. OSD Select (Command: k l)

To select OSD (On Screen Display) on/off. **Transmission** [k][l][ ][Set ID][ ][Data][Cr] Data 00: Off  $01:$  On Acknowledgement
[l][ ][Set ID][ ][OK/NG][Data][x]

# 38. Operating time return (Command: d l)

To check the panel used time.

## **Transmission**

[d][l][ ][Set ID][ ][Data][Cr]

## Data

FF: Read the status

# Acknowledgement

[l][ ][Set ID][ ][OK/NG][Data][x]

\* Returned data means used hours in hexadecimal.

# 39. Serial No. (Command: f y)

To check the Serial Numbers.

# **Transmission**

[f][y][ ][Set ID][ ][Data][Cr]

### Data

FF: Check the product Serial Number

#### Acknowledgement

[y][ ][Set ID][ ][OK/NG][Data][x]

\* Data is ASCII code.

# 40. S/W Version (Command: f z)

To check the Software Version.

### **Transmission**

[f][z][ ][Set ID][ ][Data][Cr]

### Data

FF: Check the Software version

### Acknowledgement

[z][ ][Set ID][ ][OK/NG][Data][x]

# 41. Backlight (Command: m g)

To adjust the screen backlight.

### **Transmission**

[m][g][ ][Set ID][ ][Data][Cr]

### Data

00 to 64: Backlight 0 to 100

#### Acknowledgement

[g][ ][set ID][][OK/NG][Data][x]

\*\* It may not be supported depending on the model.

### 42. Display Name (Command: v a)

To fill the Display Name field for VOE.

#### **Transmission**

[v][a][ ][Set ID][ ][Data][Cr]

#### Data

The data is always ff(in Hex).

#### Acknowledgement

[a][ ][Set ID][ ][OK/NG][Data][x]

#### Data

The data format is ASCII Code.

### 43. Abnormal State (Command: k z)

Used to Read the power off status when Stand-by mode.

#### **Transmission**

[k][z][ ][Set ID][ ][Data][Cr]

#### Data

ff: Read

#### Acknowledgement

[z][ ][Set ID][ ][OK/NG][Data][x]

#### Data

- 00 : Normal (Power on and signal exist)
- 01 : No signal (Power on)
- 02 : Turn the display off by remote control
- 03 : Turn the display off by sleep time function
- 04 : Turn the display off by RS-232C function
- 08 : Turn the display off by off time function
- 09 : Turn the display off by auto off function
- \* Subnet Mask, NSM Setup (Command: v l)

To set the subnet mask for Network Sign Manager.

#### **Transmission**

[v][l][ ][Set ID][ ][Data] [Cr]

#### Data

The data is always ff(in Hex).

#### Acknowledgement

[l][ ][00][ ][OK/NG][Data][x]

### Data

"hhhhhhhh" where h is a hex value

# 44. Display Location (Command: v b)

To fill the Display Location field for VOE.

## **Transmission**

[v][b][ ][Set ID][ ][Data] [Cr]

### Data

The data is always ff(in Hex).

### Acknowledgement

[b][ ][Set ID][ ][OK/NG][Data][x]

### Data

The data format is ASCII Code.

# 45. Player Name (Command: v d)

To fill the Player Name field for VOE.

### **Transmission**

[v][d][ ][Set ID][ ][Data] [Cr]

### Data

The data is always ff(in Hex).

### Acknowledgement

[d][ ][Set ID][ ][OK/NG][Data][x]

### Data

The data format is ASCII Code.

# 46. DHCP (VOE) (Command: v e)

Set DHCP on or off for VOE.

### **Transmission**

[v][e][ ][Set ID][ ][Data] [Cr]

### Data

00: Disable

01: Enable

### Acknowledgement

[e][ ][Set ID][ ][OK/NG][Data][x]

# 47. Scheduling Input Select (Command : f u) (Main Picture Input)

To select input source for TV depending on day.

#### **Transmission**

[f][u][ ][Set ID][ ][Data1][ ][Data2][Cr]

#### Data1

f1h to f4h(write/read one index)

- f1 : read 1st index of On Time Input
- f2 : read 2nd index of On Time Input
- f3 : read 3rd index of On Time Input
- f4 : read 4th index of On Time Input

#### Data2

Data (Hex) INPUT

- 07 : RGB
- 08 : HDMI(DTV)
- 09 : HDMI(PC)
- A : Display port (DTV)
- B : Display port (PC)
- C : VOE(PC)
- D : VOE(DTV)

#### Acknowledgement

[u][ ][Set ID][ ][OK/NG][Data 1][Data 2][x]

### 48. IP Address, VOE Setup (Command: v f)

Set the IP address for VOE.

#### **Transmission**

[v][f][ ][Set ID][ ][Data][Cr]

Data (Add schedule)

The data is always ff(in Hex).

#### Acknowledgement

[f][][Set ID][][OK/NG][Data][x]

#### Data

"hhhhhhhh" where h is a hex value

### 49. Auto Detection (Command: f g)

Set Auto Detection.

**Transmission** 

[f][g][ ][Set ID][ ][Data][Cr]

### Data

00: Off

01: On

## Acknowledgement

[g][ ][Set ID][ ][OK/NG][Data][x]

# 50. Subnet mask, VOE Setup (Command: v g)

To set the subnet mask for VOE.

# **Transmission**

[v][g][ ][Set ID][ ][Data][Cr]

## Data

The data is always ff(in Hex).

# Acknowledgement

[g][ ][Set ID][ ][OK/NG][Data][x]

## Data

"hhhhhhhh" where h is a hex value

# 51. IP Address, NSM Setup (Command: v k)

To set the IP Address for Network Sign Manager.

## **Transmission**

[v][k][ ][Set ID][ ][Data][Cr]

## Data

The data is always ff(in Hex).

## Acknowledgement

[k][ ][Set ID][ ][OK][Data][x]

## Data

"hhhhhhhh" where h is a hex value

# 52. Mac Address, VOE Setup (Command: v h)

To set the Mac address for VOE.

# **Transmission**

[v][h][ ][Set ID][ ][Data][Cr]

# Data

The data is always ff(in Hex).

# Acknowledgement

[h][ ][Set ID][ ][OK][Data][x]

#### Data

"hhhhhhhh" where h is a hex value

#### 53. Check VOE Availability (Command: v i)

To check whether display is free or attached to a media player by VOE. When the display is attached, no configuration may be performed..

#### **Transmission**

[v][i][ ][Set ID][ ][Data][Cr]

#### Data

The data is always ff(in Hex).

#### Acknowledgement

[i][ ][Set ID][ ][OK][Data][x]

#### Data

0: Free

1: Busy (Configuring display not allowed)

### 54. Mac Address, NSM setup (Command: v j)

To set the Mac address for Network Sign Manager.

**Transmission** 

[v][i][ ][Set ID][ ][Data][Cr]

#### Data

The data is always ff(in Hex).

#### Acknowledgement

[j][ ][Set ID][ ][OK][Data][x]

#### Data

"hhhhhhhh" where h is a hex value

#### 55. Product Name. (Command : f v)

To read the product name.

**微註: NSM uses the Product Name to determine which command format to use for some controls.** 

#### **Transmission**

[f][v][][Set ID][][Data] [Cr]

#### Data

The data is always ff(in Hex).

#### Acknowledgement

[v][][Set ID][][OK/NG][Data][x]

#### Data

The data format is ASCII Code.